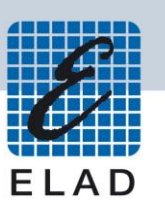

# **ELAD FDM-SW2**

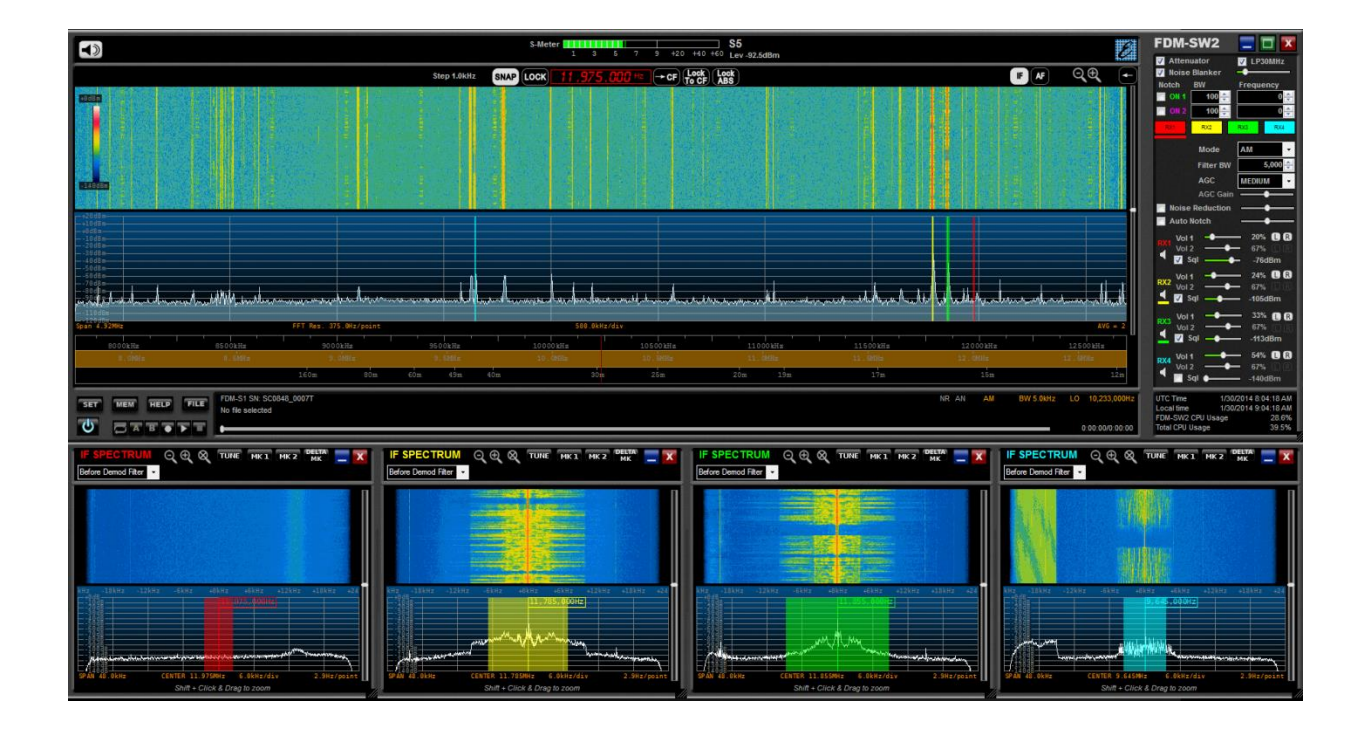

# **MANUALE UTENTE**

## Indice

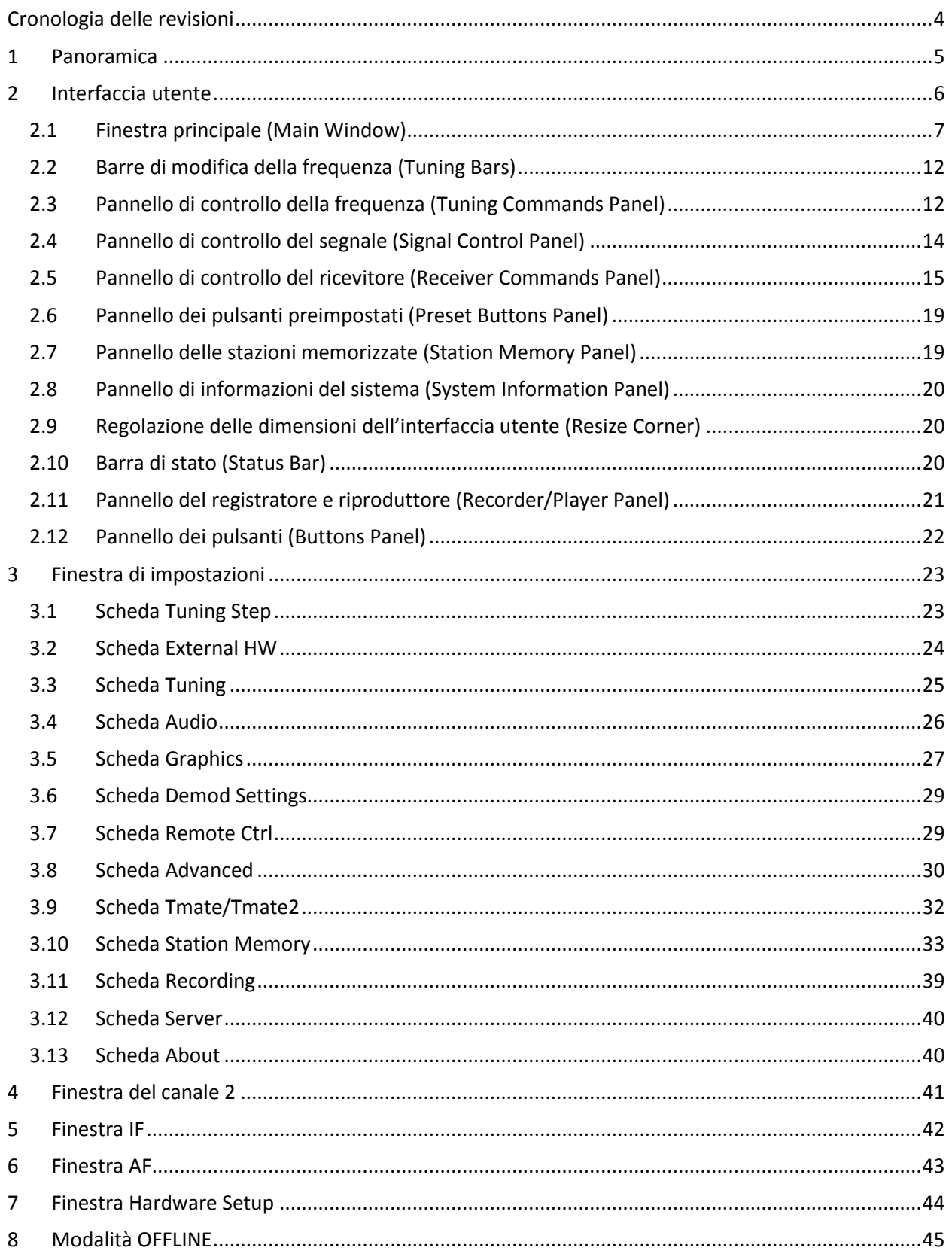

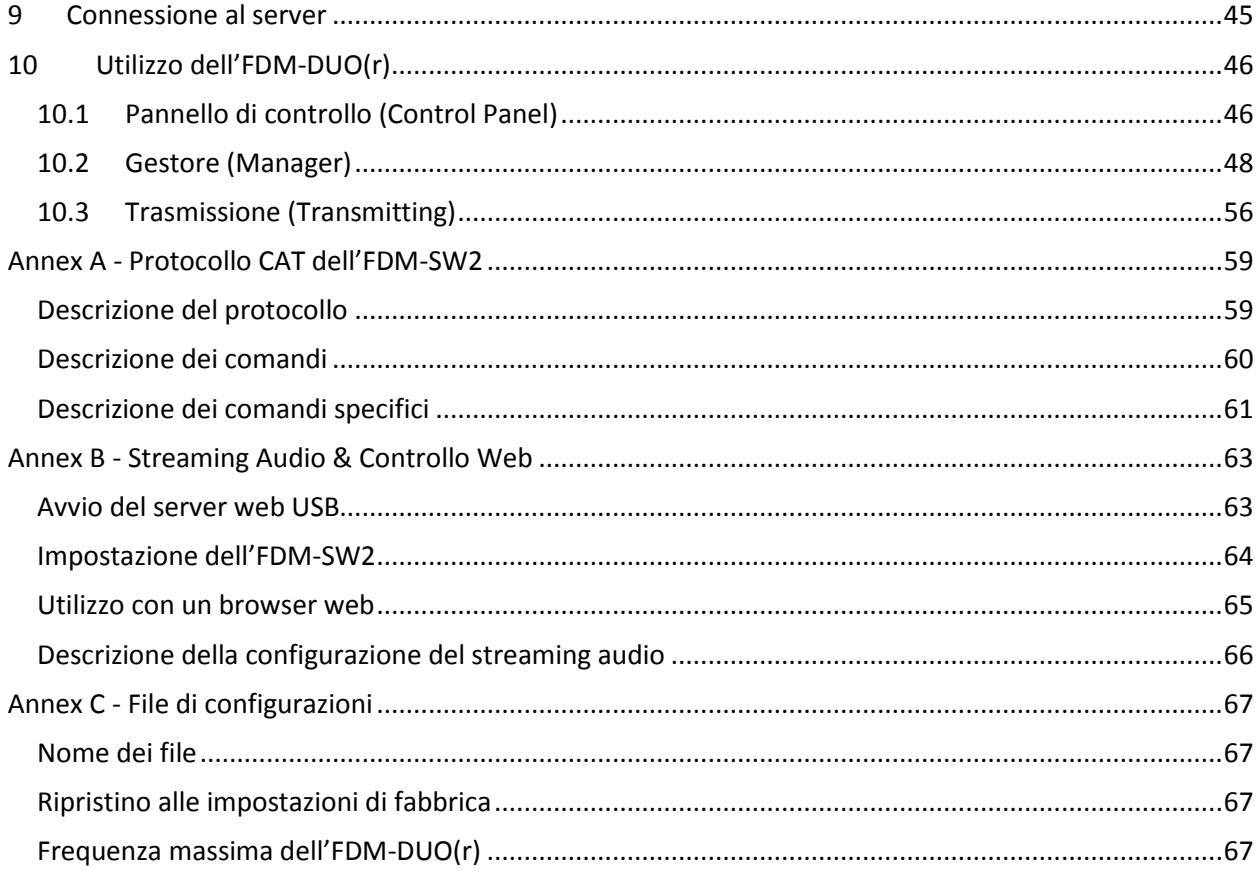

 $\overrightarrow{3}$ 

## <span id="page-3-0"></span>**Cronologia delle revisioni**

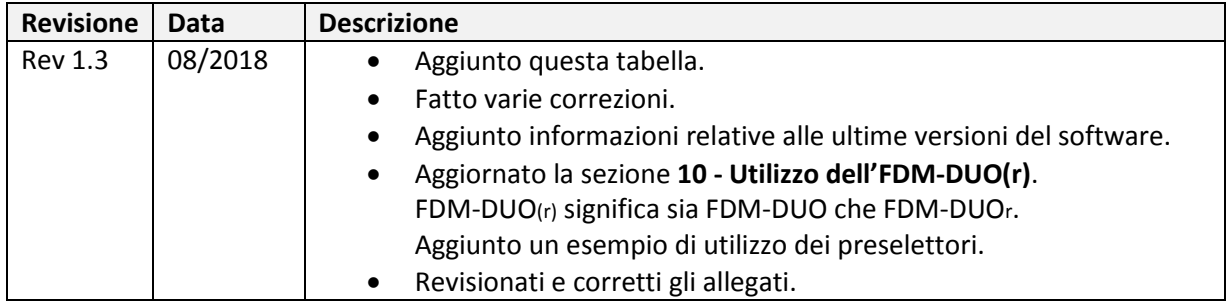

© 2018 ELAD S.r.l. All rights reserved. No part of this document may be reproduced, published, used, disclosed or disseminated in any form or by any means, electronic, photocopying or otherwise, without prior written permission of ELAD S.r.l.

4

## <span id="page-4-0"></span>**1 Panoramica**

**FDM-SW2** è un software **SDR** (Software Defined Radio) nato per essere usato con la famiglia di ricevitori **FDM-Sx**, con il ricevitore **FDM-DUOr** e con il trasmettitore **FDM-DUO**. Gestisce fino a due canali di acquisizione, su ognuno dei canali si possono attivare fino a quattro ricevitori virtuali. In questo modo, l'utente può analizzare più di un segnale alla volta.

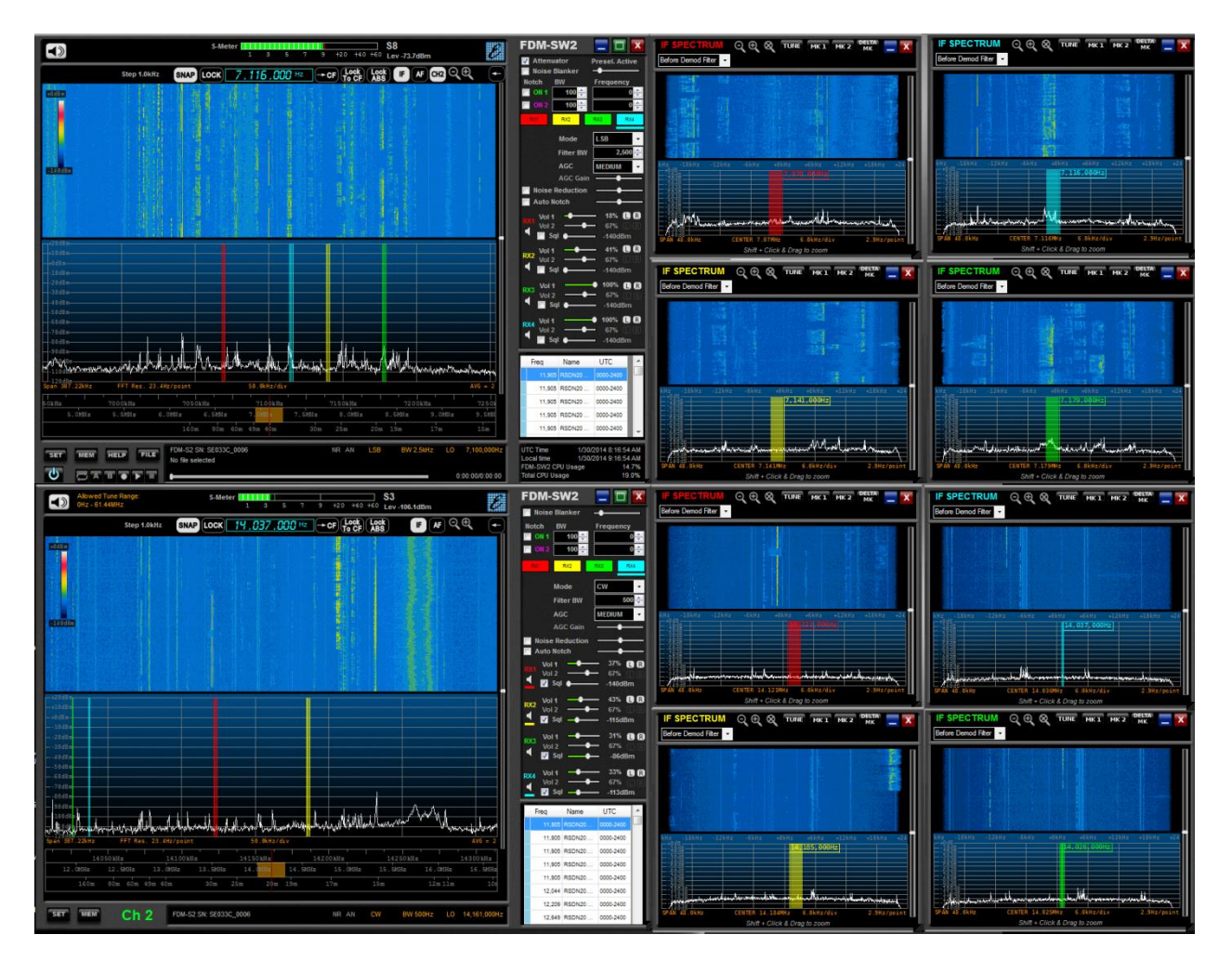

© 2018 ELAD S.r.l. All rights reserved. No part of this document may be reproduced, published, used, disclosed or disseminated in any form or by any means, electronic, photocopying or otherwise, without prior written permission of ELAD S.r.l.

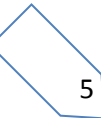

## <span id="page-5-0"></span>**2 Interfaccia utente**

L'immagine sottostante mostra la schermata principale dell'interfaccia utente.

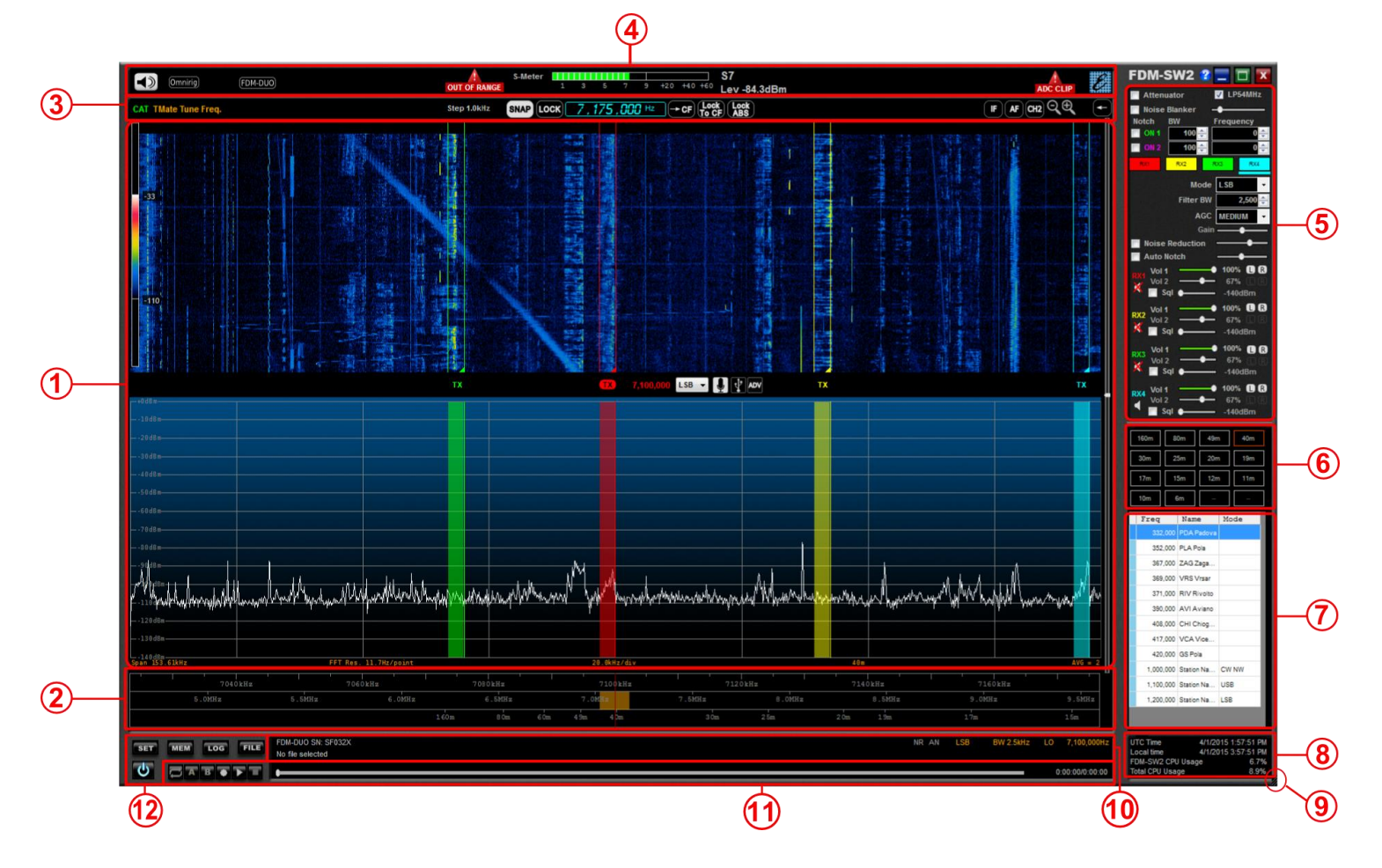

Le diversi parti dell'interfaccia utente sono :

- 1. la finestra principale, **Main Window**,
- 2. le barre di modifica della frequenza, **Tuning Bars**,
- 3. il pannello di controllo della frequenza, **Tuning Commands Panel**,
- 4. il pannello di controllo del segnale, **Signal Control Panel**,
- 5. il pannello di controllo del ricevitore, **Receiver Commands Panel**,
- 6. il pannello dei pulsanti preimpostati, **Preset Buttons Panel**,
- 7. il pannello delle stazioni memorizzate, **Station Memory Panel**,
- 8. il pannello delle informazioni di sistema, **System Information Panel**,
- 9. il controllo per la regolazione delle dimensioni dell'interfaccia utente, **Resize Corner**,
- 10. la barra di stato, **Status Bar**,
- 11. il pannello del riproduttore e registratore, **Player/Recorder Panel**,
- 12. il pannello dei pulsanti, **Buttons Panel**.

## <span id="page-6-0"></span>**2.1 Finestra principale (Main Window)**

La finestra principale mostra lo **spettro** e il **waterfall** del segnale ricevuto.

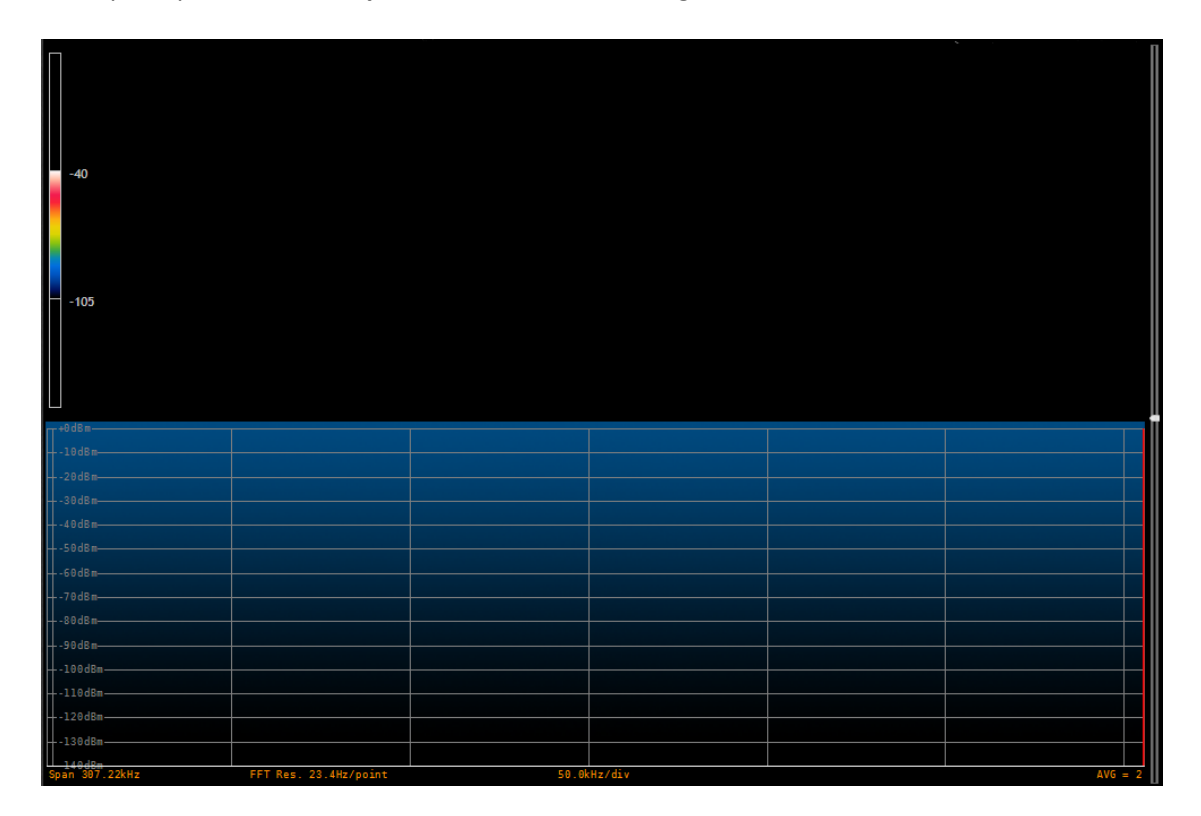

La **barra scorrevole** sul lato destro consente di cambiare la porzione di area che i due tipi di grafici occupano. La **palette di controllo del waterfall** sulla sinistra consente di regolare il valore minimo e il valore massimo visualizzati sul waterfall. Nella parte inferiore sono presenti **informazioni sullo stato** di alcune impostazioni, quali : **Span**, **FFT Res**, **kHz/div** e **AVG**.

Cliccando con il tasto destro del mouse sulla finestra principale appare un menu che permette di accedere a diverse impostazioni avanzate.

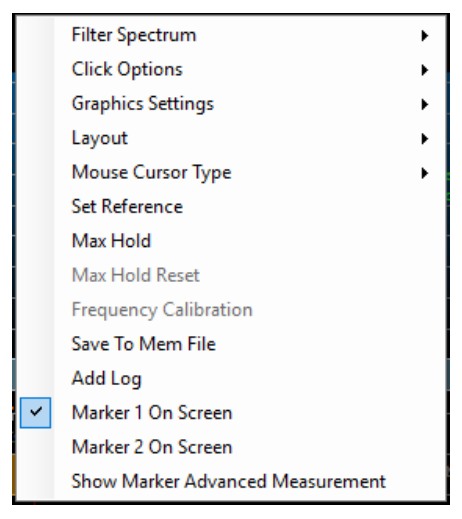

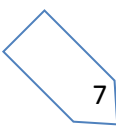

#### **2.1.1 Impostazioni avanzate - Filter Spectrum**

Permette all'utente di scegliere quali informazioni visualizzare nella zona dello spettro.

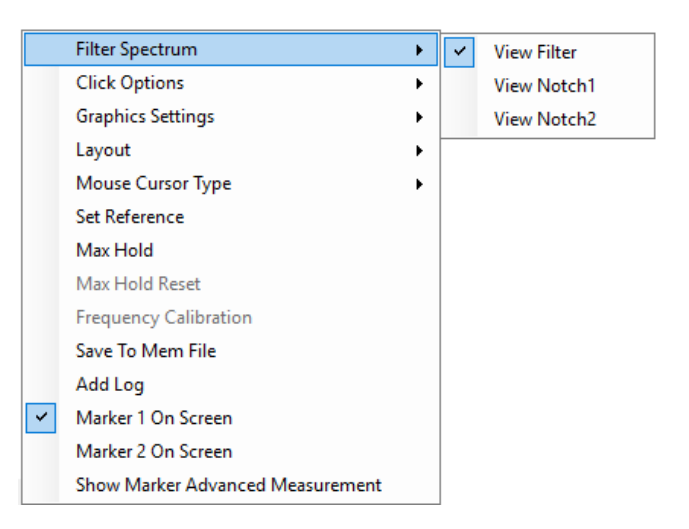

#### **2.1.2 Impostazioni avanzate - Click Options**

Consente di decidere che azione esegue il programma quando si preme il tasto sinistro del mouse nella zona dello spettro.

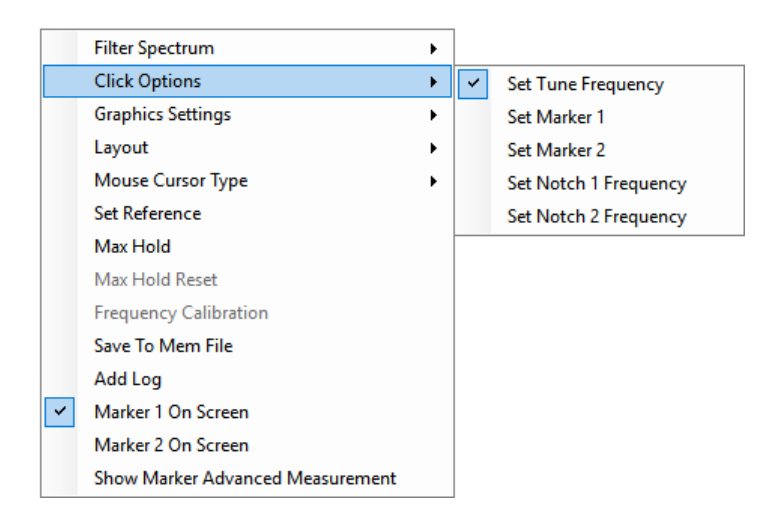

© 2018 ELAD S.r.l. All rights reserved. No part of this document may be reproduced, published, used, disclosed or disseminated in any form or by any means, electronic, photocopying or otherwise, without prior written permission of ELAD S.r.l.

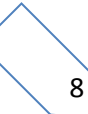

#### **2.1.3 Impostazioni avanzate - Graphics Settings**

Impostazioni grafiche. Consente all'utente di aprire la finestra **Display Settings** per configurare i parametri dei grafici Spectrum e Waterfall della finestra principale. Inoltre l'opzione **Color Settings** permette di cambiare i colori usati nella finestra principale.

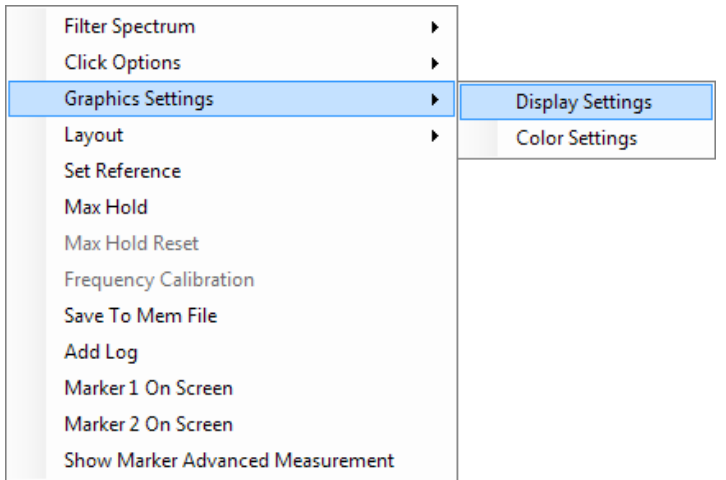

#### **2.1.4 Impostazioni avanzate - Layout**

Permette di selezionare la modalità di visualizzazione della finestra principale.

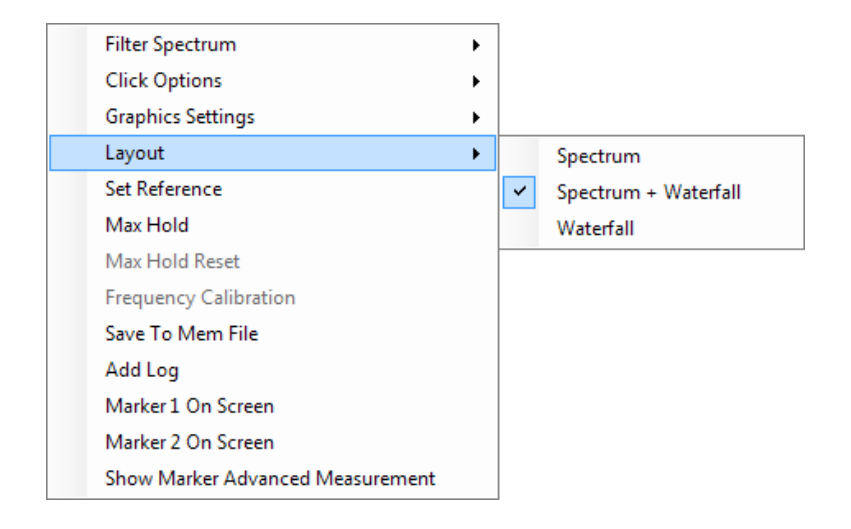

#### **2.1.5 Impostazioni avanzate - Set/Reset Reference**

Cliccando su **Set Reference** il programma visualizzerà come traccia di riferimento lo spettro presente al momento del click. **Reset Reference** permette di disabilitare la visualizzazione della traccia di riferimento.

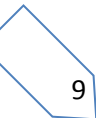

#### **2.1.6 Impostazioni avanzate - Max Hold**

Mantenimento del massimo. Selezionando **Max Hold** il programma visualizza la funzione Max Hold dello spettro insieme allo spettro in tempo reale. Per resettare la visualizzazione della funzione Max Hold selezionare **Max Hold Reset**. Per togliere la visualizzazione della funzione Max Hold cliccare di nuovo su Max Hold.

#### **2.1.7 Impostazioni avanzate - Frequency Calibration**

Calibrazione della frequenza . Questa opzione permette all'utente di modificare l'offset di fabbrica dei dispositivi FDM. Normalmente questa operazione non è necessaria.

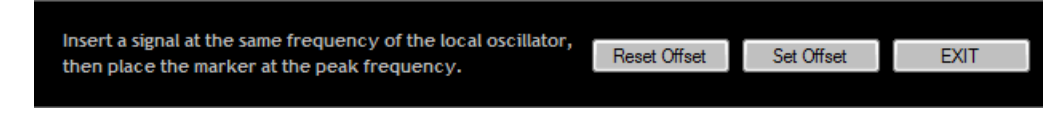

Come descritto nell'immagine sovrastante è necessario avere in ingresso un segnale di riferimento per poter effettuare la procedura. Una volta fatto, posizionare il marker sul valore massimo del segnale di  $r$  riferimento, premere  $\left[\begin{array}{cc} \text{Set Offset} \\ \text{Set OffSet} \end{array}\right]$  e poi  $\left[\begin{array}{cc} \text{EXIT} \end{array}\right]$ 

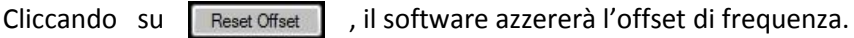

NB:

Questa operazione comporterà la perdita della calibrazione di fabbrica. L'operazione è da fare solo se si è sicuri di farla nella maniera corretta e usando una frequenza di riferimento precisa.

#### **2.1.8 Impostazioni avanzate - Save to Mem File**

Salvataggio memoria su file. Selezionando **Save To Mem File** apparirà la finestra **Add To Memory File**.

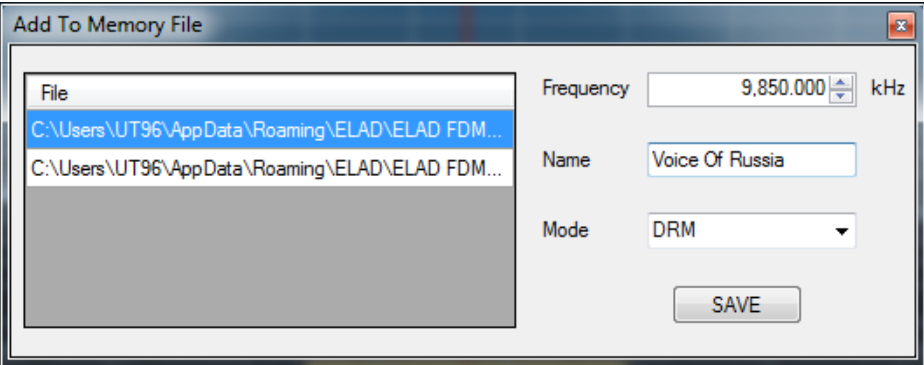

Questa finestra consente l'aggiunta di una nuova stazione nel file di memorizzazione delle stazioni (vedere la sezione dedicata più avanti in questo manuale). È possibile selezionare il file e salvare la frequenza, il nome e una modulazione predefinita per quella stazione.

#### **2.1.9 Impostazioni avanzate - Add Log**

Premendo **Add Log** comparirà la finestra **New Log**.

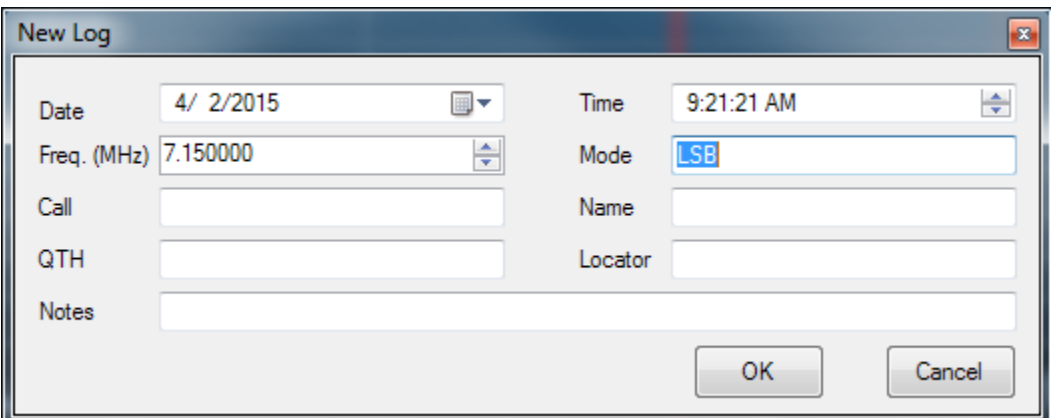

Questa finestra permette all'utente di creare un nuovo contatto nel logbook corrente.

#### **2.1.10 Impostazioni avanzate - Marker 1 on Screen / Marker 2 on Screen**

Visualizzazione dei marker. Questa opzione abilita la visualizzazione dei marker sullo spettro. I valori di ampiezza (in dBm) e di frequenza del Marker 1 sono visualizzati nell'angolo superiore destro della finestra principale (Main Window). Il Marker 2 include la funzionalità **Marker Delta**, consiste nella visualizzazione della differenza di frequenza e di ampiezza tra i due marker.

#### **2.1.11 Impostazioni avanzate - Show Marker Advanced Measurement**

Visualizzazione delle misurazioni avanzate. Selezionando questa opzione verrà attivata e mostrata la misura del **SNR** (signal to noise ratio).

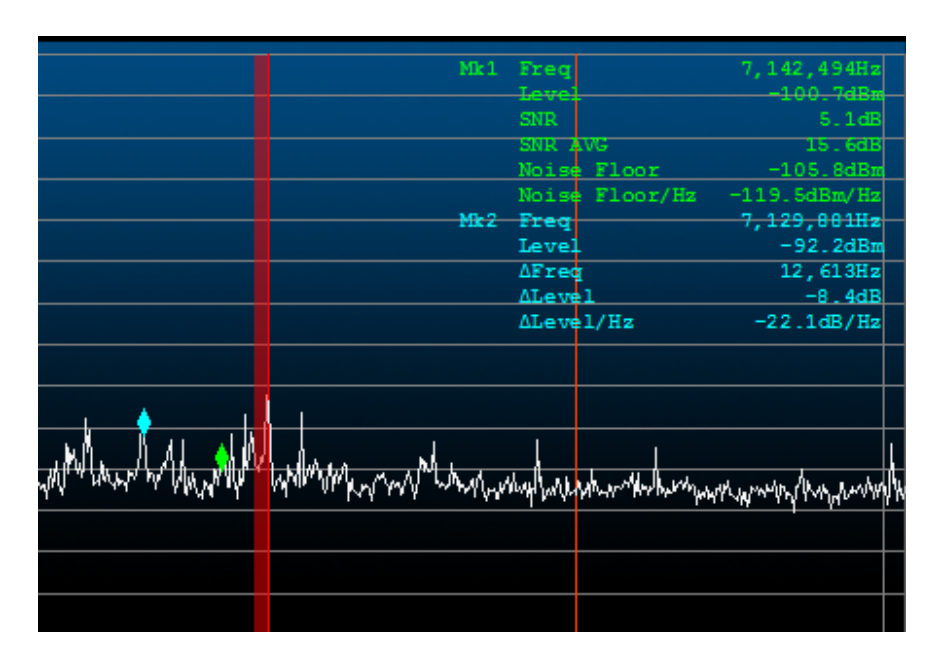

© 2018 ELAD S.r.l. All rights reserved. No part of this document may be reproduced, published, used, disclosed or disseminated in any form or by any means, electronic, photocopying or otherwise, without prior written permission of ELAD S.r.l.

## <span id="page-11-0"></span>**2.2 Barre di modifica della frequenza (Tuning Bars)**

Le barre di modifica della frequenza permettono di cambiare agevolmente la frequenza su tutta la banda passante del ricevitore. Ogni barra è caratterizzata da uno span diverso. Cliccando e trascinando il mouse o sfruttando la rotellina sulle diverse barre, l'utente può selezionare facilmente la frequenza desiderata. Usando la barra inferiore si sceglie la banda di frequenze, quella centrale permette una sintonizzazione approssimativa della frequenza mentre quella superiore permette una sintonizzazione precisa.

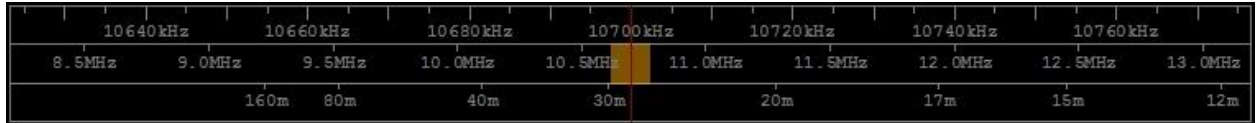

Lo span della barra superiore corrisponde al range di frequenze dello spettro, può essere modificato usando i pulsanti di zoom nel pannello di controllo della frequenze, **Tuning Commands Panel**. Lo step della barra superiore può essere modificato tramite le frecce  $\uparrow \downarrow$  della tastiera, mentre le frecce  $\leftrightarrow \rightarrow$ diminuiscono o aumentano il valore della frequenza di uno step (vedere sezione **Tuning Tab** per le scorciatoie da tastiera). Il tratto evidenziato in giallo sulla barra centrale rappresenta la porzione dello spettro visualizzato nella finestra principale**, Main Window**.

## <span id="page-11-1"></span>**2.3 Pannello di controllo della frequenza (Tuning Commands Panel)**

La funzione principale di questo pannello è quella di visualizzare la frequenza di sintonia.

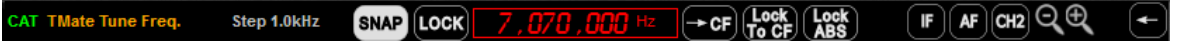

Facendo un doppio clic sulla frequenza  $\sqrt{7.070.000}$   $\approx$  0 premendo la barra spaziatrice si aprirà il pannello di controllo della frequenza.

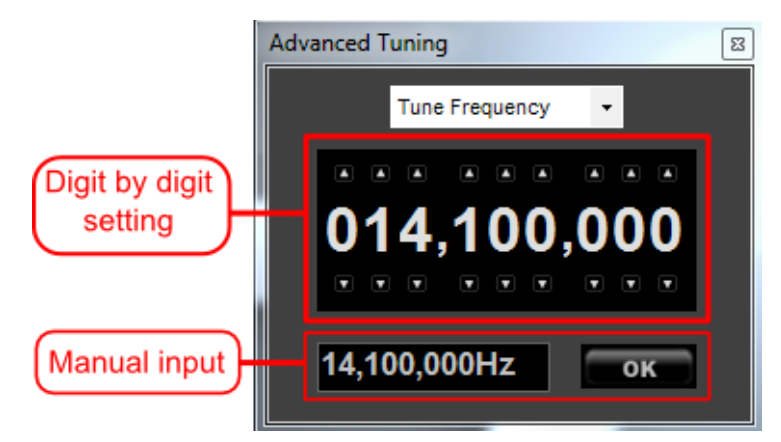

La parte **Digit by digit** consente di modificare la frequenza di sintonia o quella dell'oscillatore locale posizionandosi con il mouse sopra alla cifra desiderata per poi aumentarla o diminuirla utilizzando la rotellina del mouse. In alternativa si possono utilizzare le frecce situate sopra e sotto alla cifra. Nella parte **Manual input** è possibile inserire manualmente la frequenza utilizzando la tastiera. NB: il pulsante "+" consente di inserire "000".

Se il pulsante <sup>e</sup> in è selezionato la frequenza di sintonia sarà quella al centro dello spettro (corrisponde alla frequenza dell'oscillatore locale). Altrimenti è possibile scegliere una frequenza di demodulazione diversa cliccando su un punto desiderato dello spettro o del waterfall. E' anche possibile utilizzare la rotellina del mouse per cambiare la frequenza di sintonia.

Se il pulsante **(e i sultan** è selezionato la frequenza di sintonia rimarrà invariata anche se si cambia la frequenza dell'oscillatore locale (questo fino a quando la frequenza di sintonia rientra nell'intervallo di frequenza selezionato; altrimenti la frequenza di sintonia verrà impostata in base ai limiti di span).

Se il pulsante **[OCK]** è selezionato, sono bloccate tutte le impostazioni ad eccezione del controllo del volume.

Cliccando  $\leftarrow$  il programma forza l'oscillatore locale ad avere la stessa frequenza di quella di demodulazione.

Il pulsante SNAP serve ad abilitare o disabilitare l'arrotondamento della frequenza selezionata ai multipli del valore di step.

Il pulsante  $\left| \right|$  permette di aprire la finestra dello spettro IF. Un clic sinistro su questo pulsante permette di aprire e anche chiudere la finestra IF. Quando la finestra è aperta ma non in primo piano, un clic destro sul pulsante IF permette di riportarla velocemente in primo piano.

Il pulsante  $\left( \mathbf{F} \right)$  permette di aprire la finestra dello spettro AF. Un clic sinistro su questo pulsante permette di aprire e anche chiudere la finestra AF. Quando la finestra è aperta ma non in primo piano, un clic destro sul pulsante AF permette di riportarla velocemente in primo piano.

Il pulsante **ce** permette di aprire la finestra del secondo canale (Channel 2). Un clic sinistro su questo pulsante permette di aprire e anche chiudere la finestra del secondo canale. Quando la finestra è aperta ma non in primo piano, un clic destro sul pulsante CH2 permette di riportarla velocemente in primo piano. NB: questa funzione è disponibile solo se l'FDM collegato supporta la modalità "2 channels" nel menu "Device Configuration" della scheda "Advanced" nella finestra "Setup". L'FDM-S2 e il FDM-DUO supportano la modalità "2 channels".

I pulsanti  $\mathbb{R} \setminus \mathbb{R}$  servono per gestire lo zoom e corrispondono rispettivamente a **zoom in**, **zoom out** e **zoom reset**. Le frecce che compaiono quando è attivo lo zoom (  $\langle \rangle$  ) servono per spostare la visualizzazione a destra o a sinistra.

Il tasto  $\Box$  nasconde le impostazioni del ricevitore.

Inoltre, il pannello di controllo delle frequenze mostra la scritta **IMate** quando un TMate è connesso e la scritta cat quando il protocollo CAT è attivo.

© 2018 ELAD S.r.l. All rights reserved. No part of this document may be reproduced, published, used, disclosed or disseminated in any form or by any means, electronic, photocopying or otherwise, without prior written permission of ELAD S.r.l.

## <span id="page-13-0"></span>**2.4 Pannello di controllo del segnale (Signal Control Panel)**

In quest'area, il software FDM-SW2 visualizza il livello del segnale in ingresso.

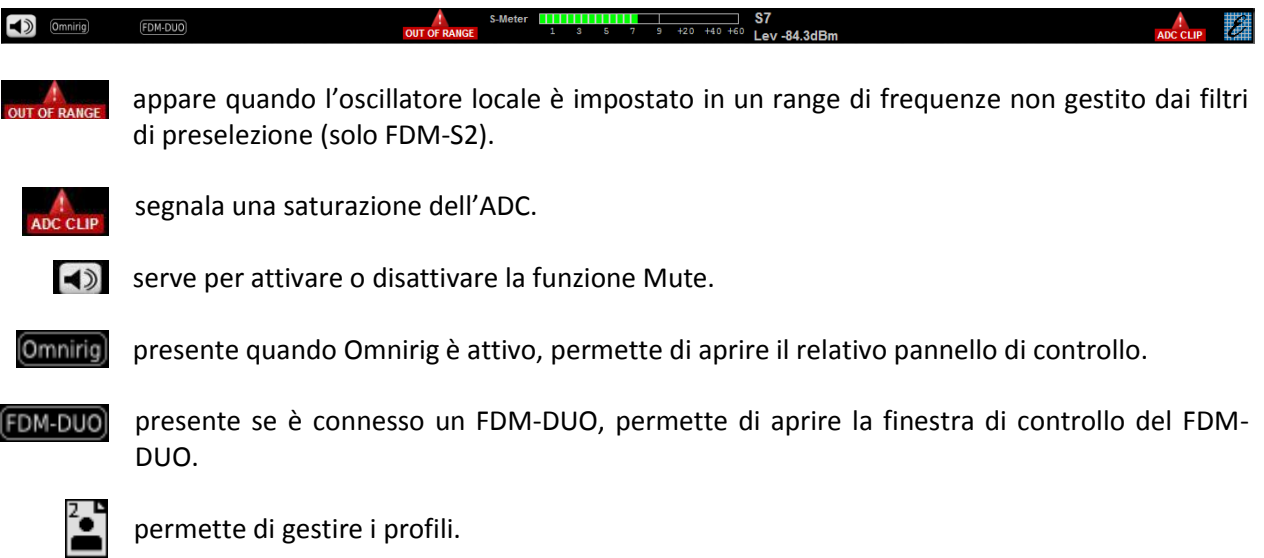

Facendo clic sull'icona del profilo utente si apre la finestra di gestione dei profili che consente di creare, eliminare, caricare e salvare i profili utente. L'immagine sotto mostra questa finestra.

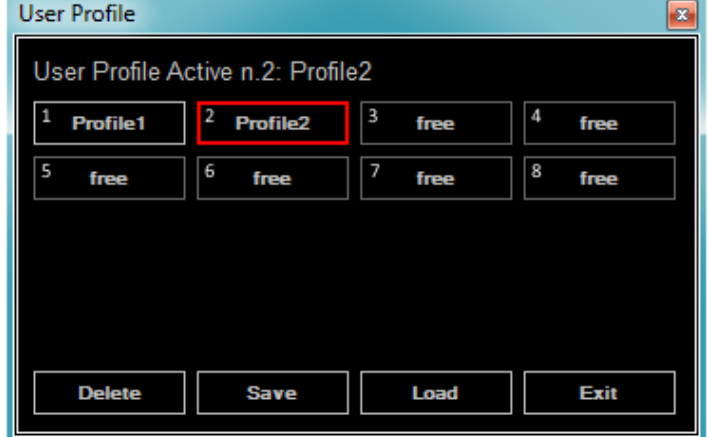

## <span id="page-14-0"></span>**2.5 Pannello di controllo del ricevitore (Receiver Commands Panel)**

Il pannello di controllo del ricevitore permette di controllare il dispositivo FDM e i ricevitori virtuali.

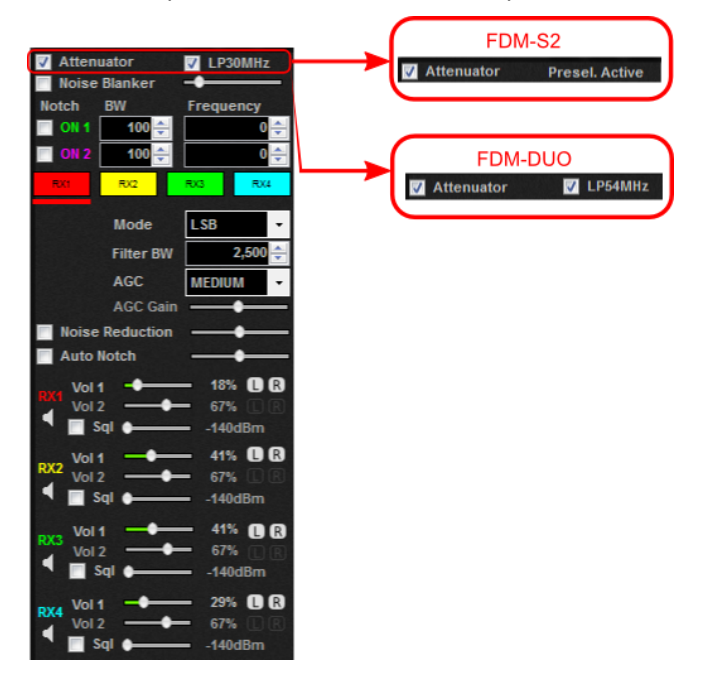

Le varie impostazioni possibili permettono di :

- attivare/disattivare il filtro anti-aliasing, solo per l'FDM-S1 (passa basso a 30 MHz) e per l'FDM-DUO (passa basso a 54 MHz);
- attivare/disattivare l'attenuatore a 20 dB (12 dB per l'FDM-S2 e l'FDM-DUO);
- attivare/disattivare il noise blanker e modificare il suo livello;
- attivare/disattivare i due filtri notch e i loro parametri (frequenza e banda);
- attivare/disattivare e selezionare ( **Deep interpretatori citativist** in the RX1 ... RX4) disponibili per ogni canale;
- selezionare la demodulazione per il ricevitore selezionato (CW, CW SH+, CW SH-, USB, LSB, DSB, AM, SAM, FM, WB FM Stereo, il DRM è disponibile solo per il VRX1 del primo canale);
- impostare la banda del filtro di demodulazione del ricevitore virtuale selezionato;
- impostare l'AGC del ricevitore virtuale selezionato; se è impostato su OFF il guadagno può essere impostato manualmente e il software mostra un avviso  $\left(\begin{array}{c} \end{array}\right)$  se è stato rilevato del clipping audio;
- attivare/disattivare il Noise Reducer e modificare la velocità per ogni ricevitore;
- attivare/disattivare l'Auto Notch e modificare la velocità per ogni ricevitore.

Per ogni ricevitore virtuale è possibile:

- impostare il volume dell'uscita audio principale ( $\sqrt{8}$  )  $\sqrt{10}$  ( $\sqrt{10}$  ) ;
- impostare il volume dell'uscita audio ausiliaria ( $\frac{1}{100}$   $\frac{1}{100}$   $\frac{1}{100}$   $\frac{1}{100}$   $\frac{1}{100}$   $\frac{1}{100}$   $\frac{1}{100}$   $\frac{1}{100}$   $\frac{1}{100}$   $\frac{1}{100}$   $\frac{1}{100}$   $\frac{1}{100}$   $\frac{1}{100}$   $\frac{1}{100}$   $\frac$
- attivare/disattivare lo squelch e impostare il suo livello (  $\Box$  squeed all all all  $\Box$  );
- mutare il VRX con  $\triangleleft$  (solo per il volume principale);
- inviare l'audio, utilizzando i tasti  $\begin{bmatrix} 0 & 0 \\ 0 & 0 \end{bmatrix}$ , sui singoli canali (sinistro o destro) o su entrambi, dell'uscita audio principale o su quelli dell'uscita ausiliaria.

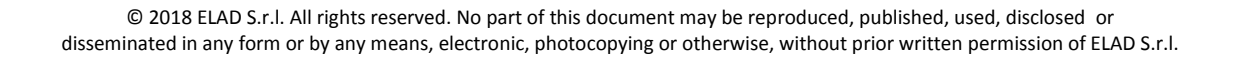

#### **2.5.1 Impostazioni CW / CW SH+ / CW SH- / CW NW**

Se è attiva una demodulazione CW è possibile attivare un filtro digitale risuonante.

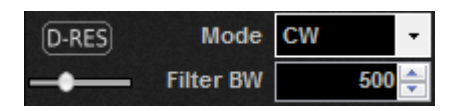

regolare la banda del filtro.

Il filtro si attiva/disattiva con il pulsante  $[DEES]$ , con la barra presente sotto il pulsante si può

#### **2.5.2 Impostazioni SYNC AM**

Se è attiva la modulazione SYNC AM è possibile impostare dei parametri per migliorare l'aggancio del segnale.

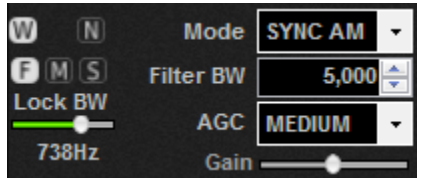

- Se il pulsante **W** è selezionato il filtro passa banda viene impostato su **Filter BW**, quando un segnale è agganciato, la banda passante del filtro viene impostata su **Lock BW**.
- Se il pulsante **in allegato la banda passante del filtro viene impostata subito a Lock BW.**
- Con i pulsanti è possibile impostare la velocità di aggancio su **Fast**, **Medium** o **Slow**.
- Con la barra **Lock BW** è possibile regolare la banda passante del filtro quando agganciato.

#### **2.5.3 Impostazioni ECSS**

Se si seleziona la modalità ECSS è possibile selezionare la parte alta o bassa della banda e impostare alcuni parametri per migliorare l'aggancio del segnale.

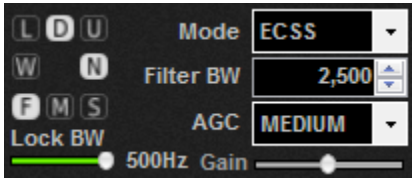

- Se il pulsante **W** è selezionato il filtro passa banda viene impostato su **Filter BW**, quando un segnale è agganciato, la banda passante del filtro viene impostata su **Lock BW**.
- Se il pulsante **il è** selezionato la banda passante del filtro viene impostata subito a Lock **BW**.
- Con i pulsanti è possibile impostare la velocità di aggancio su **Fast**, **Medium** o **Slow**.
- Con la barra **Lock BW** è possibile regolare la banda passante del filtro quando agganciato.

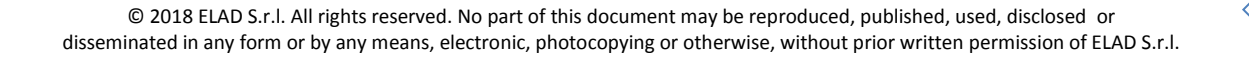

#### **2.5.4 Informazioni e Programmazione DRM**

Una volta impostata come modalità la DRM saranno disponibili 2 pulsanti uno per le informazioni e l'altro per la programmazione.

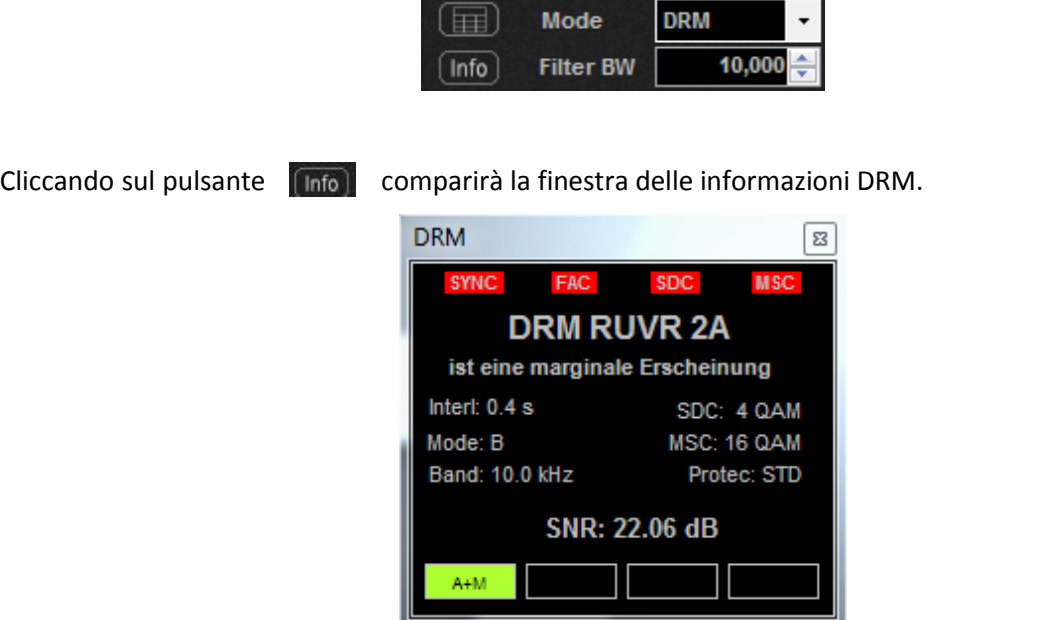

Cliccando su  $\left| \rule{0.3cm}{.0cm} \right|$ , se è presente una connessione internet, il programma scaricherà e mostrerà automaticamente l'ultima programmazione DRM disponibile da: [ftp://216.92.35.131.](ftp://216.92.35.131/)

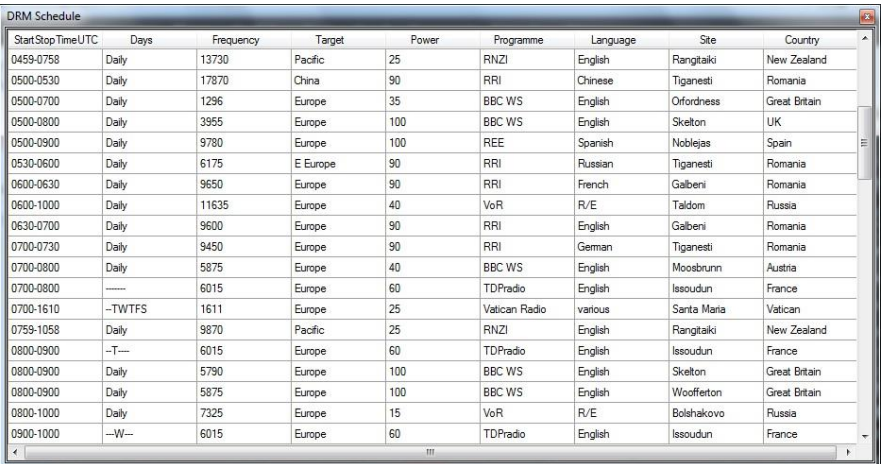

#### **2.5.5 Impostazioni WBFM**

Selezionando il modo WB FM è possibile visualizzare alcune informazioni di decodifica RDS e, usando il pulsante MONO , forzare la decodifica in mono.

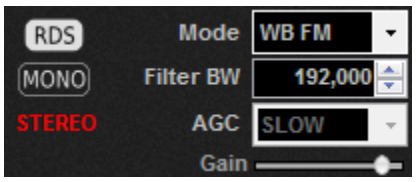

Cliccare su RDS per aprire la relativa RDS.

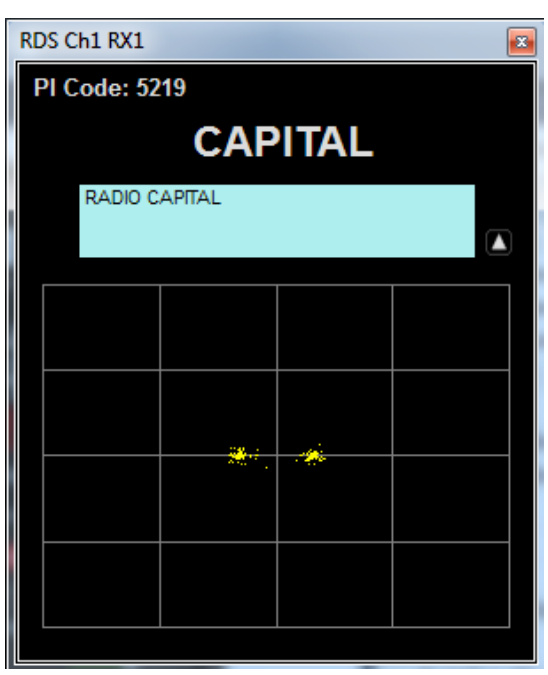

Premendo verrà mostrato/nascosto il grafico della costellazione RDS.

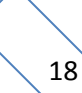

## <span id="page-18-0"></span>**2.6 Pannello dei pulsanti preimpostati (Preset Buttons Panel)**

Questi pulsanti consentono di impostare velocemente dei preset contenenti la frequenza dell'oscillatore locale, la frequenza di RX1, il modo e la banda passante. Di default, le bande radio amatoriali comuni sono assegnate a questi pulsanti. L'utente può modificare questi preset nella finestra delle impostazioni (vd. relativa sezione).

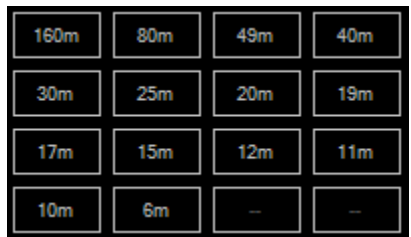

NB: se l'interfaccia utente ha le dimensioni di default questo pannello non è accessibile. Per renderlo accessibile utilizzare l'apposito controllo di regolazione, il **Resize Corner**.

### <span id="page-18-1"></span>**2.7 Pannello delle stazioni memorizzate (Station Memory Panel)**

Questo pannello visualizza la frequenza, il modo e il nome di ogni stazione memorizzata. Cliccare su una riga della tabella provoca la sintonizzazione del ricevitore sulla stazione scelta.

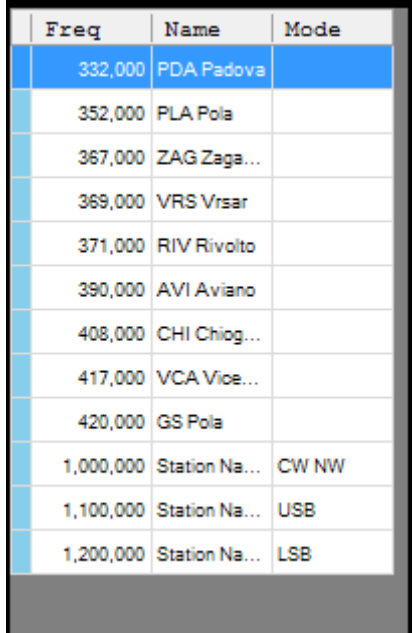

NB: se l'interfaccia utente ha le dimensioni di default questo pannello non è accessibile. Per renderlo accessibile utilizzare l'apposito controllo di regolazione, il **Resize Corner**.

## <span id="page-19-0"></span>**2.8 Pannello di informazioni del sistema (System Information Panel)**

Questo pannello mostra l'ora del sistema (UTC e locale) e la percentuale di utilizzo della CPU.

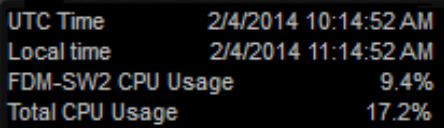

## <span id="page-19-1"></span>**2.9 Regolazione delle dimensioni dell'interfaccia utente (Resize Corner)**

Effettuare un "Drag and drop" (premere, trascinare e rilasciare) sull'angolo in basso a destra per ridimensionare l'interfaccia utente.

## <span id="page-19-2"></span>**2.10 Barra di stato (Status Bar)**

L'immagine sottostante mostra la barra distato.

FDM-S1 SN: SC0848\_0007 **PAN** VQ Swap **NR** AN SYNCAM BW-LO 400,065,000Hz

La barra di stato visualizza le informazioni seguenti:

- Il numero di serie del FDM connesso;
- la modulazione e il filtro di banda selezionati;
- lo stato del **Noise Reducer** e dell'**Auto Notch** (attivo o disattivo);
- lo stato della modalità **Panadapter** (vd. sezione **Scheda Advanced**):
	- se la modalità Panadapter è attiva, viene visualizzata la scritta
	- se la modalità AOR AR8600 è attiva, viene visualizzata la scritta AR8600 ;
	- se la modalità Swap I/Q è attiva, viene visualizzata la scritta  $\sqrt{2}$  swap;
- lo stato della modalità **Downconverter** (vd. sezione **Scheda Advanced**):
	- se la modalità Downconverter è attiva, viene visualizzata la scritta  $\sqrt{N}$ <sup>conv</sup> ;
	- se la modalità Swap I/Q è attiva, viene visualizzata la scritta  $\sqrt[n]{a}$  swap; ;
- la frequenza dell'oscillatore locale (L.O).

## <span id="page-20-0"></span>**2.11 Pannello del registratore e riproduttore (Recorder/Player Panel)**

Il software FDM-SW2 include un registratore e riproduttore avanzato.

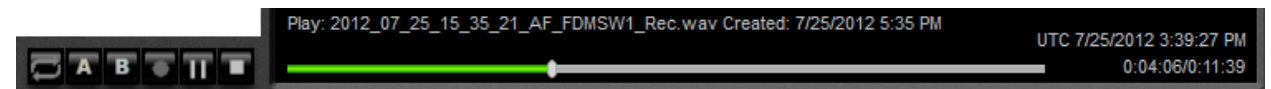

Quando il registratore è attivo, il segnale RF d'ingresso o il segnale audio in uscita è registrato in un file .wav (vd. sezione **Scheda Recording** per i dettagli). Alcune informazioni riguardanti le impostazioni utilizzate durante la registrazione (data di creazione, frequenza L.O., frequenza di demodulazione, modo, filtro di banda, …) sono salvate nell'intestazione del file.

Quando il file è in riproduzione, le informazioni memorizzate vengono caricate dal software. Quando è finita la riproduzione, le ultime impostazioni scelte (frequenza di demodulazione, modo, filtro di banda, …) vengono memorizzate nuovamente all'inizio del file .wav.

Sono disponibili 6 pulsanti **di stato in Li** Loop, A, B, Rec, Play/Pausa e Stop.

L'utente può creare un nuovo file che sarà composto dalla porzione di traccia selezionata dai marker **A** e **B**. A riproduzione fermata, fare un clic destro sul pulsante **e premere sulla e** premere su Save A->B selection as new file

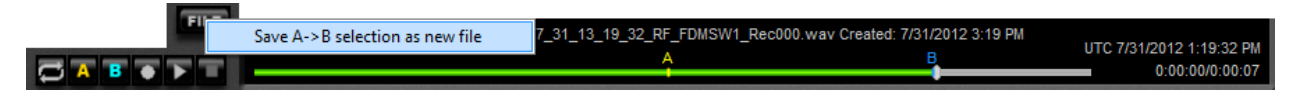

Cliccando con il tasto destro del mouse sul pulsante **Rec**, apparirà la finestra **REC Options**.

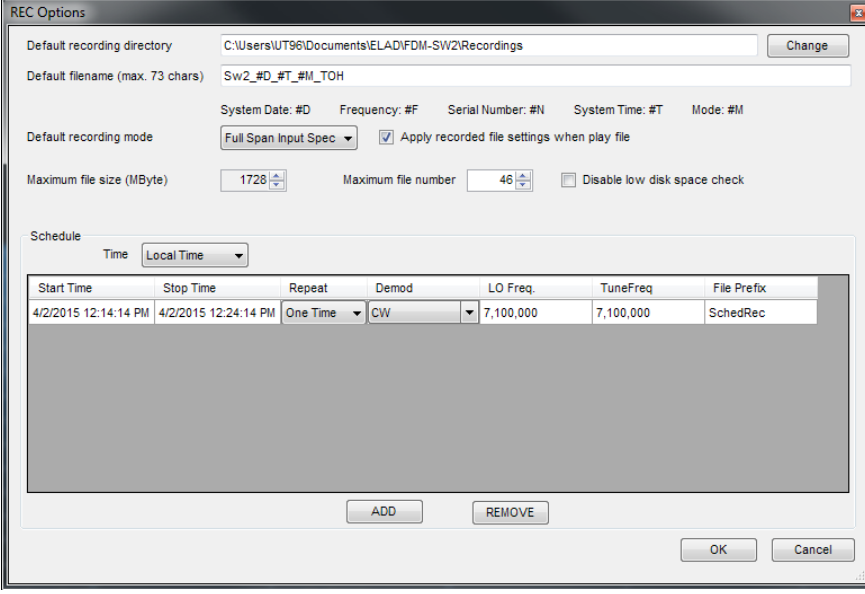

Questa finestra permette all'utente di impostare i parametri di registrazione e di programmare la registrazione dello spettro in ingresso o dell'audio demodulato.

L'utente può impostare l'ora di inizio e di fine registrazione (ora UTC o ora Locale), la modalità di ripetizione (una sola volta o giornaliera), il modo, la frequenza dell'oscillatore locale, la frequenza di sintonia e il prefisso del nome del file.

## <span id="page-21-0"></span>**2.12 Pannello dei pulsanti (Buttons Panel)**

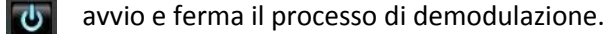

apre la finestra di impostazione, **Setup**. SET

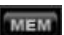

apre la finestra delle memorie, **Station List**.

LOG apre la finestra di gestione del log, **Logbook**.

**FILE** apre la finestra che consente di selezionare un file da riprodurre.

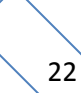

## <span id="page-22-0"></span>**3 Finestra di impostazioni**

Quando si preme il pulsante sur si apre la finestra di impostazioni - Setup Window. Questa finestra contiene diverse impostazioni che controllano il comportamento del programma.

Questa finestra raggruppa 13 schede :

- 1. scheda **Tuning Step**,
- 2. scheda **External HW**,
- 3. scheda **Tuning**,
- 4. scheda **Audio**,
- 5. scheda **Graphics**,
- 6. scheda **Demod Settings**,
- 7. scheda **Remote Ctrl**,
- 8. scheda **Advanced**,
- 9. scheda **TMate/TMate2**,
- 10. scheda **Station Memory**,
- 11. scheda **Recording**,
- 12. scheda **Server**,
- 13. scheda **About**.

## <span id="page-22-1"></span>**3.1 Scheda Tuning Step**

In **Tuning Step** si può configurare il salto di frequenze che il software farà quando le frecce ← → della tastiera del PC verranno premute; questi salti possono essere configurate nell'area **Step Presets**. L'utente può anche compilare una tabella contenente impostazioni personalizzate (salto di frequenza, modo, attenuatore, filtro passa basso (solo per l'FDM-S1), down converter) che il software utilizzerà automaticamente se la frequenza di sintonizzazione cade nei range di frequenze impostate dall'utente, per abilitare questa funzione, selezionare **Use tuning frequency related settings table** nella parte superiore della schermata.

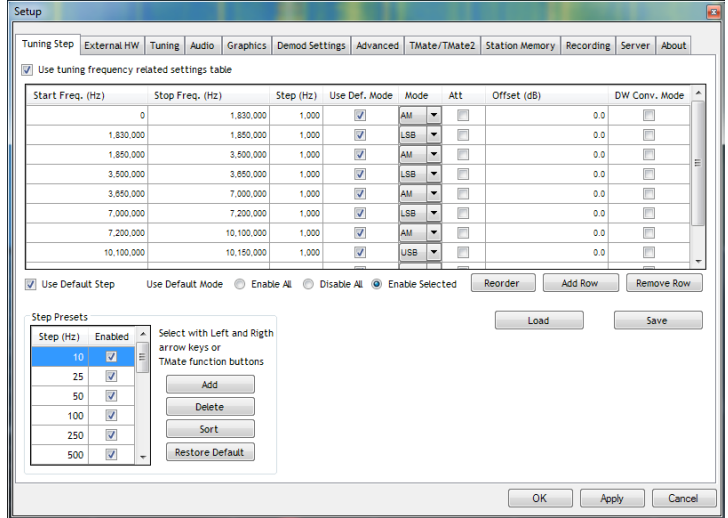

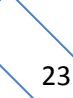

## <span id="page-23-0"></span>**3.2 Scheda External HW**

Questa scheda permette all'utente di impostare, rispettivamente alle frequenze di utilizzo, il funzionamento della scheda di espansione **ELAD SFE** e del filtro preselettore **ELAD SPF-08**.

Se l'opzione SFE è selezionata, l'utente può compilare una tabella contenente le impostazioni Ext I/O che il software utilizza automaticamente quando la frequenza di sintonia cade nel range definito nella tabella.

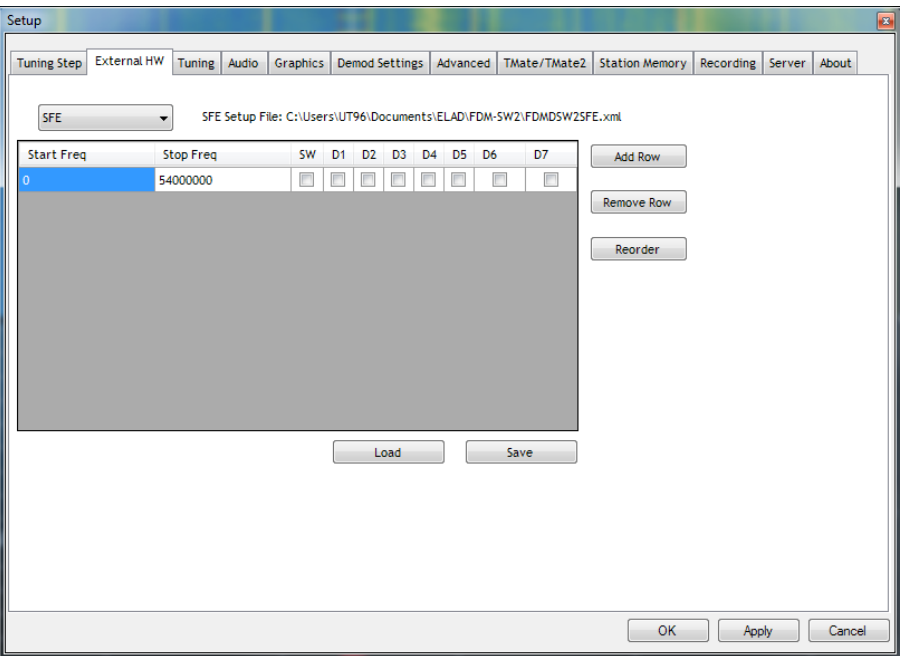

Se l'opzione SFE-08 è selezionata, l'utente può abilitare/disabilitare ciascun preselettore e impostarne i limiti di utilizzo specificando valori minimi e massimi di frequenza.

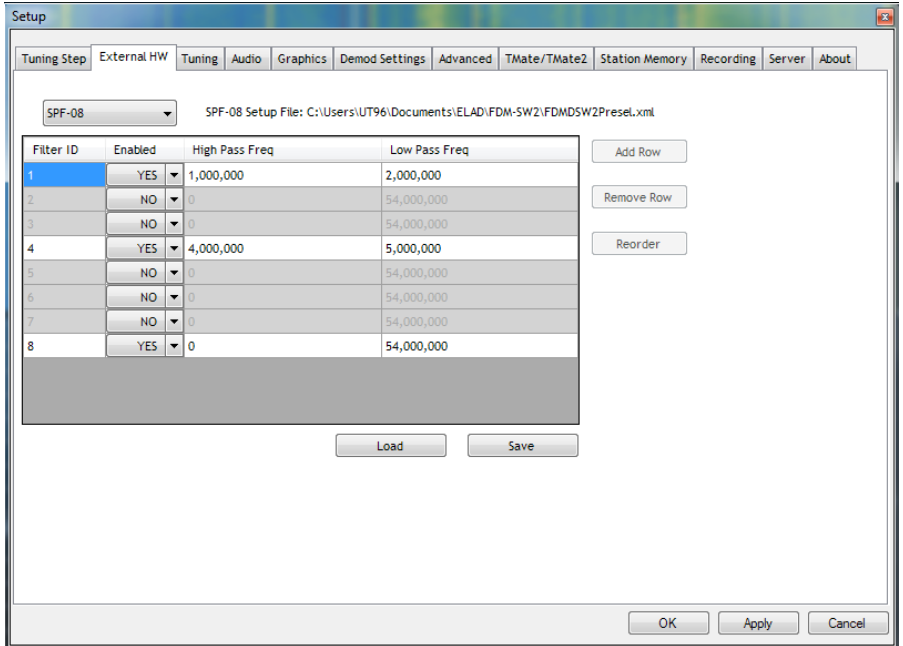

Nota: **High Pass Freq** si riferisce alla frequenza più bassa e **Low Pass Freq** a quella più alta.

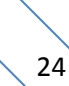

## <span id="page-24-0"></span>**3.3 Scheda Tuning**

La scheda **Tuning** consente all'utente di personalizzare il funzionamento dei pulsanti preimpostati, i **Preset Buttons**. Ogni pulsante definisce un range delimitato da 2 linee verticali nello spettro (se è spuntata l'opzione **Show Band Start and Stop**). Premendo un pulsante verranno modificate la frequenza di RX1 e dell'oscillatore locale, la modalità e la banda passante.

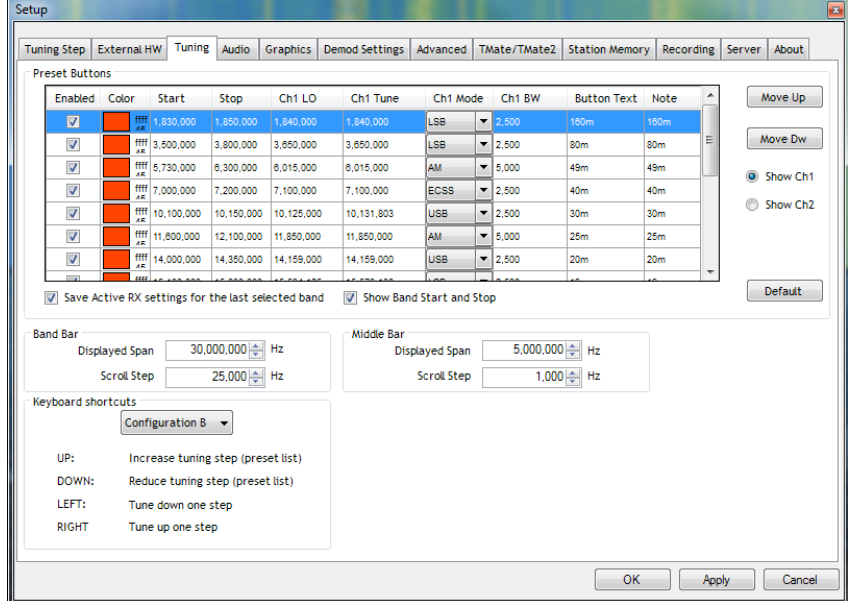

La scheda **Tuning** permette anche all'utente di modificare lo span e lo step delle barre di modifica della frequenza - **Tuning Bars**, cambiare la direzione di sintonizzazione quando si utilizza la rotellina del mouse (casella di controllo **Change Tuning Direction**) e di scegliere la configurazione dei collegamenti da tastiera.

### <span id="page-25-0"></span>**3.4 Scheda Audio**

La scheda Audio consente all'utente di impostare l'AGC e le impostazioni di uscita audio.

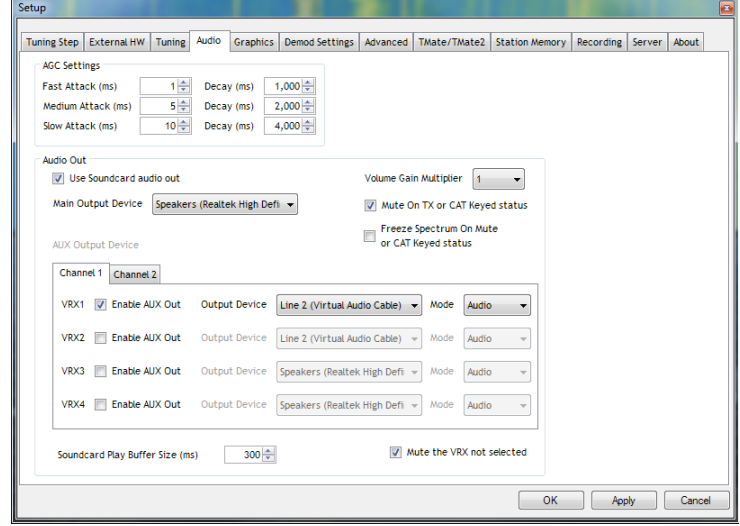

La sezione **Audio Out** permette di selezionare il dispositivo principale di riproduzione audio. Permette anche di scegliere per ciascun ricevitore virtuale un dispositivo ausiliario di riproduzione audio, per esempio un cavo audio virtuale (VAC). Quando l'opzione **AUX OUT** è abilitata, l'utente può selezionare che tipo di dati riprodurre sul dispositivo:

- $\bullet$  Audio (48 kHz),
- $\bullet$  IF (192 kHz),
- $\bullet$  IF (48 kHz),
- WBFM MUX.

Il campo **Soundcard Buffer Size** consente all'utente di modificare il tempo di buffer della scheda audio quando si riproduce un file registrato.

Altre impostazioni consentono all'utente di:

- disattivare l'audio del ricevitore virtuale non selezionato,
- disattivare l'audio durante lo stato di trasmissione,
- bloccare la finestra principale **Main Window** durante lo stato di trasmissione.

## <span id="page-26-0"></span>**3.5 Scheda Graphics**

La scheda **Graphics** permette all'utente di personalizzare diversi parametri relativi alla visualizzazione della finestra principale - **Main Window**.

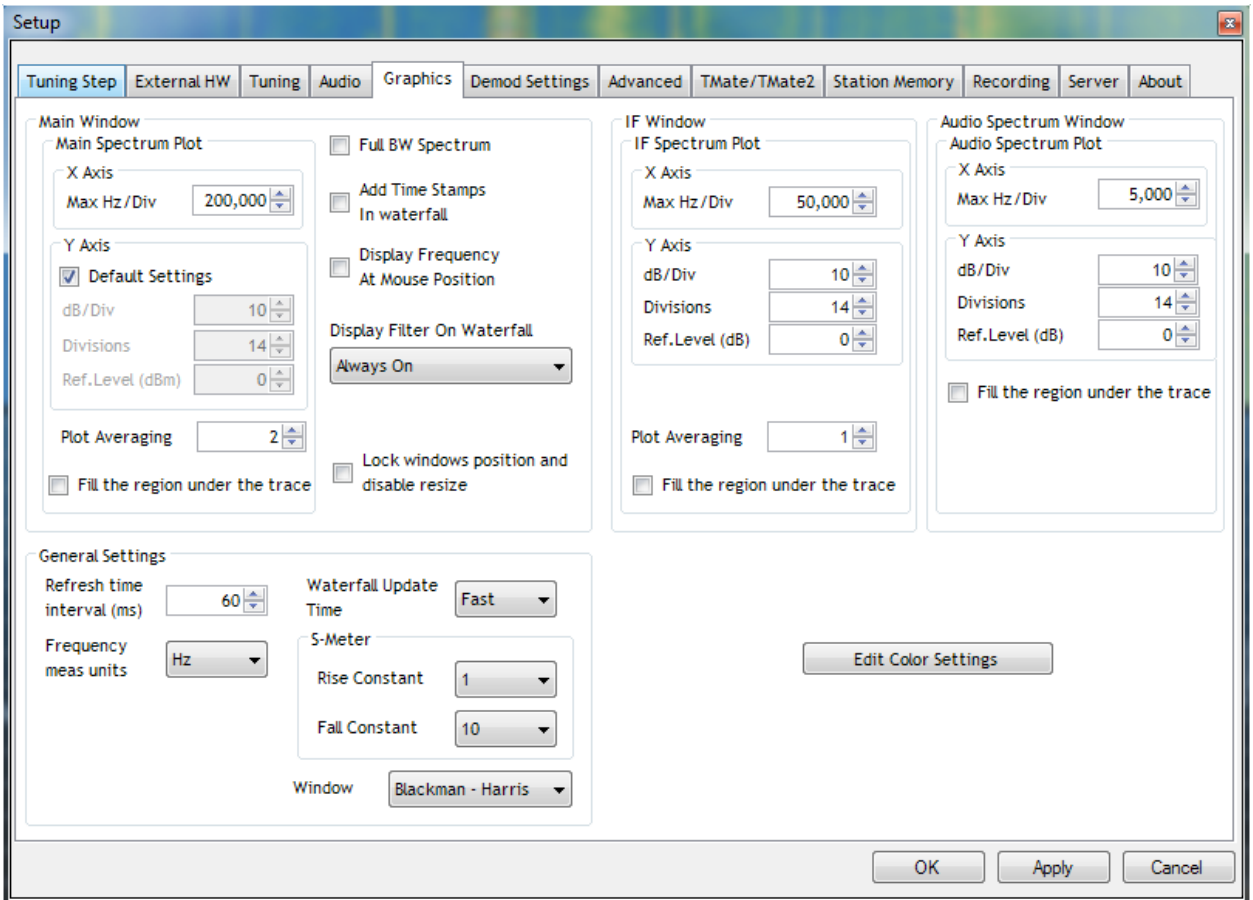

Inoltre, in questa scheda l'utente può anche personalizzare la visualizzazione della finestra **IF** e della finestra **Audio Spectrum (AF)**.

La sezione impostazioni generali - **General Settings** - consente di modificare, ovviamente, alcune impostazioni generali dell'interfaccia utente relative ai tempi di aggiornamento e ai metodi di visualizzazione.

27

Cliccando su **Edit Color Settings**, si aprirà la finestra per le impostazioni dei colori. Questa finestra consente di cambiare I colori usati nell'**interfaccia utente** e nel **Waterfall**.

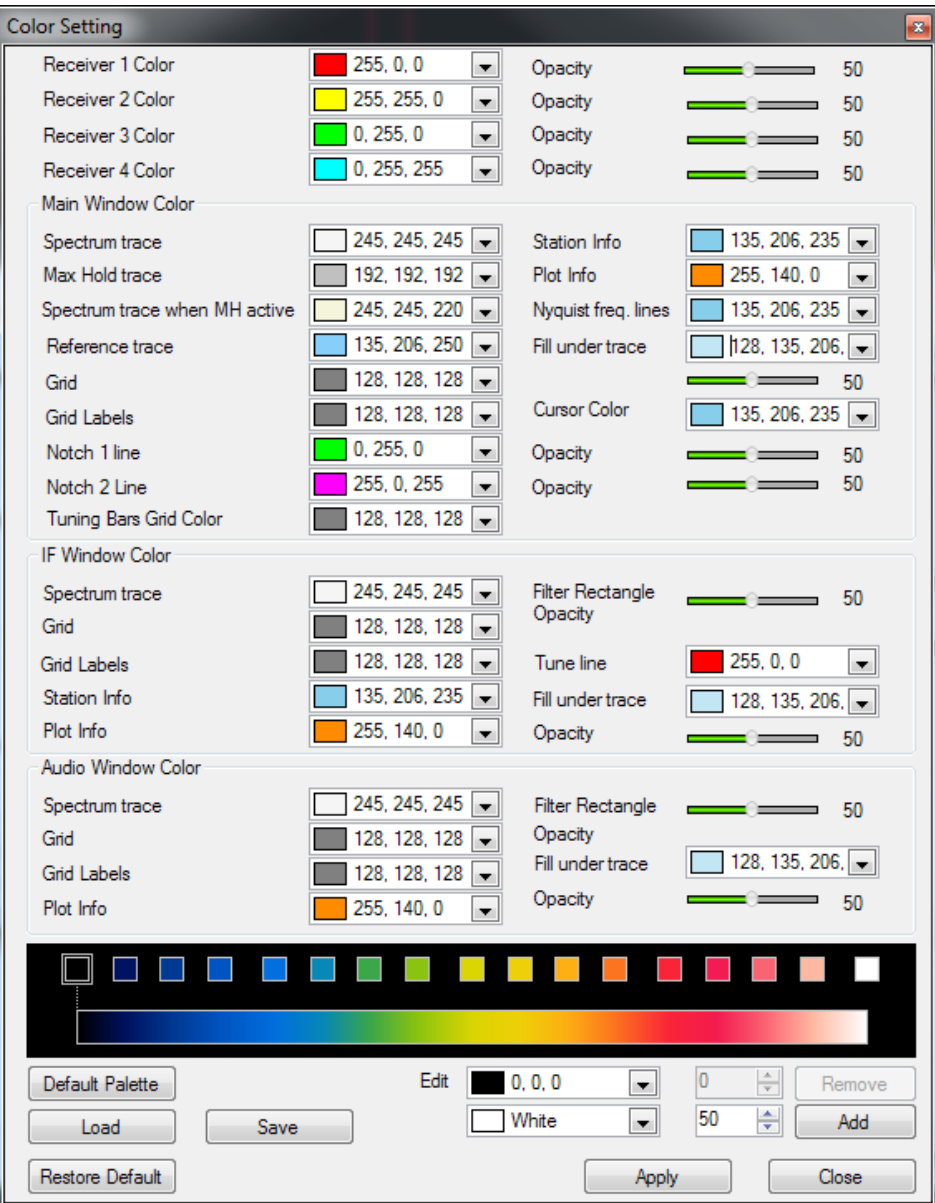

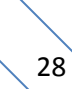

### <span id="page-28-0"></span>**3.6 Scheda Demod Settings**

La scheda **Demod Settings** permette la personalizzazione di diversi parametri relativi agli algoritmi di demodulazione.

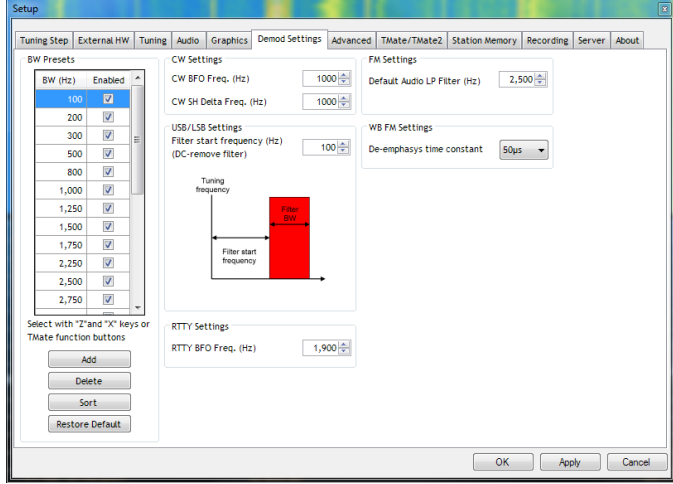

#### <span id="page-28-1"></span>**3.7 Scheda Remote Ctrl**

La scheda **Remote Ctrl** consente all'utente di impostare alcune delle funzionalità di controllo remoto del software FDM-SW2.

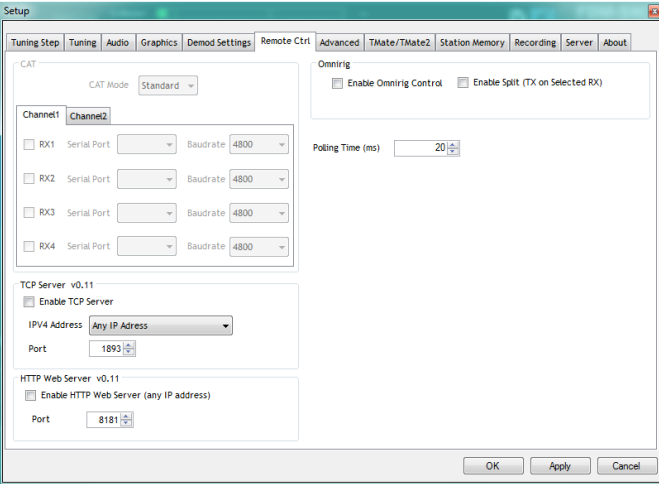

Nella sezione CAT l'utente può configurare le impostazioni di comunicazione seriale. Quando il CAT è attivo, il pannello di controllo della frequenza **- Tuning Commands Panel -** visualizza l'etichetta Il software FDM-SW2 implementa il set di comandi del ricetrasmettitore Yaesu FT-897.

Se l'opzione **E Enable Omnirig Control** è selezionata, il software FDM-SW2 può controllare due transceiver utilizzando la tecnologia Omni-Rig. Per ulteriori informazioni su Omni-Rig, visitare il sito web <http://dxatlas.com/OmniRig/>. Notare che Omnirig deve essere installato sul proprio PC.

## <span id="page-29-0"></span>**3.8 Scheda Advanced**

In questa scheda l'utente può selezionare le opzioni avanzate del software.

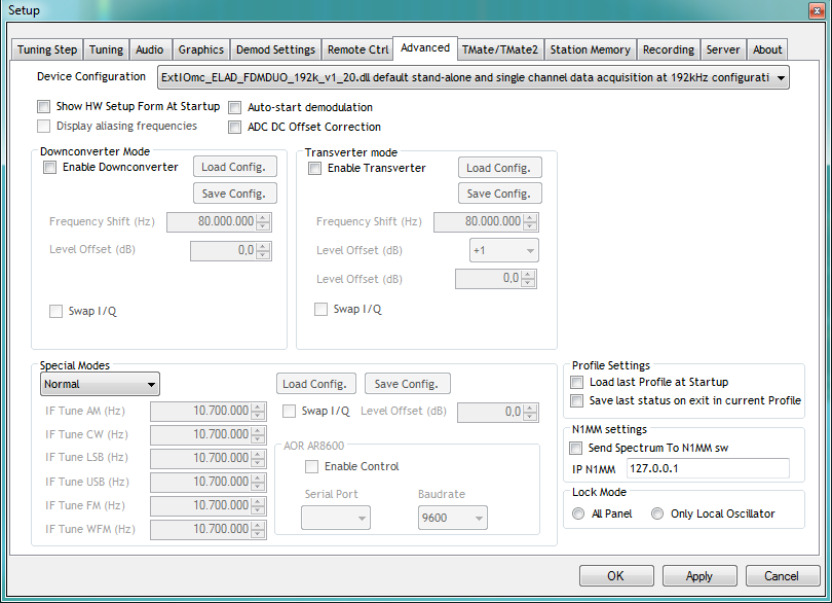

La casella combinata **Device Configuration** permette di cambiare la frequenza di campionamento e se il dispositivo connesso lo permette, selezionare una configurazione a doppio canale.

Se il dispositivo connesso è un FDM-S1 e l'opzione <sup>in Receiver Mode</sub> attiva, il software</sup> funziona in **Receiver Mode** ovvero limita la frequenza di sintonia alla frequenza di Nyquist (metà di quella di campionamento). Se l'opzione non è abilitata il software lavora in **Sampler Mode** e toglie la limitazione alla frequenza di Nyquist.

Se il dispositivo connesso è un **FDM-S2** e l'opzione **el preceiver Mode** en requency 160MHz è attiva, il software funziona in **Receiver Mode** ovvero limita la frequenza di sintonia a 160MHz. Se l'opzione non è abilitata il software lavora in **Sampler Mode** e toglie la limitazione a 160MHz.

Se l'opzione **in Bypass Mode**<br>Se l'opzione **e suppass Mode** Preselector) è selezionata, i filtri di preselezione sono esclusi. Questa opzione è disabilitata di default.

© 2018 ELAD S.r.l. All rights reserved. No part of this document may be reproduced, published, used, disclosed or disseminated in any form or by any means, electronic, photocopying or otherwise, without prior written permission of ELAD S.r.l.

Se la modalità **Sampler Mode** è attiva, l'utente può forzare il software a evidenziare i multipli delle frequenze di Nyquist sullo spettro selezionando l'opzione <sup>V Display aliasing frequencies</sup>.

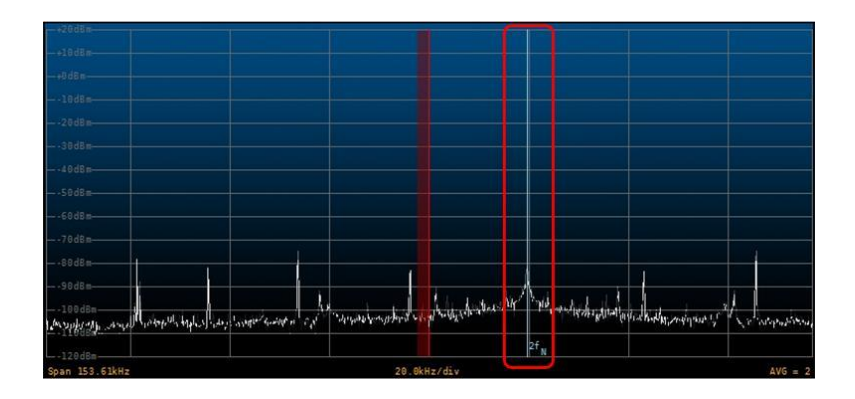

Attivando l'opzione **V** show HW setup Form At Startup il software aprirà all'avvio la finestra **Hardware Setup**.

Selezionare l'opzione **De ADC DC Offset Correction** per attivare la funzionalità di correzione dell'offset in continua dell'ADC. Questa opzione rimuoverà l'offset dell'ADC a 0 Hz.

Se la modalità **Panadapter Mode** nella sezione **Special Modes** è attiva (la barra di stato **- Status Bar**  visualizza l'etichetta PAN), l'utente può configurare la frequenza IF per le diverse demodulazioni e l'offset di ampiezza che permettono una corretta visualizzazione. Inoltre, lo swap dello spettro intorno all'oscillatore locale può essere abilitato selezionando l'opzione **Swap I/Q** (la barra di stato - **Status Bar -** visualizza l'etichetta ). La configurazione scelta può essere salvata e ricaricata utilizzando i pulsanti **Save Config** e **Load Config**.

Abilitando il **controllo AOR AR8600** (la barra di stato **- Status Bar** - visualizza l'etichetta *AR8600*, il software può controllare questa radio direttamente tramite comunicazione seriale.

Se la modalità **Downconverter Mode** o la modalità **Transverter Mode** è attivata (la barra di stato **- Status Bar -** visualizza l'etichetta relativa), l'utente può configurare lo spostamento della frequenza IF e l'offset di ampiezza che permettono una corretta visualizzazione. Inoltre, lo swap dello spettro intorno all'oscillatore locale può essere abilitato selezionando l'opzione **Swap I/Q** (la barra di stato **- Status Bar**  visualizza l'etichetta vo swap).

© 2018 ELAD S.r.l. All rights reserved. No part of this document may be reproduced, published, used, disclosed or disseminated in any form or by any means, electronic, photocopying or otherwise, without prior written permission of ELAD S.r.l.

### <span id="page-31-0"></span>**3.9 Scheda Tmate/Tmate2**

Se un Tmate è connesso, la sezione **Tmate** viene attivata.

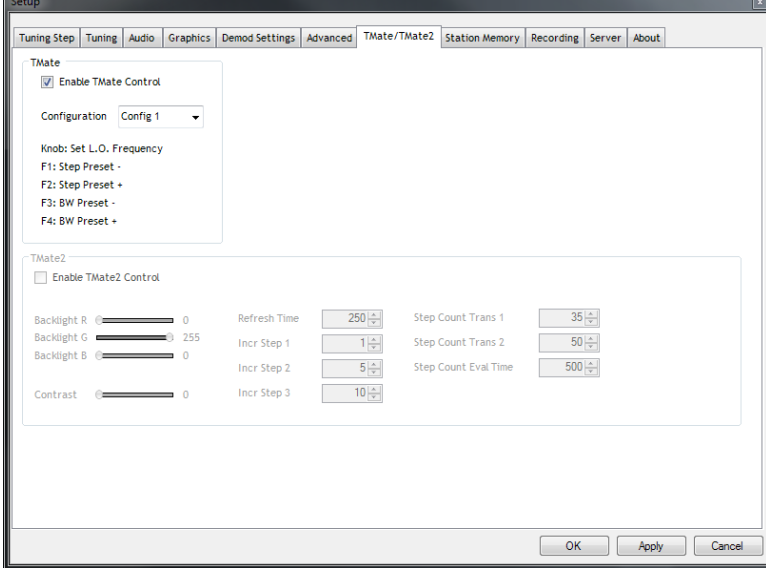

In questo pannello, l'utente può scegliere una tra le configurazioni proposte per il funzionamento del TMate. Quando il controllo del Tmate è attivo, il pannello di controllo della frequenza **- Tuning Commands Panel -** può visualizzare le seguiti etichette :

- TMate: Set LO se il pulsante to è selezionato, TMate: Set Tune se il pulsante **test** non è selezionato.
	-

Se è collegato un TMate2, il pannello **TMate2** è attivato. In questo pannello, l'utente può impostare il colore della retroilluminazione del display, il tempo di aggiornamento, i passi di incremento delle manopole e altri parametri di temporizzazione.

32

## <span id="page-32-0"></span>**3.10 Scheda Station Memory**

L'immagine sottostante mostra la scheda **Station Memory**.

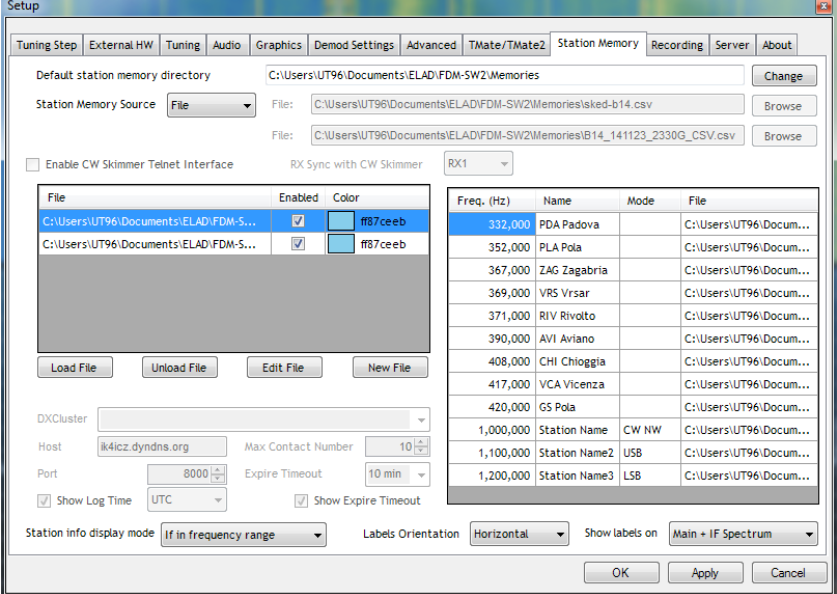

Nel software FDM-SW2 sono disponibili quattro tipi di memorizzazione :

- i file di memoria XML,
- i DX Cluster Connection,
- il database EIBI,
- i file SWSkeds.

#### **3.10.1 File di memoria XML**

Nella scheda **Station Memory**, selezionare **File** come **Station Memory Source**.

Per creare un nuovo file premere il pulsante livew File

Quando viene creato un nuovo file o quando si preme il pulsante  $\boxed{\phantom{a}}$   $\boxed{\phantom{a}}$  and  $\phantom{a}$ , il software mostra la finestra **Edit** (vd. immagine sottostante). L'utente può aggiungere o eliminare stazioni dall'editor per creare o modificare un file.

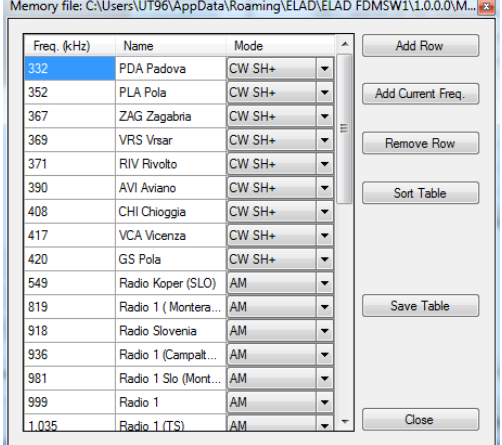

© 2018 ELAD S.r.l. All rights reserved. No part of this document may be reproduced, published, used, disclosed or disseminated in any form or by any means, electronic, photocopying or otherwise, without prior written permission of ELAD S.r.l.

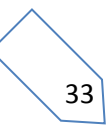

Premere [Load File] 0 Unload File] per rispettivamente caricare o togliere un file, possono essere caricati più file contemporaneamente.

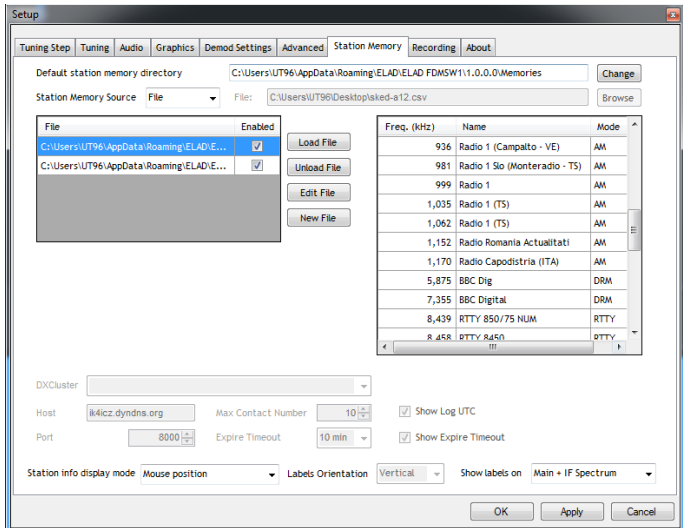

La tabella nella parte destra della scheda mostra tutte le stazioni memorizzate nel file selezionato.

La casella combinata **Station info display mode** permette di scegliere tra quattro tipi di visualizzazione delle memorie sullo spettro :

- **None** : nessuna visualizzazione,
- **Mouse position** : un'etichetta contenente le informazioni sulla stazione viene visualizzata quando il mouse è posizionato su una frequenza inclusa nei file di memoria selezionati,

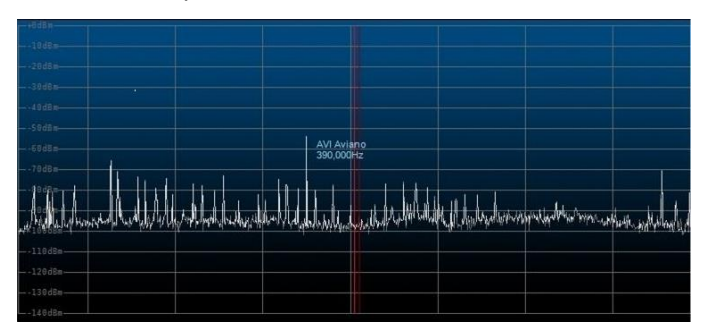

 **L.O. Frequency** : un'etichetta contenente le informazioni sulla stazione viene visualizzata quando la frequenza dell'oscillatore locale corrisponde ad una frequenza inclusa nei file di memoria selezionati,

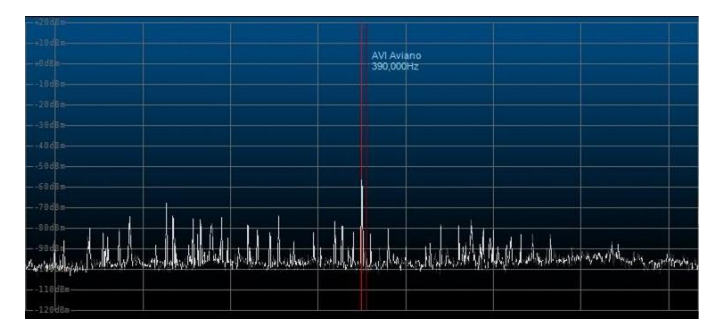

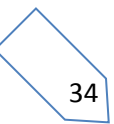

 **If in frequency range** : un'etichetta contenente le informazioni sulla stazione viene visualizzata per ciascuna frequenza inclusa nei file di memoria selezionati che rientra nell'intervallo di frequenza dello spettro.

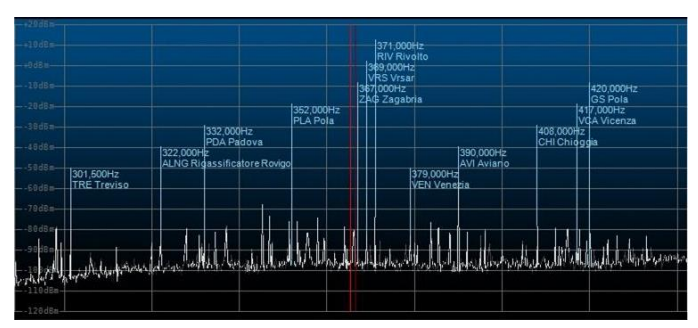

Se **If in frequency range** è selezionato, la casella combinata **Labels orientation** permette all'utente di selezionare tre tipi di orientamento dell'etichetta : **orizzontale**, **verticale** o **obliqua**.

Il menu **Show labels on** permette all'utente di abilitare la visualizzazione delle stazioni : sullo spettro, sullo spettro IF o in entrambe.

Quando viene premuto il pulsante **Duandich Constantial**, il software FDM-SW2 mostra la finestra **Station List**. Cliccando su una qualsiasi riga il dispositivo andrà a sintonizzarsi sulla frequenza desiderata e la modalità impostata sarà quella salvata precedentemente nel file.

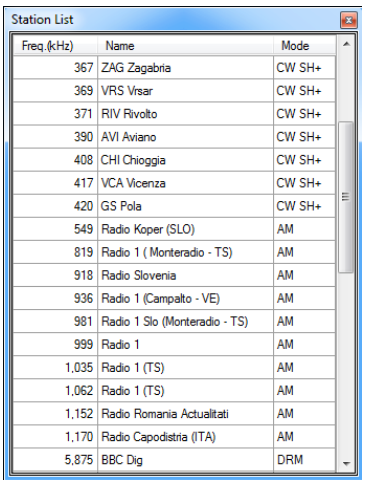

35

#### **3.10.2 Connessione Cluster DX**

Per attivare questa modalità selezionare **DX Cluster** come **Station Memory Source**. Le opzioni di impostazione DX Cluster sono disponibili in basso. Selezionando un cluster dal combo-box **DXCluster** o inserire manualmente le impostazioni del cluster. La combo-box **Station info display mode** mostra le stesse opzioni descritte nel paragrafo precedente.

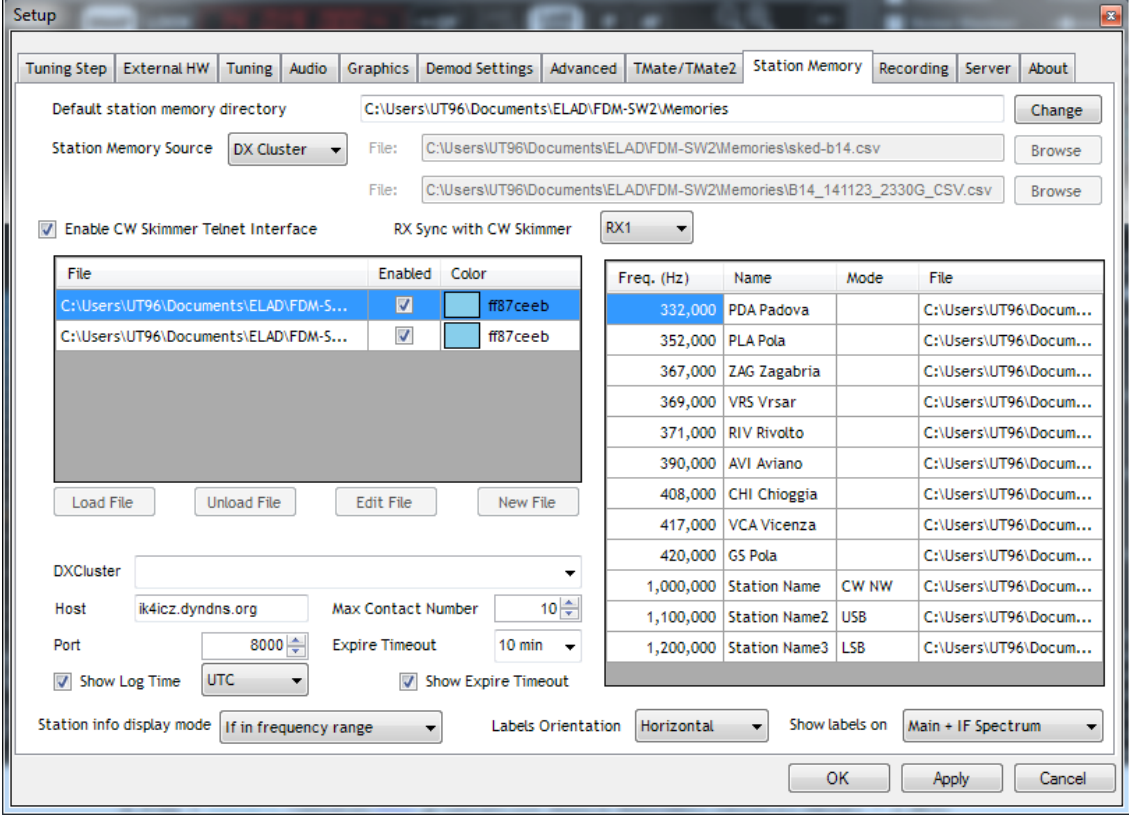

Premendo il pulsante , il software FDM-SW2 mostra le finestre **DX Cluster Interface** e **Contacts**.

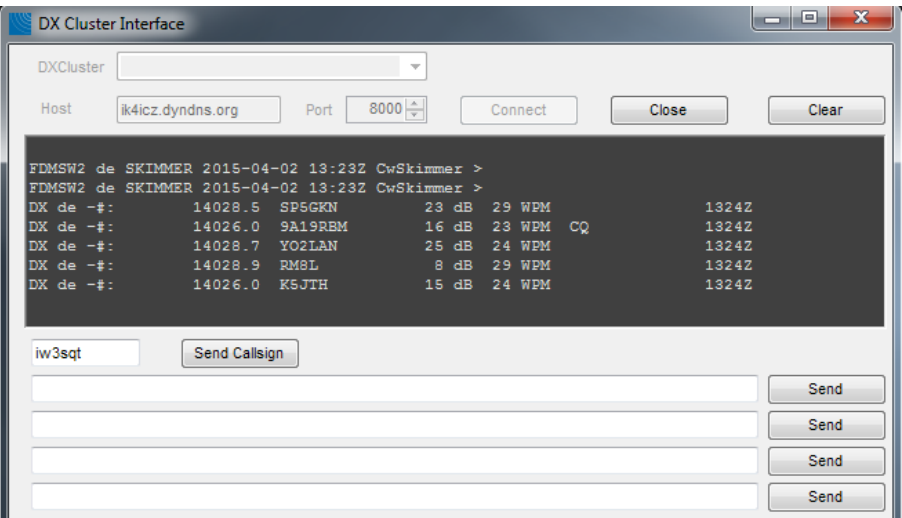

© 2018 ELAD S.r.l. All rights reserved. No part of this document may be reproduced, published, used, disclosed or disseminated in any form or by any means, electronic, photocopying or otherwise, without prior written permission of ELAD S.r.l.

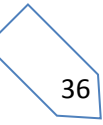

Premendo i pulsanti connected o consegue della finestra **DX Cluster Interface** si può aprire o chiudere i collegamenti con i **Cluster.** Per inviare una stringa inserita nei campi di testo, premere il relativo pulsante <sub>send</sub>

Se è stata spuntata l'opzione  $\blacksquare$  Enable CW Skimmer Telnet Interface quando si clicca su  $\Box$  Connect , il software aprirà automaticamente un collegamento tramite l'interfaccia telnet generata dal software **CW Skimmer**.

La finestra **Contacts** mostra gli utenti connessi al cluster. Con un doppio click su una riga il software imposterà l'L.O. alla relativa frequenza. Spuntare **Show Log UTC** e **Show Expire Timeout** per abilitare e disabilitare la visualizzazione di queste informazioni nella finestra **Contacts**.

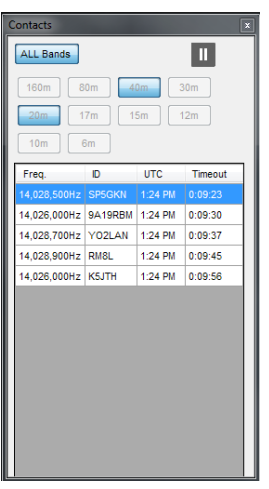

Premere **ill** per mettere in pausa e far ripartire il processo di aggiornamento della lista dei contatti.

Premere **ALL Bands** per mostrare tutti i contatti del cluster o premere un pulsante di una banda per mostrare solo quelli della banda selezionata.

© 2018 ELAD S.r.l. All rights reserved. No part of this document may be reproduced, published, used, disclosed or disseminated in any form or by any means, electronic, photocopying or otherwise, without prior written permission of ELAD S.r.l.

37

#### **3.10.3 EIBI Database**

Selezionare **EIBI Database** come **Station Memory Source**. La casella combinata **Station info display mode** mostra le stesse impostazioni del paragrafo precedente.

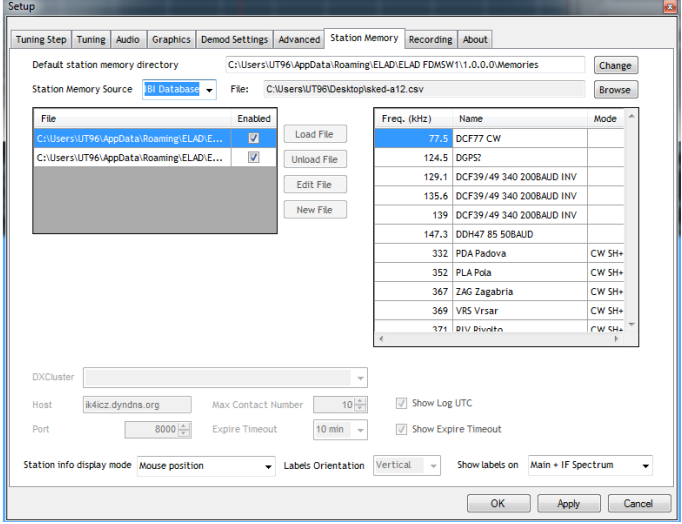

Scaricare il file CSV da qui : [www.eibispace.de.](http://www.eibispace.de/) Cliccare sul pulsante | Browse | e selezionare il file .csv scaricato.

Cliccando sul pulsante **MEM**, il software FDM-SW2 mostra la finestra Station List. Cliccare su una riga della tabella per sintonizzare il dispositivo connesso alla frequenza selezionata e impostare il modo indicato nella riga.

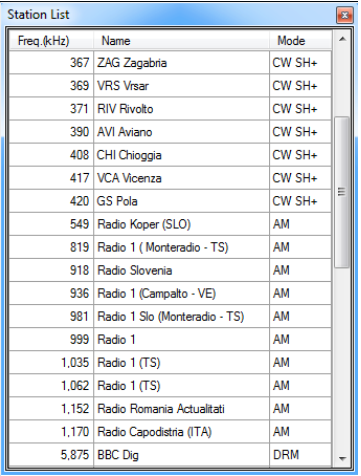

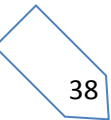

## <span id="page-38-0"></span>**3.11 Scheda Recording**

L'immagine sottostante mostra la scheda **Recording**.

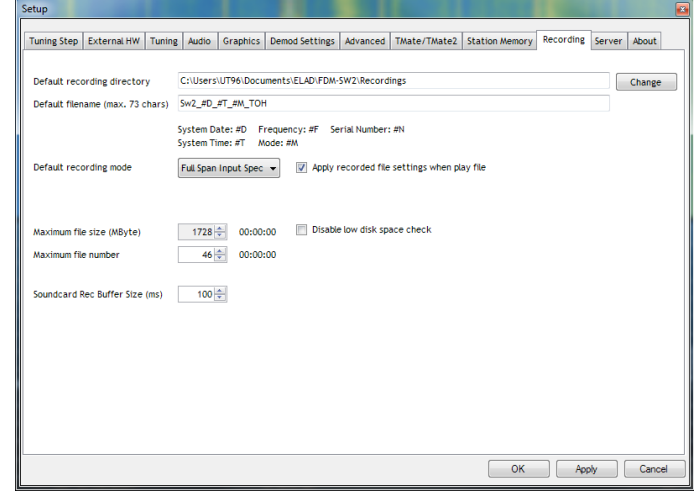

La scheda **Recording** permette di configurare :

- la cartella di default dove salvare i file **wav** registrati;
- il formato di default del nome del file **wav**.

I seguenti tag possono essere utilizzati per personalizzare il nome dei file :

- $\triangleright$  #D : per inserire la data,
- #IF : per inserire la frequenza,
- $\triangleright$  #N: per inserire il numero seriale,
- $\triangleright$  #T: per inserire l'ora,
- #M: per inserire il modo.

Il software automaticamente aggiungerà al nome del file il prefisso aggiungendo il tipo di dati (**RF** per **Full Span Input Spectrum** o **AF** per **Audio Frequency**) e un suffisso numerico che rappresenta un indice incrementale dei file registrati;

- la modalità di default di registrazione :
	- **Full Span Input Spectrum**,
	- **Audio Frequency**;
- la dimensione massima dei file **wav** registrati;
- il numero massimo di file **wav** per ogni sessione di registrazione.

Come spiegato nel capitolo Pannello del registratore e riproduttore **- Recorder/Player Panel,** alcune informazioni riguardanti le impostazioni usate durante le registrazioni e i playback (frequenza di demodulazione, modalità di demodulazione e filtro di banda) vengono memorizzati all'inizio del file **wav**.

Se viene spuntata l'opzione  $\nabla$  Apply recorded file settings when play file le informazioni salvate verranno caricate automaticamente dal software all'inizio della riproduzione di ciascun file anche se facenti parte della stessa sessione di registrazione. Questo può cambiare involontariamente impostazioni durante il passaggio da un file al seguente. Se l'opzione non è spuntata, il software leggerà le impostazioni del primo file, le imposta e mantiene quelle per tutta la durata della riproduzione.

39

### <span id="page-39-0"></span>**3.12 Scheda Server**

In questa scheda è possibile attivare la funzione di **Audio Streaming & Web Control**. Vedere l'Annex B per maggiori dettagli.

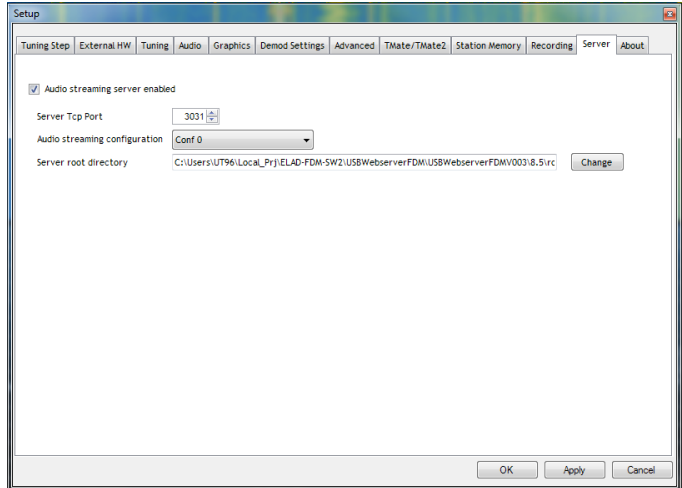

### <span id="page-39-1"></span>**3.13 Scheda About**

La scheda **About** mostra informazioni utili riguardanti il software e l'hardware.

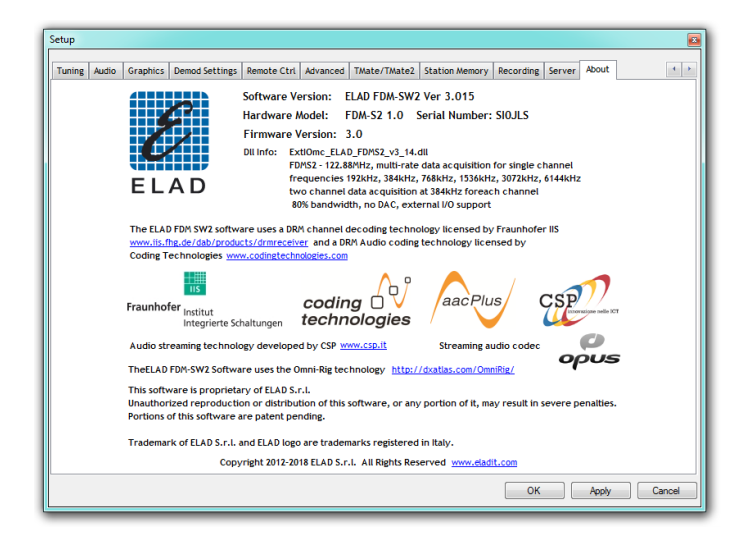

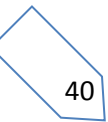

## <span id="page-40-0"></span>**4 Finestra del canale 2**

Se l'FDM collegato supporta la configurazione 2 canali, si può fare clic sul pulsante <sup>(che)</sup> per aprire la finestra del canale 2.

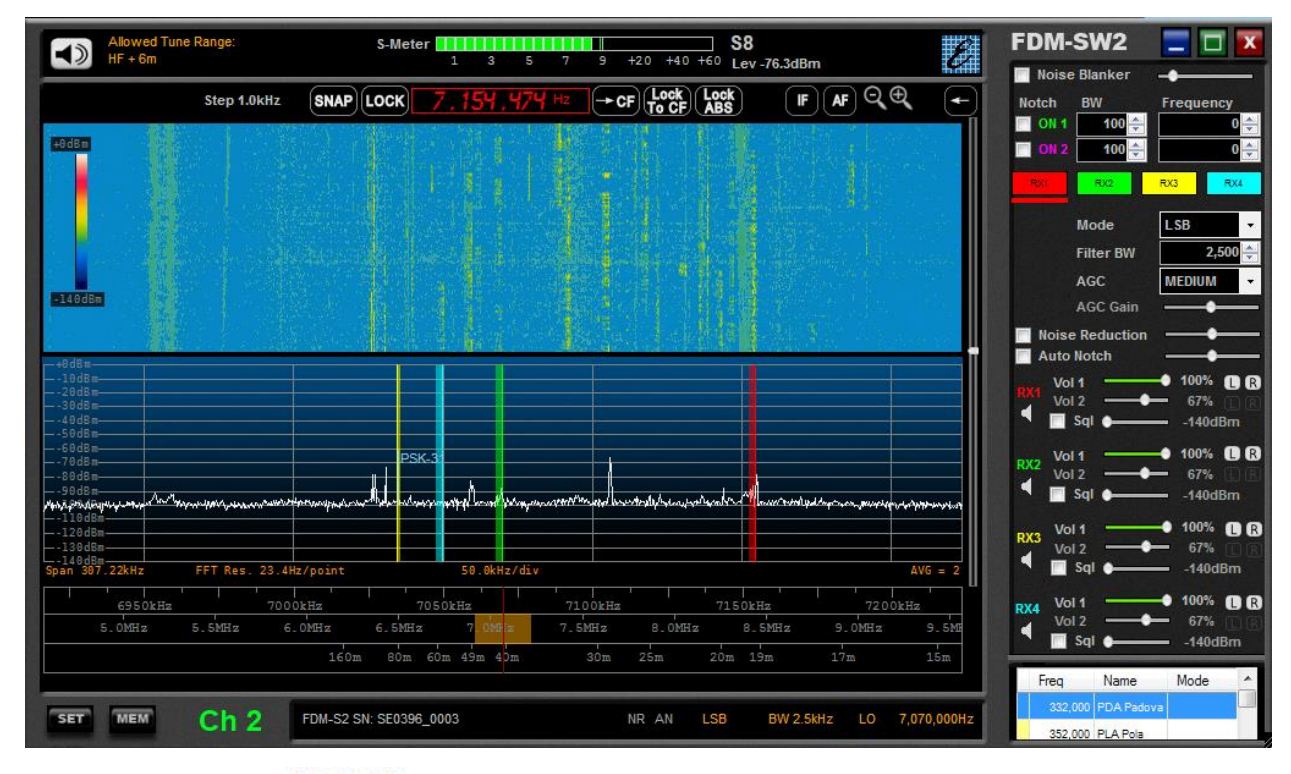

Nota: se l'opzione **in Bypass Mode**<br>Nota: se l'opzione **nella scheda Advanced** della finestra di impostazione non è selezionata, l'oscillatore locale del secondo canale può essere sintonizzato solo nella gamma **Allowed Tune Range** consentita e visualizzata nell'angolo in alto a sinistra della finestra. Questo intervallo dipende dalla frequenza dell'oscillatore locale della finestra del canale 1.

© 2018 ELAD S.r.l. All rights reserved. No part of this document may be reproduced, published, used, disclosed or disseminated in any form or by any means, electronic, photocopying or otherwise, without prior written permission of ELAD S.r.l.

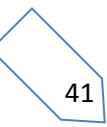

## <span id="page-41-0"></span>**5 Finestra IF**

Questa finestra visualizza lo spettro e il waterfall della frequenza IF. L'intervallo di frequenza è impostato su 192 kHz quando è selezionata la modalità di demodulazione WB FM, 48 kHz per le altre modalità. L'utente può scegliere due modalità di visualizzazione **Before Demod Filter** o **After Demod Filter** (primo o dopo il filtro di demodulazione).

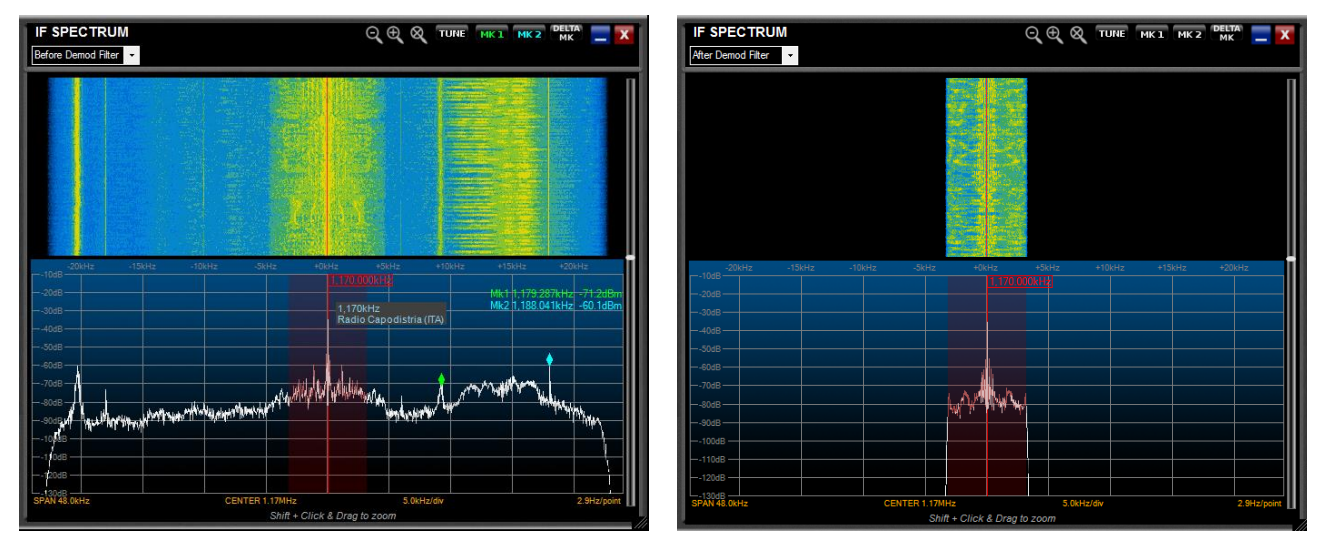

Per effettuare uno zoom, utilizzare i pulsanti  $\Theta$  o  $\Theta$ .

Per ingrandire un'area specifica dello spettro, premere il tasto **Shift** della tastiera mentre si trascina il mouse sullo spettro.

Utilizzare le frecce  $\langle \cdot \rangle$  quando è attiva la funzione di zoom per spostare a sinistra o a destra la visualizzazione, fare clic sul pulsante  $\mathcal{Q}$  per ripristinare lo zoom.

Il clic del mouse può avere tre tipi di funzione :

impostazione della sintonizzazione se il pulsante  $\left\| \mathbf{u} \right\|$  è selezionato;

impostazione del marker 1 se il pulsante **della del selezionato**, la scritta del marker è verde se il marker è abilitato, la scritta è verde sottolineata quando il clic del mouse è abilitato per il marker 1;

impostazione del marker 2 se il pulsante **MEZ** è selezionato, la scritta del marker è ciano se il marker è abilitato, la scritta è ciano sottolineata quando il clic del mouse è abilitato per il marker 2.

Se entrambi i marker sono abilitati, si può premere sul pulsante  $\frac{1}{2}$  che permette di visualizzare il delta tra le frequenze e le ampiezze dei marker 1 e 2.

Trascinare l'angolo inferiore destro della finestra permette di ridimensionarla.

## <span id="page-42-0"></span>**6 Finestra AF**

Questa finestra viene caricata di default quando il riproduttore audio è attivo e il file wav riprodotto è di tipo **Audio Frequency**. Lo span è impostato a 16 kHz per tutti i modi demodulazione.

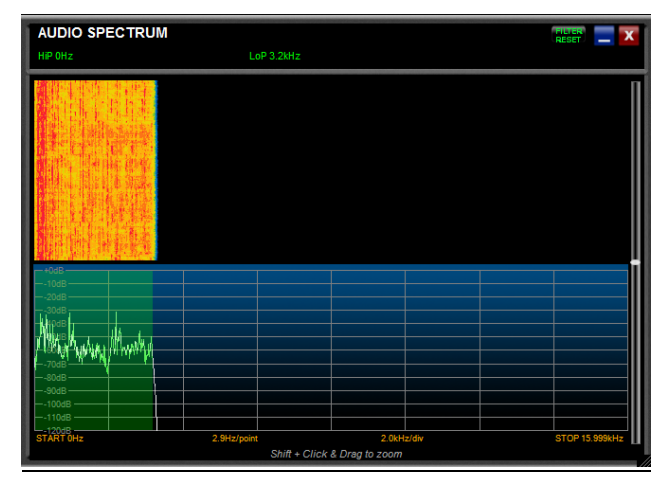

Per zoomare un'area specifica, premere il pulsante **Shift** sulla tastiera mentre si trascina il mouse sullo spettro. Per spostarsi all'interno dell'area zoomata utilizzare le frecce  $\langle \rangle$ , per annullare lo zoom premere su  $\otimes$ .

Con i modi CW, CW SH+, CW SH-, USB, LSB, AM, FM, SYNC AM e DSB è presente un filtro audio alla fine della demodulazione (il filtro è escluso con i modi WB FM e DRM), questo filtro è rappresentato da un'area verde sullo spettro audio. È possibile modificare la banda del filtro tramite un trascinamento del mouse (drag and drop) ai lati di quell'area. Da notare : la frequenza più alta del filtro audio è limitata dalla larghezza di banda del filtro di demodulazione.

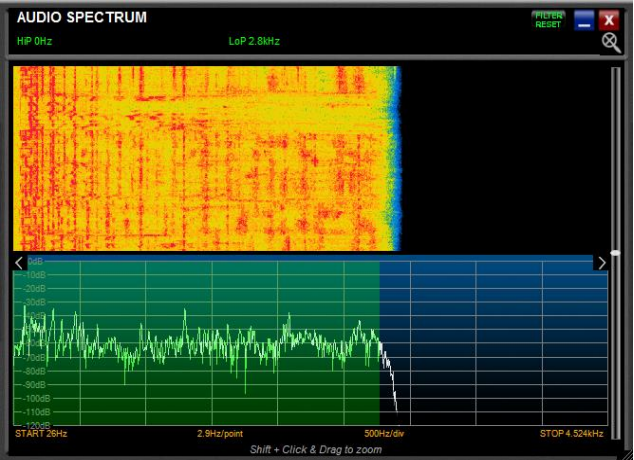

Trascinare l'angolo inferiore destro della finestra permette di ridimensionarla.

43

## <span id="page-43-0"></span>**7 Finestra Hardware Setup**

Se nella scheda **Advanced** della finestra di impostazione è spuntata l'opzione la finestra di setup hardware viene aperta all'avvio del software.

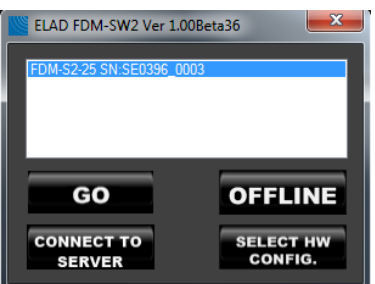

Premere il pulsante **per surfare il software FDM-SW2.** 

Premere il pulsante **per EUPE** per far partire il software FDM-SW2 in modalità OFFLINE.

Premere il pulsante  $\frac{1}{2}$ configurazione hardware (denominato ExtIOmc\_ELAD\_FDMSx\_yyy.dll per i ricevitori FDM-Sx). Utilizzare questa funzionalità solo se si ne ha la padronanza.

44

## <span id="page-44-0"></span>**8 Modalità OFFLINE**

Se viene premuto il pulsante oFFLINE nella finestra di setup hardware, il software si lancerà in modalità **OFFLINE**. In questa modalità è possibile solo lavorare con file audio registrati, non c'è nessuna connessione con i dispositivi FDM.

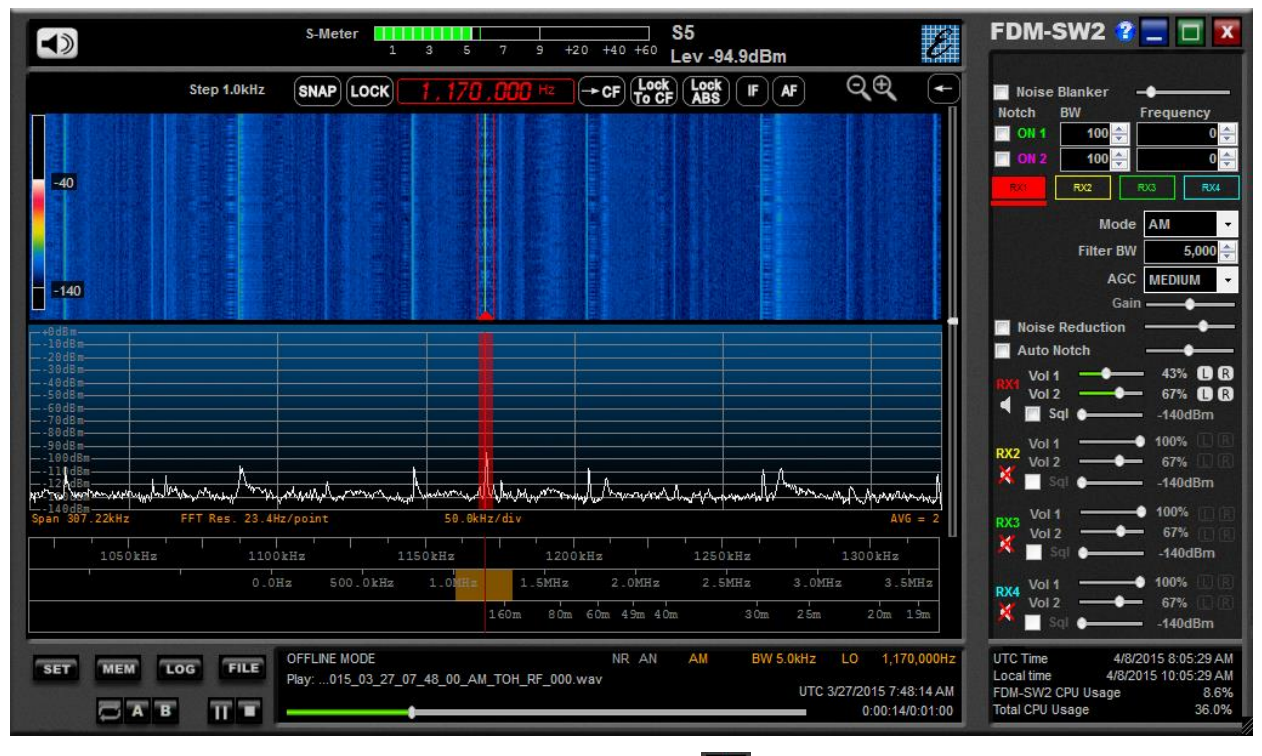

In modalità OFFLINE, il pulsante di avvio demodulazione **du** non è disponibile.

## <span id="page-44-1"></span>**9 Connessione al server**

Premere il pulsante **consegue** della finestra di setup hardware per collegare il software ad un dispositivo FDM remoto. Nota : al momento il software server è in fase di sviluppo.

45

## <span id="page-45-0"></span>**10 Utilizzo dell'FDM-DUO(r)**

## <span id="page-45-1"></span>**10.1 Pannello di controllo (Control Panel)**

Fare clic sul pulsante sul pannello di controllo del segnale - **Signal Control Panel -** per aprire il pannello di controllo dell'FDM-DUO. L'immagine sotto mostra il pannello di controllo per l'FDM-DUO (a sinistra) e per l'FDM-DUOr (a destra). Alcune funzioni non sono disponibili per l'FDM-DUOr, principalmente quelle relative alla trasmissione.

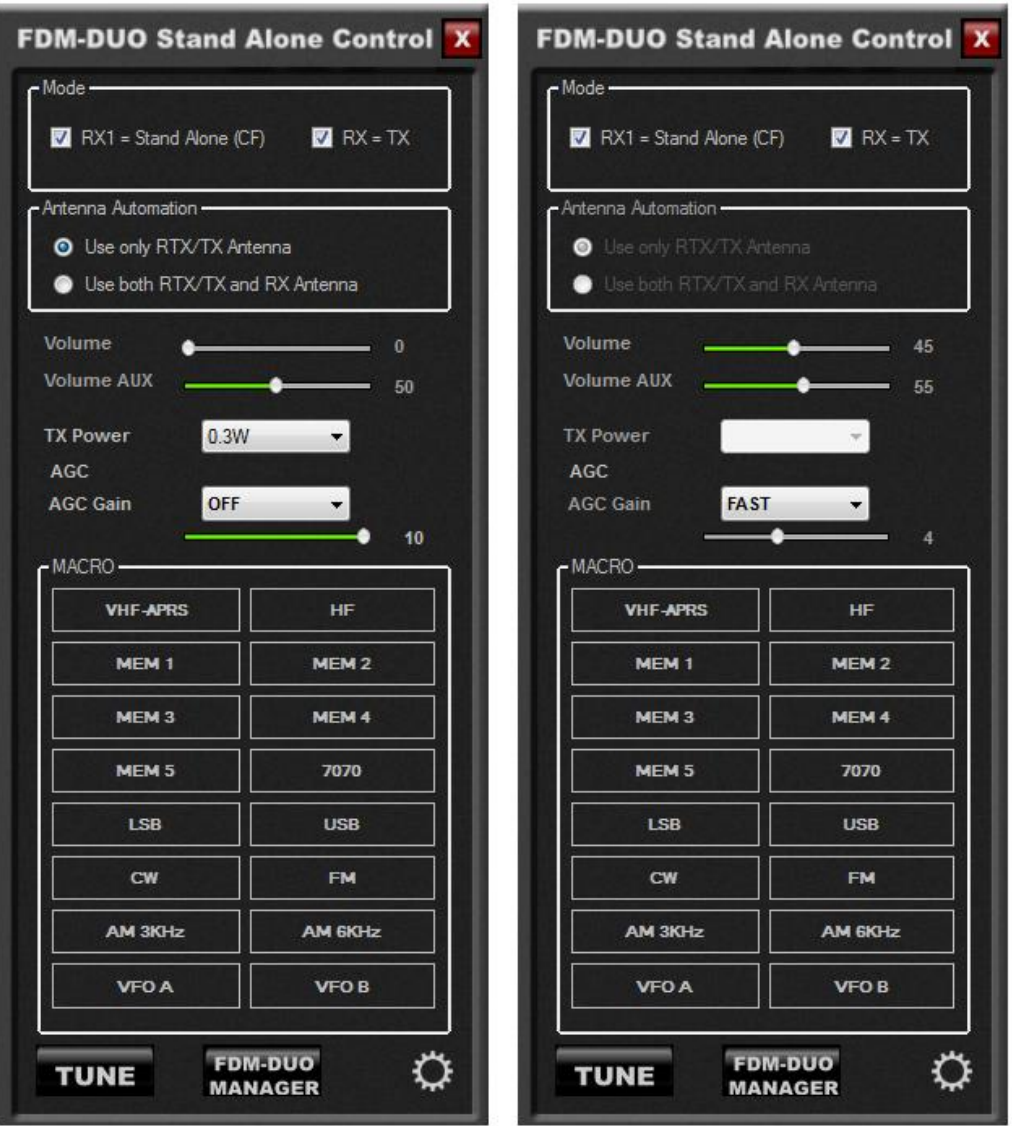

Il pannello di controllo consente di impostare alcuni parametri dell'FDM-DUO(r) senza farlo direttamente con i suoi pulsanti e encoder. Le funzionalità sono :

- **Mode** : permette di sincronizzare il modo di ricezione dell'FDM-DUO(r) con il software FDM-SW2,
- **Antenna** (solo per l'FDM-DUO) : permette di scegliere tra la modalità 1 antenna (RTX) e la modalità 2 antenne (RX/TX),

46

- **Volume** : questi due slider permettono di controllare il volume principale (alto parlante interno dell'FDM-DUO(r)) e il volume ausiliario (connettore AUX OUT del pannello frontale dell'FDM-DUO(r)),
- **Tx Power** (solo per l'FDM-DUO) : permette di impostare la potenza di uscita dell'FDM-DUO. Promemoria: l'FDM-DUO ha due potenze di uscita, quello in questione (Tx Power) e un'altra dedicata alla funzionalità tune. Si prega di fare riferimento al manuale utente dell'FDM-DUO per i dettagli.
- **AGC & AGC Gain** : scegliendo OFF è possibile impostare manualmente il guadagno (gain). Scegliendo SLOW, MEDIUM o FAST attiva l'AGC (Automatic Gain Control).
- **MACRO** : le macro permettono di associare una lista di comandi CAT a un pulsante del pannello. Sono gestite tramite un semplice file di testo. Fare clic sul pulsante **calciale per aprire** la finestra di impostazioni. Fare clic sul pulsante  $\sqrt{\frac{B_{\text{rowse}}}{B_{\text{rowse}}}}$  per eventualmente modificare la cartella delle macro.

Per modificare le macro :

- aprire la finestra delle opzioni e localizzare la cartella delle macro,
- utilizzare Windows Explorer per andare nella cartella delle macro ed identificare il file "FdmDuoMacro.txt",
- fare una copia del file per evitare di perdere le impostazioni attuali,
	- aprire il file ed analizzare la sua struttura (esempio: **VFO B - 6m;FR1;FB00050000000;MD3;**) :
		- la prima riga corrisponde al primo pulsante, la seconda riga al secondo pulsante e cosi via,
		- ';' serve come carattere delimitatore,
		- La prima parte della riga è il testo del pulsante (esempio: **VFO B - 6m**),
		- Le altri parti sono i comandi CAT (esempio : **FR1;FB00050000000;MD3;**),
- modificare il file di testo come desiderato, salvarlo e chiuderlo. Riavviare il software FDM-SW2 perché le modifiche vengano prese in considerazioni. Fare riferimento al manuale utente dell'FDM-DUO(r) per un elenco completo dei comandi CAT.
- **TUNE** (solo per l'FDM-DUO) : permette di mettere l'FDM-DUO in modalità tune. Fare riferimento al manuale utente dell'FDM-DUO per i dettagli.

47

## <span id="page-47-0"></span>**10.2 Gestore (Manager)**

Il gestore permette di impostare alcuni parametri come le memorie, i messaggi CW, la retroilluminazione del LCD e I preselettori. Dal pannello di controllo - **Control Panel -** dell'FDM-DUO(r) è possibile accedere al gestore cliccando sul pulsante . Questa operazione richiede il collegamento del computer all'FDM-DUO(r) tramite il connettore CAT USB situato sul pannello posteriore dell'FDM-DUO(r).

Quando viene visualizzata la finestra mostrata di seguito, selezionare la porta COM e il baud rate corrente dell'FDM-DUO(r). Andare sulla gestione periferiche di Windows per trovare il numero corretto della porta COM. Utilizzare il menu 70 "CAT BAUD" sull'FDM-DUO(r) per sapere il baud rate corrente. Cliccando su "Start" inizia il processo di caricamento.

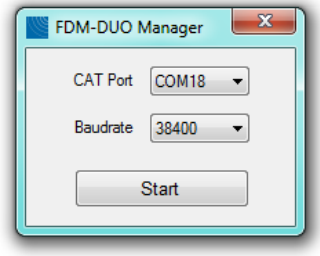

Come per il pannello di controllo - **Control Panel**, alcuni parametri non sono disponibili per l'FDM-DUOr. In ogni caso, i parametri impostabili sono:

- le memorie (dette anche stazioni),
- la retroilluminazione,
- i messaggi CW (solo per l'FDM-DUO),
- i filtri di preselezione.

#### **10.2.1 Memorie (Memories)**

La scheda **Memories** mostra e consente di gestire le 200 memorie dell'FDM-DUO(r). L'utente può :

- caricare le memorie dall'FDM-DUO(r) usando il pulsante **Load**,
- ordinare le memorie utilizzando i pulsanti **Move UP** e **Move Down**,
- modificare i label, impostare la modalità, modificare la frequenza,
- salvare le memorie sull'FDM-DUO(r) utilizzando il pulsante **Save**.

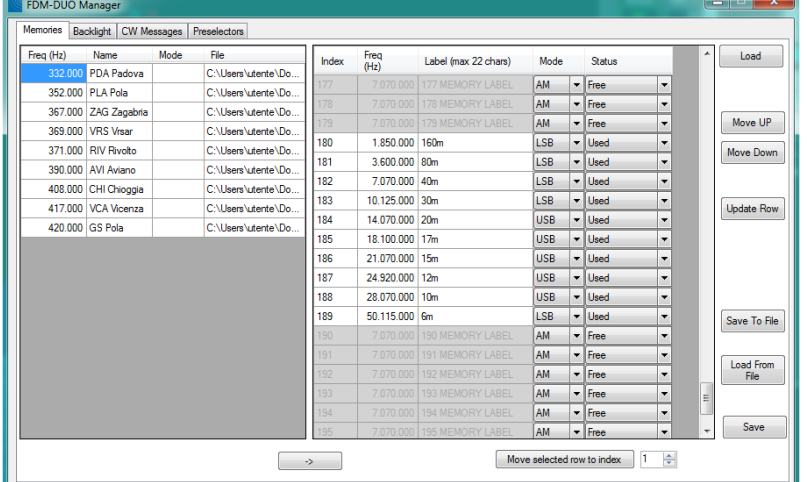

È anche possibile salvare le memorie dell'FDM-DUO(r) in un file Xml e caricarle da un file Xml.

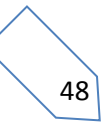

Nella parte sinistra della scheda **Memories** vengono visualizzate le stazioni memorizzate dal software FDM-SW2. È possibile copiare il contenuto di una memoria FDM-SW2 (lato sinistro) in una memoria FDM-DUO (lato destro) semplicemente selezionando le posizioni della memoria e facendo clic sul pulsante  $\Box$ 

| Freq (Hz)              | Name                                       | Mode                             |     | File $\sim$ | Index        | Freq      | Label (max 22 chars)         | Mode |                          | <b>Status</b> |                          | ۸ | Load                     |
|------------------------|--------------------------------------------|----------------------------------|-----|-------------|--------------|-----------|------------------------------|------|--------------------------|---------------|--------------------------|---|--------------------------|
|                        | 9.850.000 DRM RUVR 1A                      | <b>DRM</b>                       | D., |             |              | (Hz)      |                              |      |                          |               |                          |   |                          |
| 10.000.000 time        |                                            | <b>USB</b>                       | D.  |             | 122          | 1.000.000 |                              | AM   | $\overline{\phantom{a}}$ | Free          | ۰                        |   |                          |
|                        | 11.635.400 DRM RUVR 2A                     | <b>DRM</b>                       | D.  |             | 123          | 1.000.000 |                              | AM   | $\cdot$                  | Free          | ۰                        |   |                          |
| 12.095.000 BBC         |                                            | AM                               | D   |             | 124          | 1.000.000 |                              | AM   | ۰                        | Free          | ۰                        |   | Move UP                  |
|                        | 12.690.450 FUX 4285 600L 5N1               | <b>USB</b>                       | D.  |             | 125          | 1.000.000 |                              | AM   | $\overline{\phantom{a}}$ | Free          | ۰                        |   | Move Down                |
| 13.527.750 SLB 'D'     |                                            | CM                               | D.  | Ξ           | 126          | 1.000.000 |                              | AM   | $\overline{\phantom{a}}$ | Free          | ۰                        |   |                          |
|                        | 15.334.750 RCI Radio China International   | AM                               | D.  |             | 127          | 1.000.000 |                              | AM   | $\overline{\phantom{a}}$ | Free          | $\overline{\phantom{a}}$ |   |                          |
|                        | 15.380.000 Radio Romania International     | AM                               | D.  |             | 128          | 1.000.000 |                              | AM   | $\overline{\phantom{a}}$ | Free          | ۰                        |   | <b>Update Row</b>        |
|                        | 15.650.000 Voice of Greece                 | AM                               | D   |             | 129          | 1.000.000 |                              | AM   | $\overline{\phantom{a}}$ | Free          | $\overline{\phantom{a}}$ |   |                          |
|                        | 15.665.016 CRI China Radio International   | <b>SYNC AM</b>                   | D.  |             | 130          | 1.000.000 | $\mathbf{H}$                 | AM   | $\cdot$                  | Free          | ۰                        |   |                          |
|                        | 15,670,000 VOA Radiogram                   | AM                               | D.  |             | 131          | 1,000,000 | 49<br>48                     | AM   | ۰                        | Eree          | ۰                        |   |                          |
| 15.720.000 RNZI        |                                            | <b>DRM</b>                       | D.  |             | 132          | 1.000.000 | $4\varepsilon$<br>$\Delta$ = | AM   | $\overline{\phantom{a}}$ | Free          | ۰                        |   |                          |
|                        | 17.540.050 CRI China Radio International   | AM                               | D.  |             | 133          | 1.000.000 | 4@<br>$\times$               | AM   | ۰                        | Free          | ٠                        | Ξ |                          |
| 17.615.000 Saudi Radio |                                            | AM                               | D.  |             | 134          | 1.000.000 | $\times$<br>X                | AM   | $\overline{\phantom{a}}$ | Free          | ۰                        |   | Save To File             |
|                        |                                            | AM                               |     |             | 135          | 1.000.000 | X.<br>X                      | AM   | ۰.                       | Free          | ۰                        |   |                          |
|                        | 17.650.000 CRI CHina Radio International   |                                  | D.  |             | 136          | 1,000,000 | X.<br>X                      | AM   | ۰                        | Free          | ▼                        |   |                          |
|                        | 17.660.000 RADIO IRAN ITAL???              | AM                               | D.  |             | 137          | 1.000.000 | X.<br>X                      | AM   | $\cdot$                  | Free          | ۰                        |   | <b>Load From</b><br>File |
|                        | 17.830.000 Radio Pakistan                  | AM                               | D.  |             | 138          | 1.000.000 | Lv                           | AM   | $\overline{\phantom{0}}$ | Free          | ▼                        |   |                          |
|                        | 21.695.050 RFA Radio Free Asia             | AM                               | D   |             | 139          | 1.000.000 | <b>uA</b><br>n               | AM   | $\overline{\phantom{a}}$ | Free          | $\overline{\phantom{a}}$ |   |                          |
|                        | 87.600.000 EASY NETWORK<br>CALLAS CITATION | <b>WB FM</b><br><b>SALES PRI</b> | D   | ÷           | $ 40\rangle$ | 1.000.000 |                              | AM   | $\overline{\phantom{a}}$ | Free          | $\overline{\phantom{0}}$ | ٠ | Save                     |

Selezione delle due memorie.

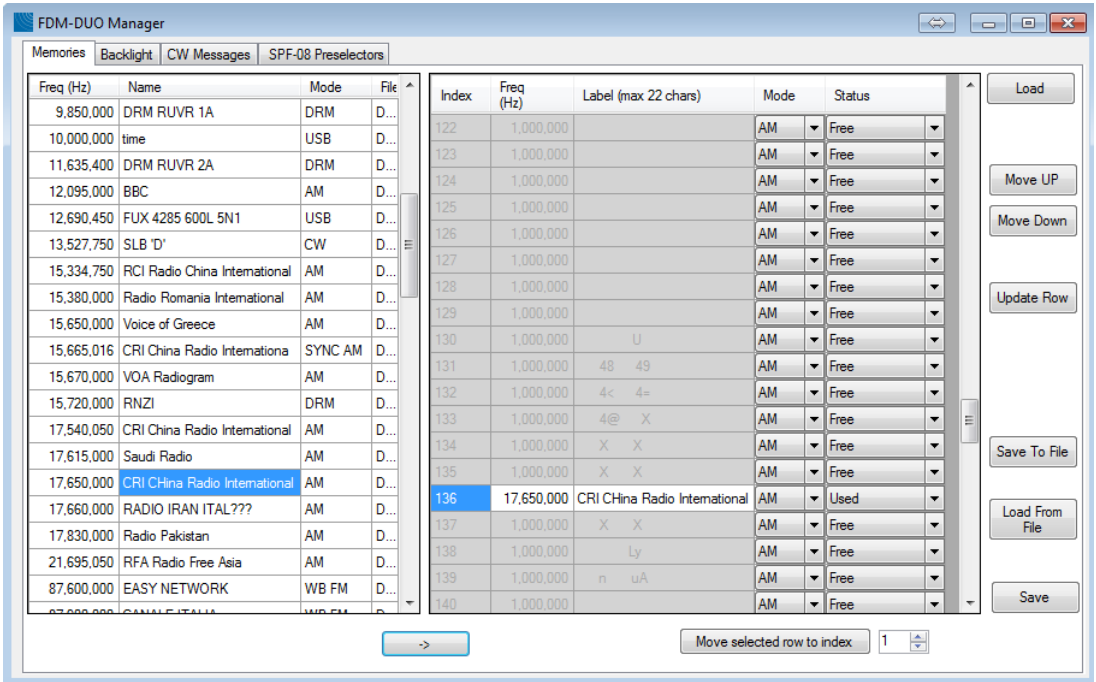

Copia della memoria.

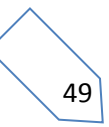

Come accennato prima, premendo il pulsante **Save** è possibile memorizzare le memorie dell'FDM-SW2 (lato sinistro) all'interno dell'FDM-DUO(r).

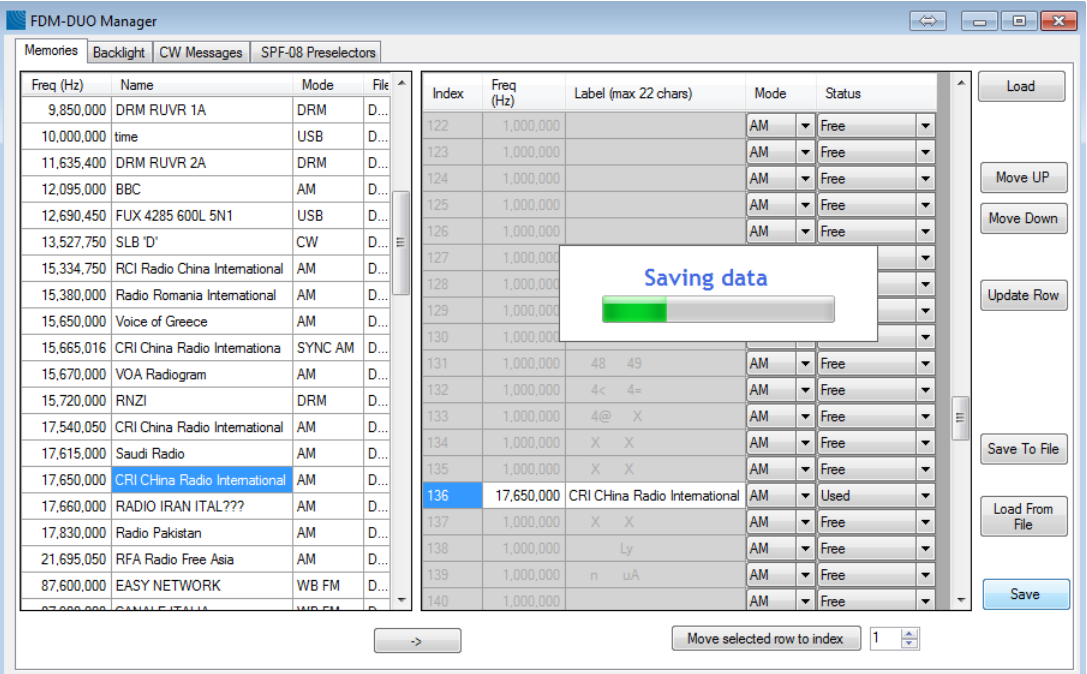

© 2018 ELAD S.r.l. All rights reserved. No part of this document may be reproduced, published, used, disclosed or disseminated in any form or by any means, electronic, photocopying or otherwise, without prior written permission of ELAD S.r.l.

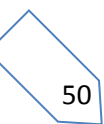

#### **10.2.2 Retroilluminazione (Backlight)**

Con questa scheda l'utente può configurare il colore della retroilluminazione per ciascuna modalità dell'FDM-DUO(r).

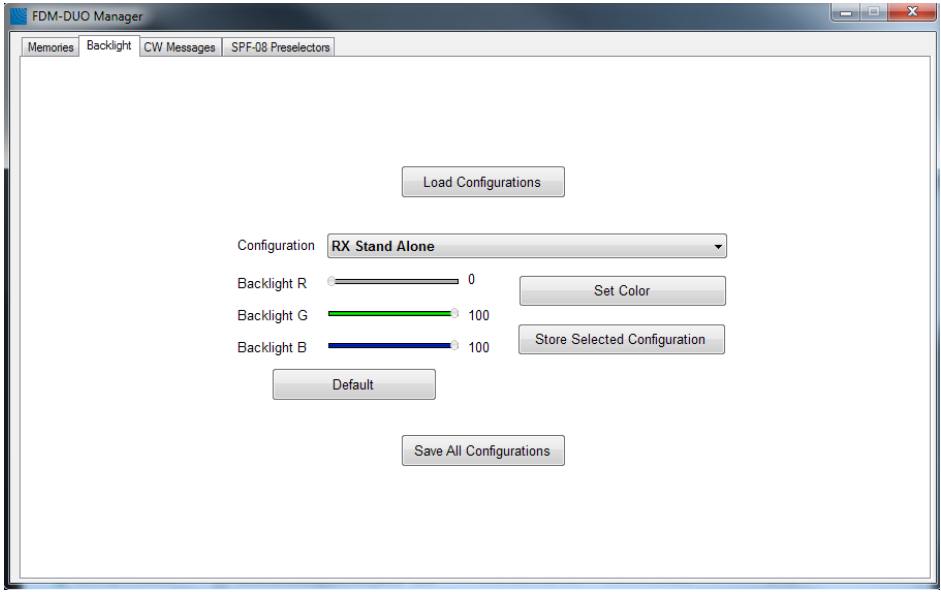

Il pulsante **Load Configurations** consente di leggere le impostazioni correnti di retroilluminazione dell'FDM-DUO(r).

Il menu **Configuration** consente di selezionare la modalità da gestire:

- **RX Stand Alone**: questa è la modalità in esecuzione all'accensione dell'FDM-DUO(r),
- **RX Remote**: l'FDM-DUO(r) esegue questa modalità quando si sceglie una **Device Configuration** diversa da predefinita nella scheda **Advanced** della finestra di impostazione - **Setup Window**,
- **TX AM/SSB MIC**: questa modalità viene attivata quando si passa in trasmissione (non in modalità CW) con il microfono come sorgente di ingresso audio,
- **TX AM/SSB PC Data**: questa modalità viene attivata quando si passa in trasmissione (non in modalità CW) con il connettore TX USB come sorgente di ingresso,
- **TX CW**: questa modalità viene attivata quando si passa in trasmissione in modalità CW.

L'FDM-DUOr gestisce solo le prime due modalità.

I slider **Backlight R**, **Backlight G** e **Backlight B** consentono di regolare la percentuale di rosso, verde e blu del colore per la configurazione/modalità selezionata.

Il pulsante **Set Color** consente di provare l'impostazione scelta con i slider. Il colore della retroilluminazione viene applicato all'FDM-DUO(r) ma non viene salvato nella sua memoria.

Il pulsante **Store Selected Configuration** permette di salvare le impostazioni della configurazione/modalità selezionata all'interno della memoria dell'FDM-DUO(r).

Il pulsante **Default** consente di resettare tutte le configurazioni/modalità ai valori predefiniti. Usando questo pulsante le impostazioni predefinite verranno salvate nella memoria dell'FDM-DUO(r).

Il pulsante **Save All Configurations** permette di salvare le impostazioni di tutte le configurazioni/modalità all'interno della memoria dell'FDM-DUO(r).

51

## **10.2.3 Messaggi CW (CW Messages)**

Questa scheda consente di gestire i messaggi CW dell'FDM-DUO. È possibile :

- caricare i messaggi correnti salvati all'interno dell'FDM-DUO con il pulsante **Load**,
- modificare i messaggi,
- salvarli uno ad uno con il pulsante **Save** o tutti insieme con il pulsante **Save All**.

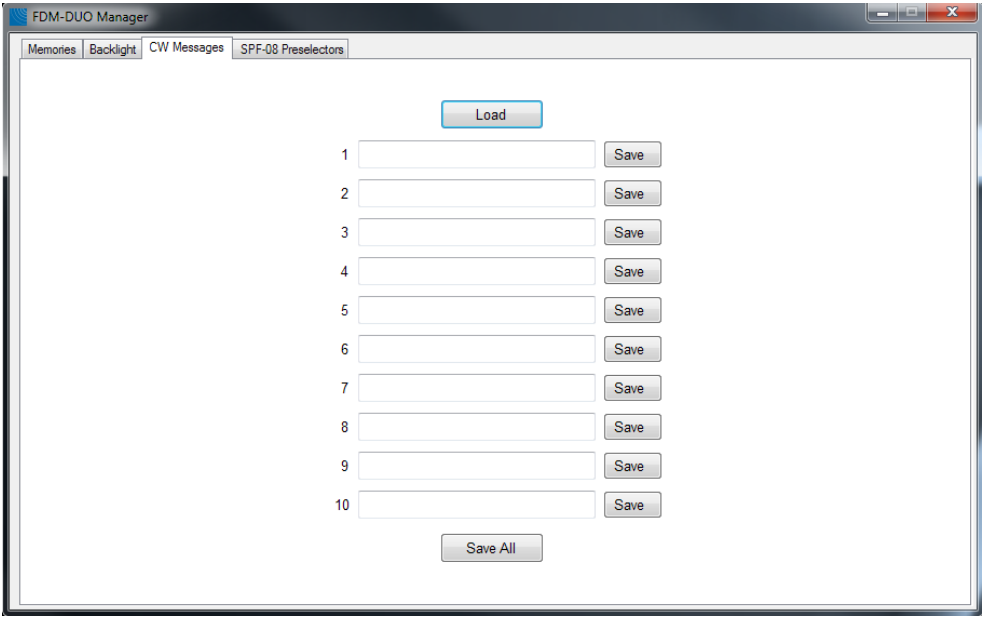

© 2018 ELAD S.r.l. All rights reserved. No part of this document may be reproduced, published, used, disclosed or disseminated in any form or by any means, electronic, photocopying or otherwise, without prior written permission of ELAD S.r.l.

52

#### **10.2.4 Preselettori (Preselectors)**

La scheda **Preselectors** non è la stessa per l'FDM-DUOr e l'FDM-DUO.

Quando si gestisce un FDM-DUOr questa scheda consente di impostare i filtri di preselezione interni all'FDM-DUOr. L'utente può abilitare e disabilitare ogni slot e impostare le frequenze passa-alto e passabasso. Il pulsante **Load** permette di leggere la configurazione memorizzata all'interno dell'FDM-DUOr. Il pulsante **Save** permette di salvare la configurazione all'interno dell'FDM-DUOr.

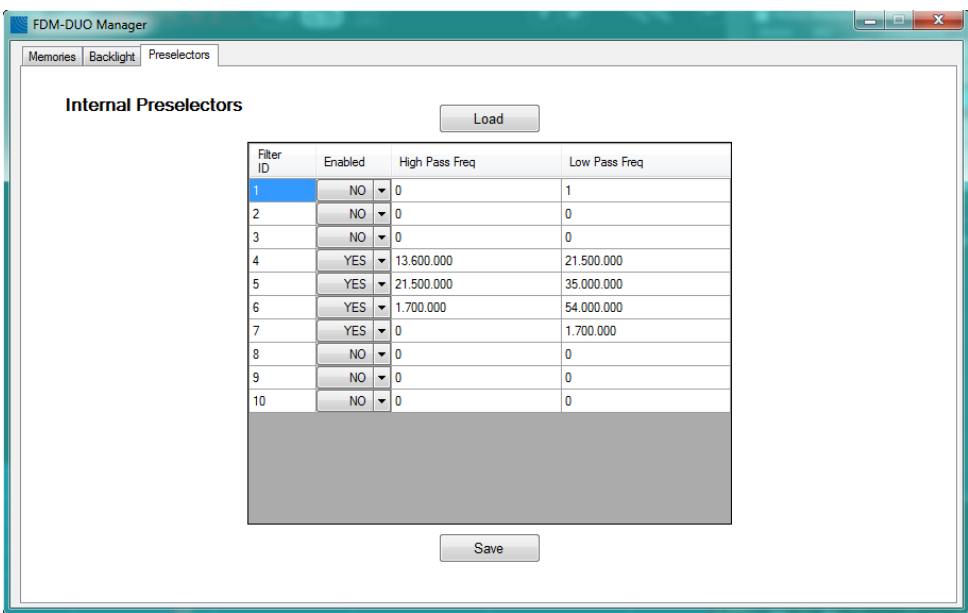

Quando si gestisce un FDM-DUO questa scheda consente di impostare i filtri di preselezione di due accessori: l'**SPF-08** e il **QSF-06**. L'utente può abilitare la gestione dei preselettori, abilitare e disabilitare ogni slot e impostare le frequenze passa-alto e passa-basso. Il pulsante **Load** permette di leggere la configurazione memorizzata all'interno dell'FDM-DUO. Il pulsante **Save** permette di salvare la configurazione all'interno dell'FDM-DUO.

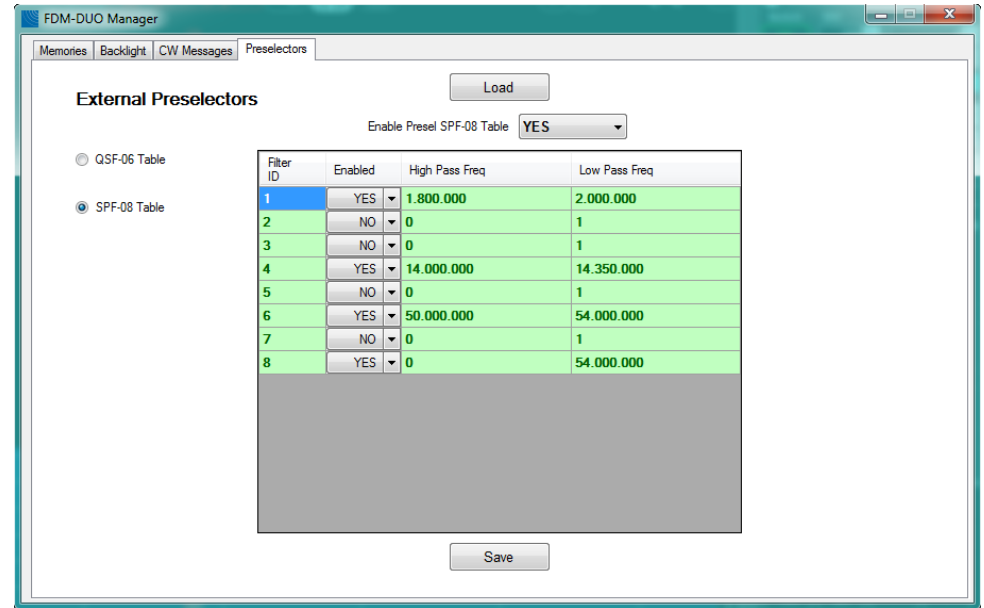

© 2018 ELAD S.r.l. All rights reserved. No part of this document may be reproduced, published, used, disclosed or disseminated in any form or by any means, electronic, photocopying or otherwise, without prior written permission of ELAD S.r.l.

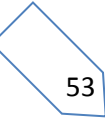

#### *10.2.4.1 Esempio di utilizzo della scheda Preselectors*

Questo esempio è un estratto del manuale utente del QSF-06. Spiega come utilizzare la scheda **Preselectors** del **Manager** dell'FDM-DUO quando si utilizza un QSF-06. Tuttavia, può essere utilizzato come linea guida anche quando si utilizza l'SPF-08 con l'FDM-DUO o allora i preselettori interni dell'FDM-DUOr.

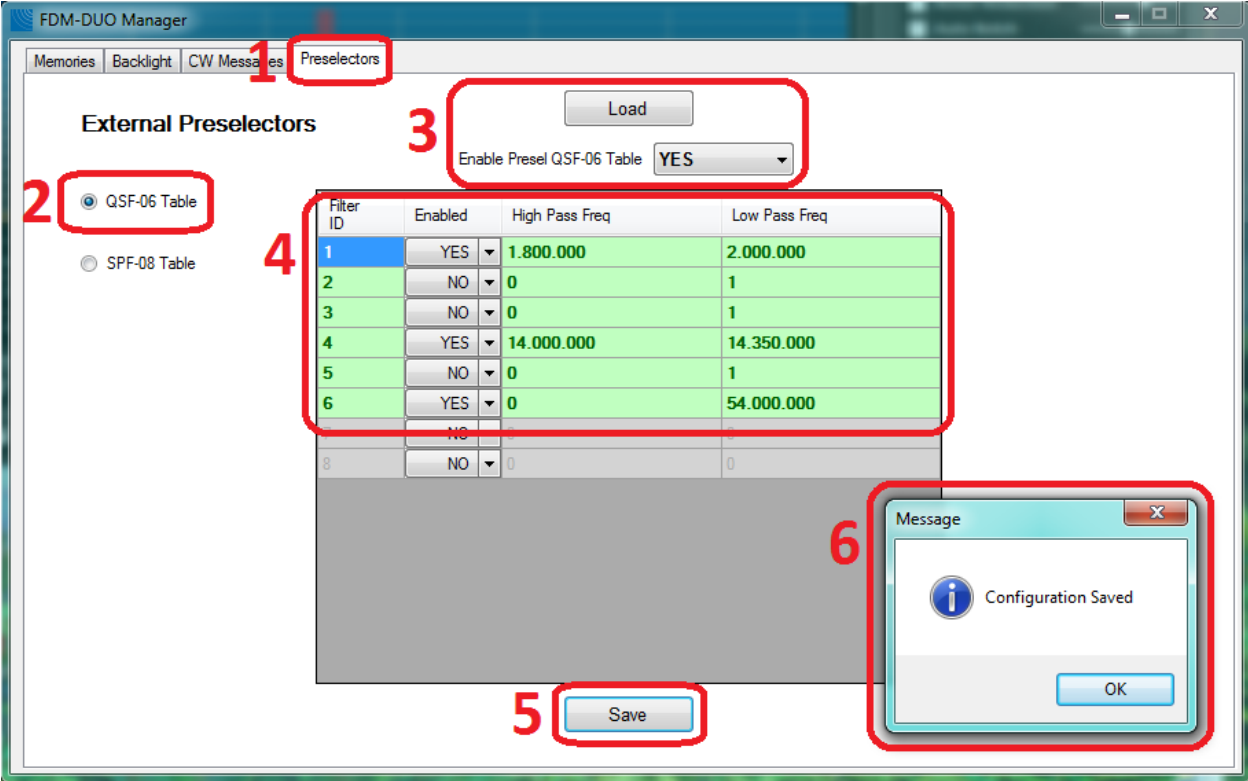

Seguire questi passaggi per configurare il preselettore QSF-06.

- 1. Selezionare la scheda **Preselectors**.
- 2. Scegliere l'opzione QSF-06.
- 3. Abilitare la gestione del QSF-06 se non è già stato fatto. Il pulsante **Load** consente di recuperare dall'FDM-DUO la configurazione corrente.
- 4. Impostare un filtro. La tabella è composta da 6 righe, una per ogni slot della scheda QSF-06. Ogni riga contiene 4 campi:
	- l'ID del filtro anche chiamato numero dello slot: da 1 a 6,
	- lo stato del filtro/slot: abilitato o meno,
	- la frequenza inferiore di uso del filtro, anche chiamata frequenza passa-alto,
	- la frequenza superiore di uso del filtro, anche chiamata frequenza passa-basso.

Per ogni riga, selezionare lo stato di abilitazione del filtro e se abilitato, inserire le frequenze inferiore e superiore che specificano la banda di attivazione del filtro.

- 5. Premere il pulsante **Save** per memorizzare la configurazione nella memoria interna dell'FDM-DUO.
- 6. Viene visualizzata una finestra per dare confermare del salvataggio o segnalare un esito negativo.

54

Alcune regole da tenere in considerazione :

- le frequenze da inserire sono in Hertz,
- la frequenza passa-alto deve essere strettamente inferiore alla frequenza passa-basso,
- allo stesso modo la frequenza passa-basso deve essere strettamente superiore alla frequenza passa-alto,
- quando utilizzato, il modulo di bypass FBPY deve essere inserito nell'ultimo slot (numero 6).

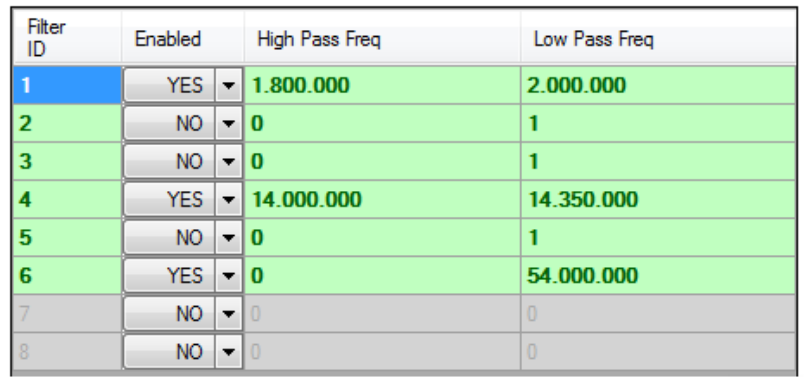

Per esempio, considerando la configurazione dello screenshot soprastante si possono inserire questi filtri :

- ID filtro/slot 1 : passa banda 160 m, modulo filtro FBP160-1,
- ID filtro/slot 2 : nessuno,
- ID filtro/slot 3 : nessuno,
- ID filtro/slot 4 : passa banda 20 m, modulo filtro FBP20-1,
- ID filtro/slot 5 : nessuno,
- ID filtro/slot 6 : bypass, modulo FBPY.

Per selezionare il filtro giusto, l'FDM-DUO analizza la configurazione seguendo l'ordine crescente degli slot. Se la frequenza di sintonizzazione attuale si trova all'interno della gamma di frequenze, il filtro viene selezionato, in caso contrario passa allo slot successivo. Si consiglia di posizionare il modulo di bypass nell'ultimo slot e di abilitarlo nell'intervallo di frequenza che non è coperto dagli altri moduli.

Descrizione di alcuni casi tenendo conto dello screenshot soprastante :

- frequenza di sintonizzazione a 1MHz : il filtro sul sesto slot è selezionato,
- frequenza di sintonizzazione a 1,9 MHz : il filtro sul primo slot è selezionato,
- frequenza di sintonizzazione a 14.070 MHz : il filtro sul quarto slot è selezionato,
- frequenza di sintonizzazione a 30 MHz : il filtro sul sesto slot è selezionato,
- frequenza di sintonizzazione a 50 MHz : il filtro sul sesto slot è selezionato.

## <span id="page-55-0"></span>**10.3 Trasmissione (Transmitting)**

Le parti RX e TX dell'FDM-DUO sono separate, il software FDM-SW2 sfrutta questa particolarità per implementare la modalità **SPLIT**. La modalità SPLIT viene utilizzata dal software FDM-SW2 per gestire la trasmissione con l'FDM-DUO. In modalità SPLIT, il VFO A viene utilizzato per la ricezione mentre il VFO B viene utilizzato per la trasmissione. Da notare, l'FDM-DUO ha due modalità SPLIT:

- lo SPLIT **Stand-Alone** : attivato dallo stesso FDM-DUO,
- lo SPLIT **Remoto** : attivato dal software FDM-SW2.

Per attivare la modalità SPLIT remoto, fare clic sull'etichetta **TX** di un ricevitore virtuale come mostrato nella figura seguente. Da notare che l'FDM-DUO visualizza l'etichetta **SP** sul suo display quando è attivata una modalità SPLIT.

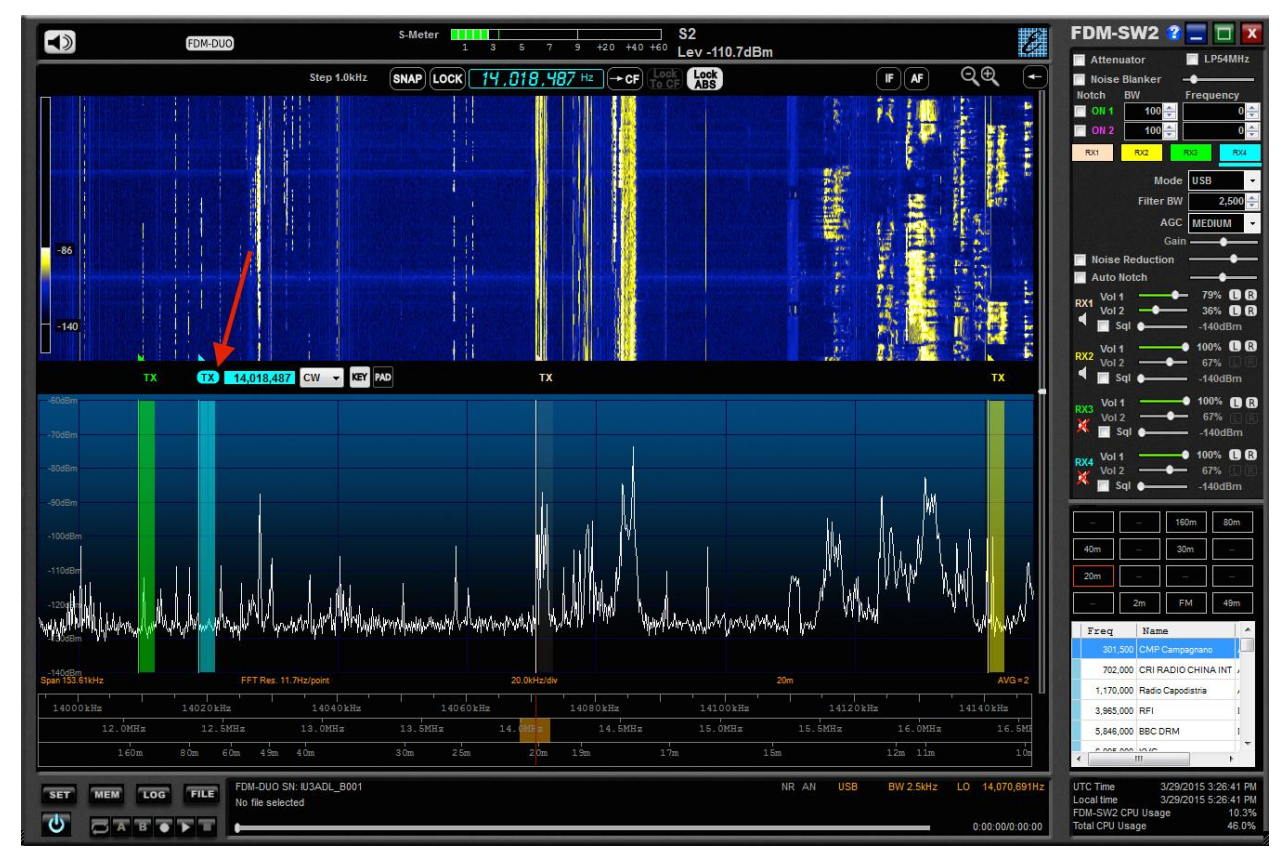

Nell'immagine soprastante viene utilizzato il ricevitore virtuale 4. La frequenza centrale è 14.070.691 Hz e il VFO A dell'FDM-DUO è impostato sullo stesso valore. La frequenza del ricevitore virtuale 4 è impostata su 14.018.487Hz e il VFO B dell'FDM-DUO è uguale allo stesso valore.

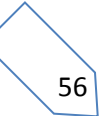

Cliccando sul pulsante **TX** di un altro ricevitore virtuale cambia il ricevitore virtuale selezionato per gestire la modalità **SPLIT remoto**. Nella figura seguente, il ricevitore virtuale 2 è ora selezionato e la sua frequenza è impostata su 14.140.470Hz, anche la frequenza del VFO B FDM-DUO è impostata su questo valore.

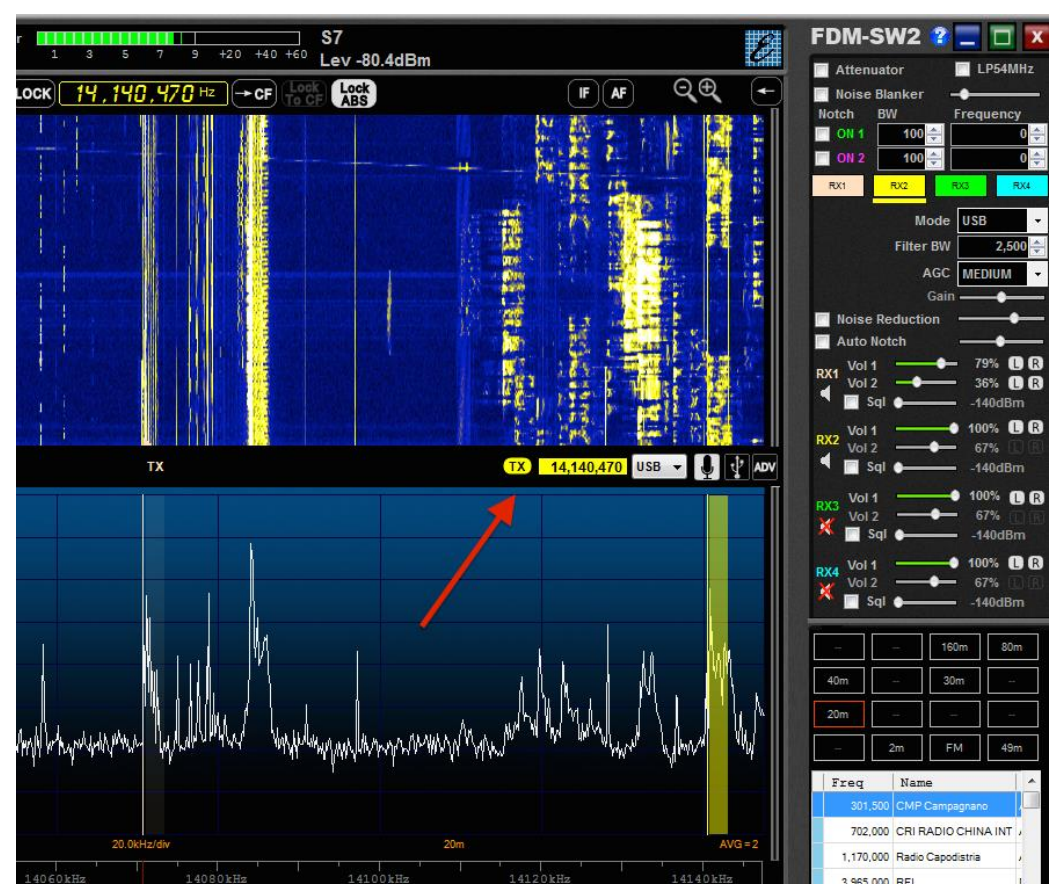

È possibile modificare il modo utilizzato per la trasmissione scegliendo un altro modo con la relativa casella combinata. Se il modo selezionato è CW **EXP 7,389,280** cw  $\cdot$  x  $\cdot$  e possibile scegliere tra **tasto** e **paddle** come sorgente di ingresso. Cambiando l'impostazione si può vedere il risultato sul display dell'FDM-DUO.

Se il modo selezionato è USB, LSB, AM o FM **EXP 7,389,280** LSB  $\cdot$  **I**  $\cdot$  **PM** è possibile scegliere tra queste sorgenti di ingresso: microfono  $\Box$ , scheda audio USB  $\Box$  o pannello TX avanzato  $\Box$ . Cambiando l'impostazione si può vedere il risultato sul display dell'FDM-DUO.

57

Il pannello TX avanzato dell'FDM-DUO - **FDM-DUO Advanced TX panel** - consente di aggiungere l'elaborazione digitale alla sorgente di trasmissione.

Come ingresso audio, menu **AUDIO IN**, può essere scelto un microfono collegato al computer o una scheda audio interna o esterna al computer. Se visualizzato, non scegliere "FDM-DUO Audio" come sorgente di ingresso poiché il dispositivo "Line (FDM-DUO Audio)" corrisponde all'uscita audio ausiliaria (il connettore AUX OUT del pannello anteriore dell'FDM-DUO) e il dispositivo "Microphone (FDM-DUO Audio)" non corrisponde al microfono collegato all'FDM-DUO tramite il connettore MIC / PTT del pannello posteriore.

Come uscita audio, menu **WAVE OUT**, selezionare il dispositivo "Line (FDM-DUO Audio)" per inviare il segnale processato al connettore **USB TX** situato sul pannello posteriore dell'FDM-DUO. È anche possibile inviare il segnale elaborato a un altro dispositivo audio.

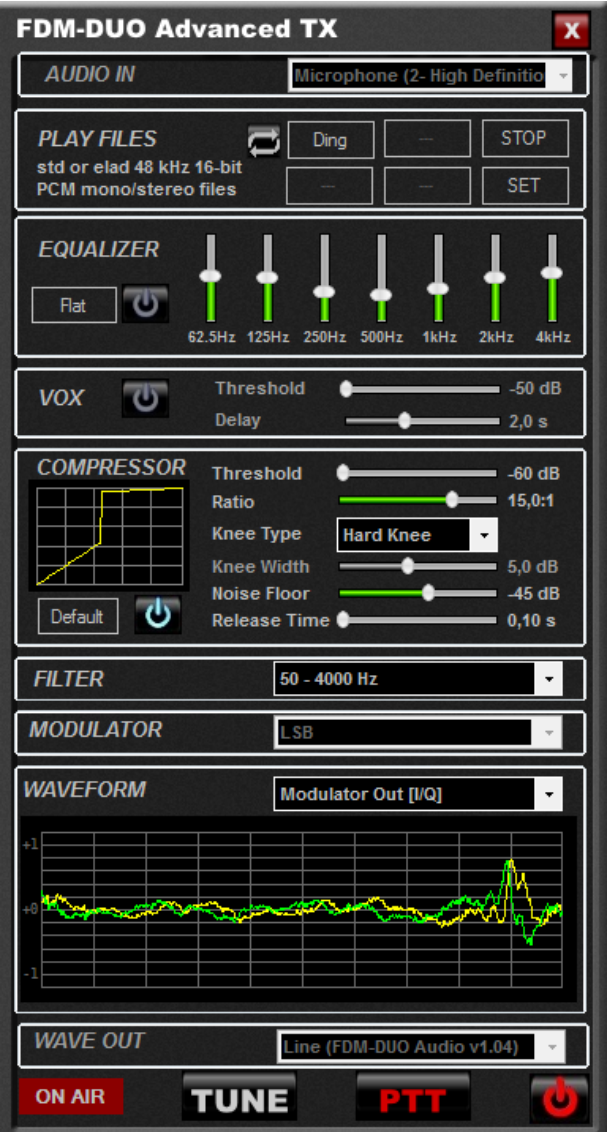

Le caratteristiche del pannello **FDM-DUO Advanced TX** sono: riproduzione di file, equalizzazione, funzione vox, compressione, impostazione del filtro e della modalità, funzione di sintonia. È anche possibile scegliere il segnale visualizzato nel grafico della forma d'onda. Premere il pulsante  $\Box$  per avviare l'elaborazione digitale e il pulsante **per per avviare la trasmissione.** 

## **Annex A - Protocollo CAT dell'FDM-SW2**

## <span id="page-58-1"></span><span id="page-58-0"></span>**Descrizione del protocollo**

Il software FDM-SW2 implementa un sottoinsieme dei comandi CAT del ricetrasmettitore Yaesu FT-897. I parametri della porta seriale sono elencati nella seguente tabella.

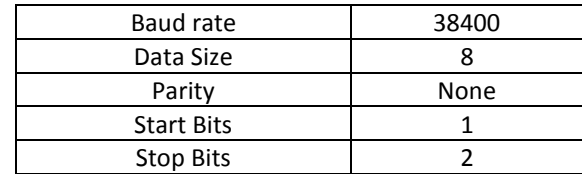

I comandi inviati a FDM-SW2 consistono in 5 byte e sono strutturati come segue:

Data 1 Data 2 Data 3 Data 4 Command

#### Il software FDM-SW2 implementa i seguenti comandi :

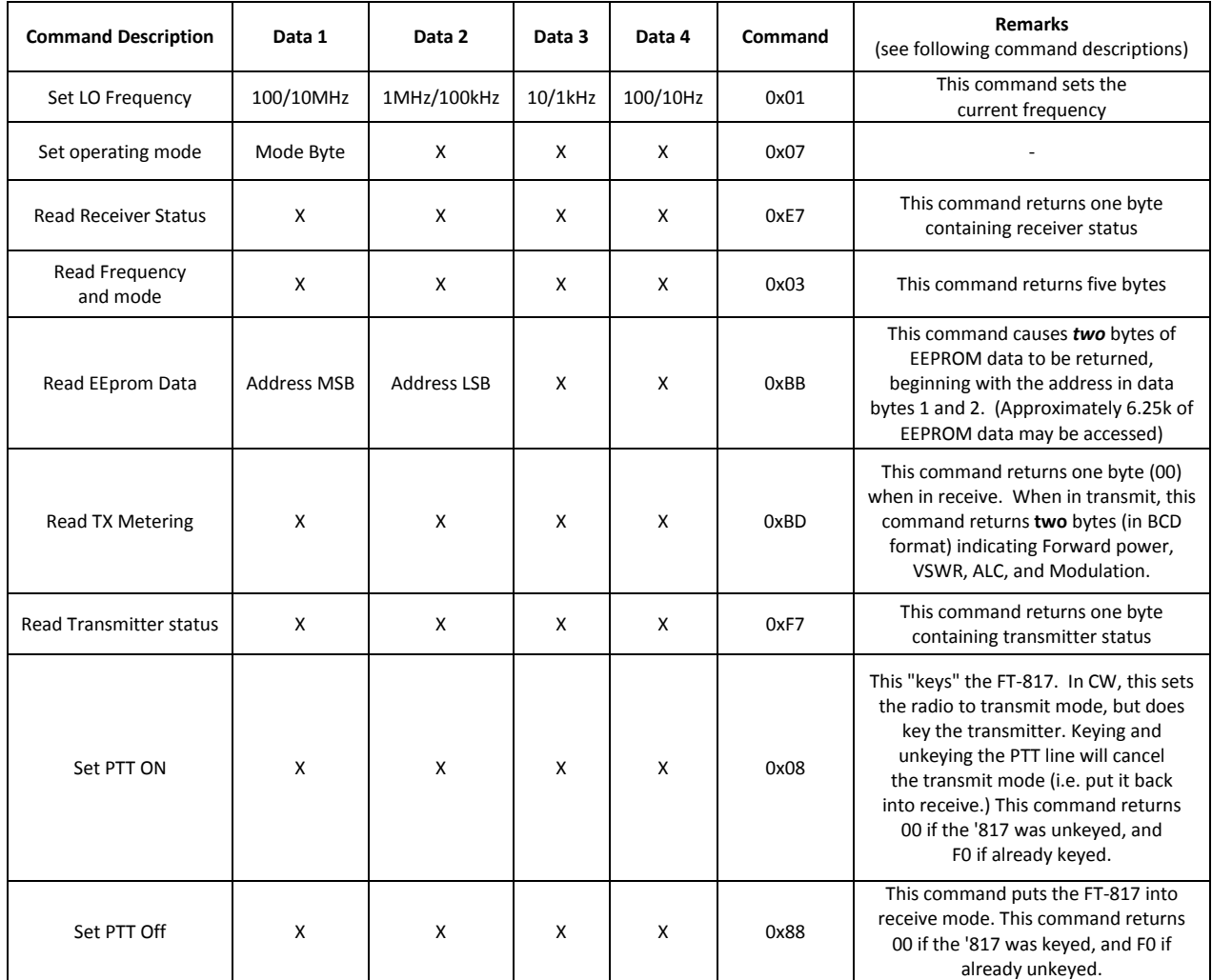

© 2018 ELAD S.r.l. All rights reserved. No part of this document may be reproduced, published, used, disclosed or disseminated in any form or by any means, electronic, photocopying or otherwise, without prior written permission of ELAD S.r.l.

## <span id="page-59-0"></span>**Descrizione dei comandi**

**Comando 0x01 – impostazione della frequenza dell'oscillatore locale:** la frequenza dell'oscillatore locale è impostata tramite la trasmissione di 4 byte BCD (Binary Coded Decimal). Per esempio, per impostare la frequenza a 435.12345 MHz i byte spediti sono: **[43][51][23][45]** seguito dal byte di comando **[01]**. Il comando restituisce 1 byte equivalente a **[00]**.

**Comando 0x03 – lettura del modo e della frequenza dell'oscillatore locale:** questo comando restituisce 5 byte. I primi 4 contengono la frequenza dell'oscillatore locale nello stesso formato del comando **0x01** (4 byte BCD), mentre l'ultimo byte contiene la modalità con cui opera:

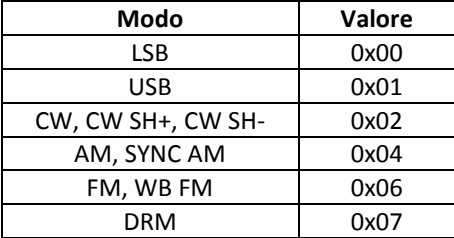

**Comando 0x07 – impostazione del modo operativo: i**l primo byte contiene il modo come segue:

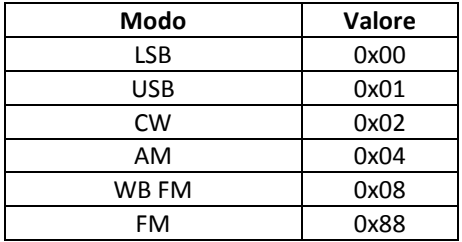

Il commando restituisce 1 byte a **[00]**.

**Comando 0xBB – lettura dati EEPROM:** questo comando restituisce 2 byte. Per simulare il comportamento del FT-897, il software risponde ad una "EEPROM read" come segue:

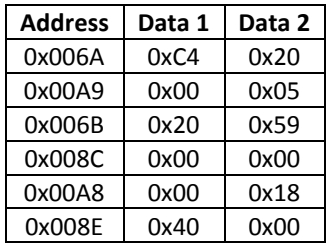

Per esempio, se il software riceve il comando **[00] [6A] [00] [00] [BB]** la risposta deve essere **[C4] [20]**.

**Comando 0xBD – lettura TX metering:** questo comando restituisce **[00]** quando la modalità di ricezione è attiva, mentre restituisce **[00] [00]** quando è in trasmissione.

**Comando 0xE7 – lettura RX metering:** questo comando restituisce 1 byte. I 4 bit meno significativi indicano la lettura corrente di S-METER. Esempio :

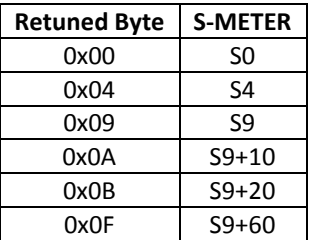

**Comando 0xF7 – legge lo stato di trasmissione:** questo comando restituisce 1 byte. Se "keyed" il byte sarà **[7F]**, altrimenti **[FF]**.

### <span id="page-60-0"></span>**Descrizione dei comandi specifici**

In più ai controlli derivanti dall'FT-897, il protocollo include comandi specifici per l'FDM-SW2:

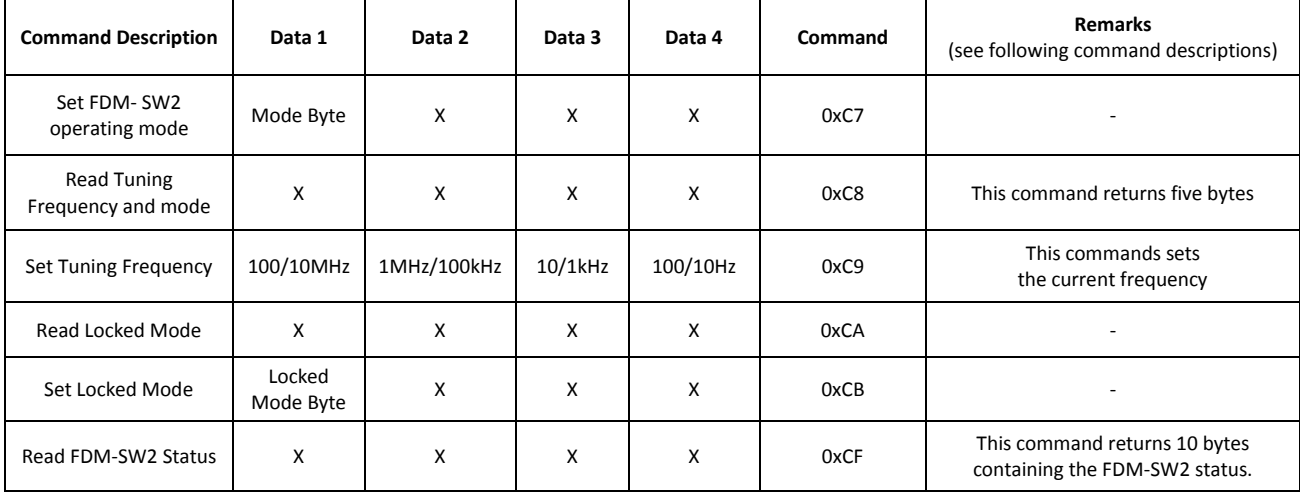

**Comando 0xC7 – impostazione del modo dell'FDM-SW2:** il primo byte contiene la modalità d'uso codificata come segue:

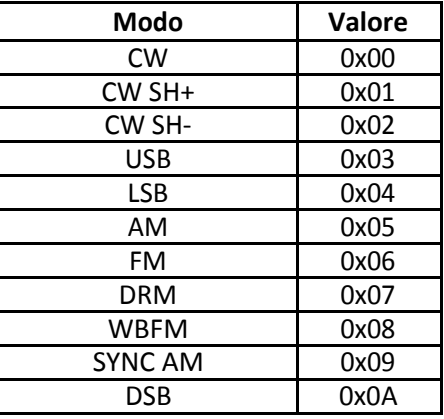

Il comando restituisce 1 byte a **[00]**.

**Comando 0xC8 – lettura della frequenza e del modo:** questo comando restituisce 5 byte. I primi 4 byte contengono la frequenza nello stesso formato del comando **0x01** (4 byte BCD), mentre l'ultimo byte contiene il modo come nel comando **0xC7**.

**Comando 0xC9 – impostazione della frequenza di sintonizzazione:** la frequenza è impostata dalla trasmissione di 4 byte BCD (Binary Coded Decimal). Per esempio per impostare la frequenza a 435.12345MHz i byte spediti saranno: **[43][51][23][45]** seguito dal byte del comando **[C9]**. Il comando restituisce il byte **[00]**.

**Comando 0xCA – lettura dello stato di Lock:** questo comando restituisce 1 byte contenente lo stato di Lock del ricevitore:

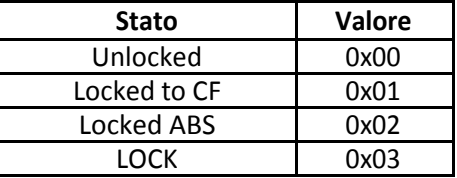

**Comando 0xCB – impostazione dello stato di Lock:** questo comando restituisce 1 byte.

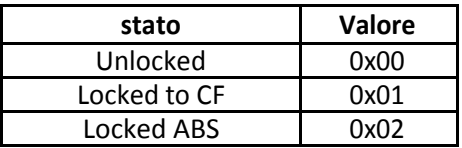

**Comando 0xCF – lettura dello stato globale dell'FDMSW2:** questo comando restituisce 10 byte contenenti i vari stati del software:

- byte 0: Locked Mode (codificato come nel comando 0xCA),
- byte 1-4: frequenza del LO (4 BCD),
- byte 5-8: Tuning frequency (4 BCD),
- byte 9: modo (codificato come nel comando 0xC7).

## **Annex B - Streaming Audio & Controllo Web**

### <span id="page-62-1"></span><span id="page-62-0"></span>**Avvio del server web USB**

Andare su [sdr.eladit.com/FDM-sw2 Software/](http://sdr.eladit.com/FDM-sw2%20Software/index.php?lang=EN) e scaricare il server web. Aprire la cartella "USBWebserverFDMVxxx\USBWebserver v8.5\8.5" e avviare il file usbwebserver.exe.

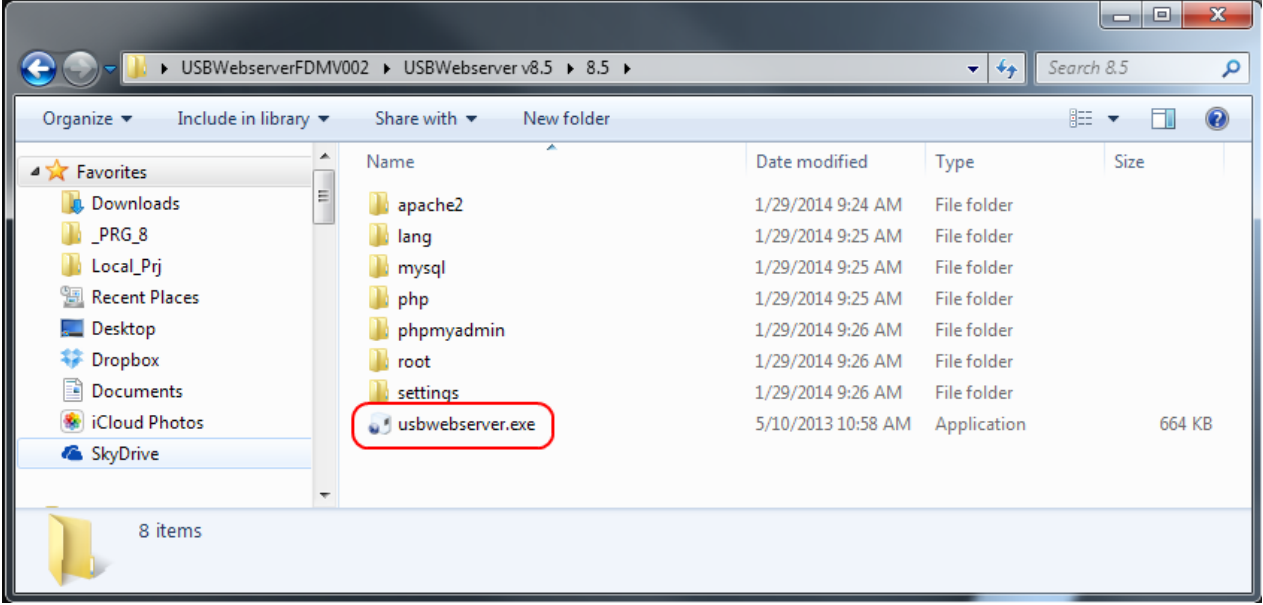

Se compare un avviso di sicurezza, cliccare su "Run".

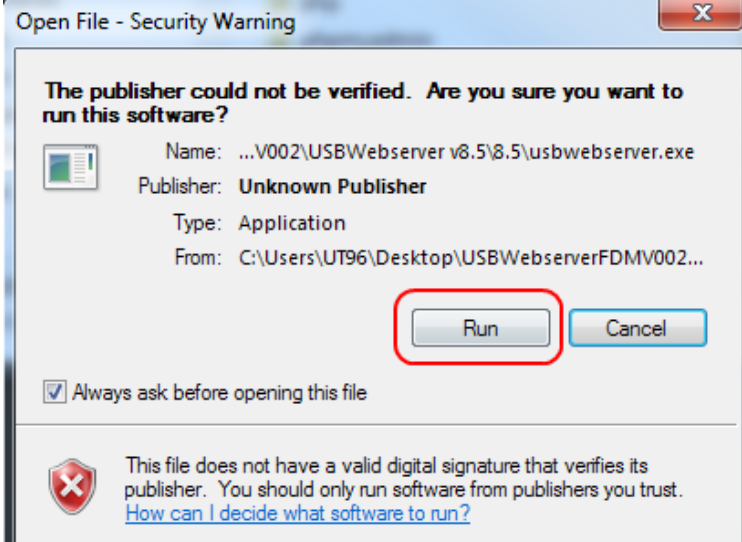

Quando il server web parte per la prima volta, compaiono due finestre di avviso di sicurezza, cliccare "Allow access" in entrambe.

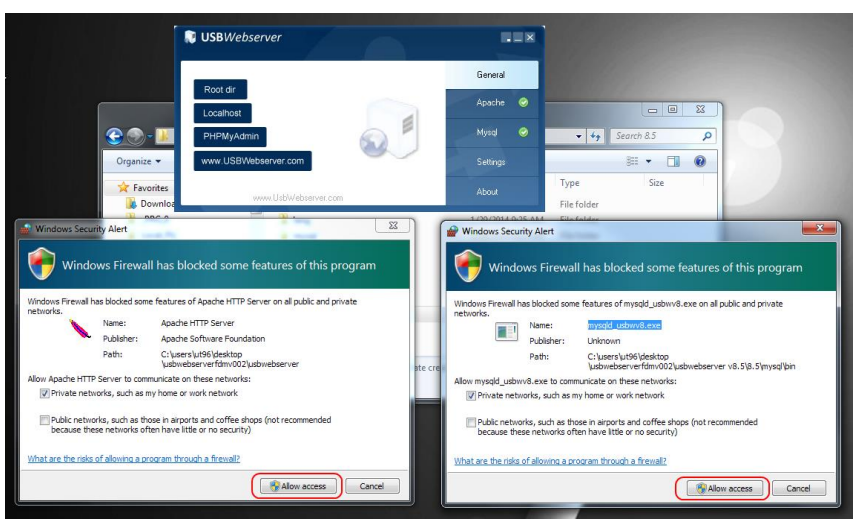

## <span id="page-63-0"></span>**Impostazione dell'FDM-SW2**

Aprire il software FDM-SW2, cliccare su "SET" per aprire la finestra di impostazioni e selezionare la scheda "Server". Spuntare la casella "Audio streaming server enabled". Leggere con attenzione la finestra di avviso e dopo premere "OK".

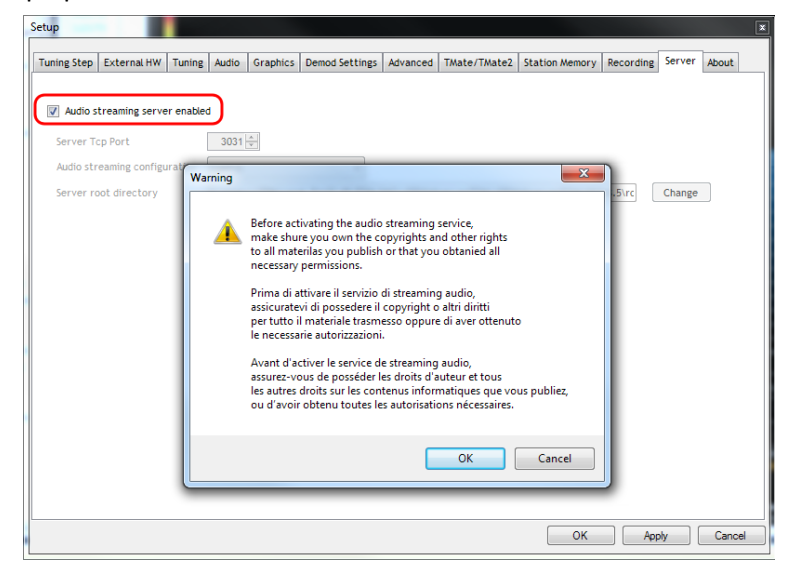

Selezionare la stessa porta Tcp dell'USBWebServer. Cliccare su "Change" per selezionare la cartella di root dell'USBWebserver. Selezionare la cartella: USBWebserverFDMVxxx\USBWebserver v8.5\8.5\root. Nella casella combinata **Audio streaming configuration** selezionare **Conf 0**.

Una volta salvato, quando il ricevitore comincia l'acquisizione, apparirà una finestra di avviso, cliccare su "Allow access".

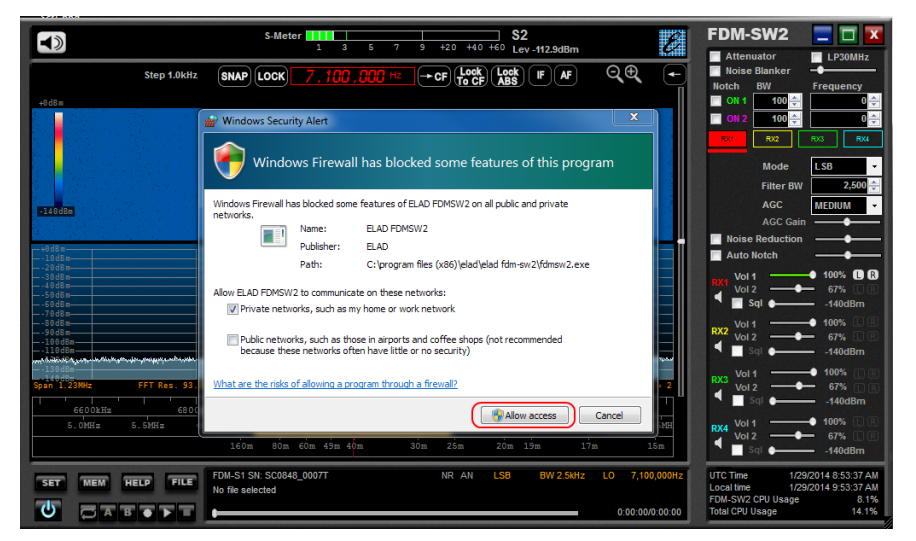

#### <span id="page-64-0"></span>**Utilizzo con un browser web**

Lo streaming audio e controllo web funziona solamente con Mozilla Firefox. Aprire il browser e digitare nella barra degli indirizzi: *"indirizzo IP del PC dove è in esecuzione FDM-SW2"*:8080.

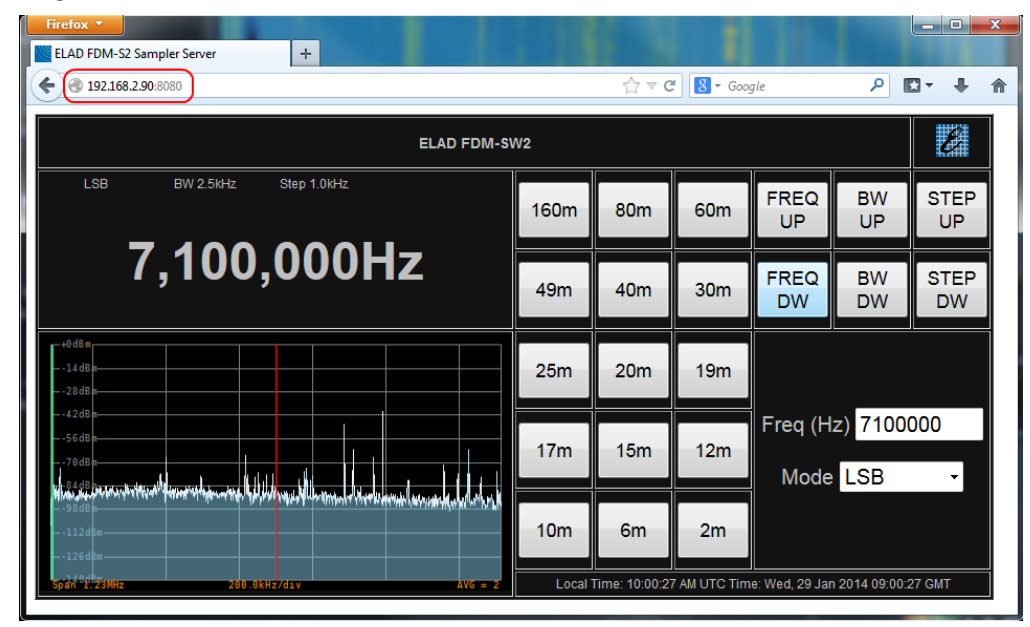

Se si è interessati solo a sentire lo stream audio, digitare: *"indirizzo IP del PC dove è in esecuzione FDM-SW2"*:1412.

## <span id="page-65-0"></span>**Descrizione della configurazione del streaming audio**

- Conf 0 :
	- $\triangleright$  Codec : OPUS
	- Input Bitrate : 48kHz
	- $\triangleright$  Bitrate : 32kHz
	- $\triangleright$  Audio encoding frame size : 2.5ms
	- Maximum band-pass : 20kHz
- $\bullet$  Conf 1 :
	- Codec : OPUS
	- Input Bitrate : 48kHz
	- $\triangleright$  Bitrate : 6kHz
	- $\triangleright$  Audio encoding frame size : 10ms
	- $\triangleright$  Maximum band-pass : 4kHz
- Conf 2 :
	- $\triangleright$  Codec : PCM
	- $\triangleright$  Bitrate : 48kHz
- $\bullet$  Conf 3 :
	- Codec : PCM
	- Bitrate : 8kHz

## **Annex C - File di configurazioni**

## <span id="page-66-1"></span><span id="page-66-0"></span>**Nome dei file**

Le impostazioni del software FDM-SW2 sono memorizzate in alcuni file situati in *"local drive"*\Users\"your user name"\Documents\ELAD\FDM-SW2, I file più comuni sono :

- **FDMSW2SwSetup.xml**: contiene le impostazioni generali dell'FDM-SW2 come le posizioni delle finestre, le dimensioni, le impostazioni grafiche, la cartella si salvataggio delle registrazioni, …
- **FDMSW2SwSetup\_***XXXXX:* impostazioni specifiche al FDM connesso (*XXXXX* è il numero seriale dell'FDM, Offline per la modalità offline),
- **FDMS2RxSetup\_***XXXXX*: impostazioni specifiche per i ricevitori virtuali,
- **FDMDS1Config.xml**: impostazioni relative alle frequenze.

## <span id="page-66-2"></span>**Ripristino alle impostazioni di fabbrica**

Se i file sono corrotti o contengono dati non validi, il software può smettere di funzionare correttamente.

Tuttavia è possibile ripristinare il software FDM-SW2 eseguendo la seguente procedura :

- chiudere il software FDM-SW2,
- aprire la cartella dei file di configurazione dell'FDM-SW2: *"local drive"*\Users\"your user name"\Documents\ELAD\FDM-SW2,
- spostare questi file in un'altra cartella, spostando questi file, si perderà tutte le impostazioni dell'utente come l'ultima frequenza di sintonizzazione, la modalità di demodulazione, le impostazioni relative alla frequenza,
- riavviare il software FDM-SW2.

## <span id="page-66-3"></span>**Frequenza massima dell'FDM-DUO(r)**

La frequenza massima di utilizzo dell'FDM-DUO è 54MHz. Tuttavia, a fini sperimentali, l'utente può estendere la gamma di frequenze fino a 165 MHz impostando l'FDM-DUO come segue: mettere il **menu 2 RX LP** su **OFF** e il **menu 33 TX OUT** su 0dBm. Se il software FDM-SW2 è collegato all'FDM-DUO, blocca la frequenza a 55MHz; a fini sperimentali, questa limitazione può essere sbloccata: chiudere il software FDM-SW2, andare nella cartella dei file di configurazione (*"local drive"*\Users\"your user name"\Documents\ELAD\FDM-SW2), aprire il file **FDMSW2SwSetup.xml**, cerca l'etichetta **UnlockDUOt** e impostarla a '1'. Salvare e chiudere il file, riavviare il software FDM-SW2. Attenzione se si utilizzano i profili, esiste una copia del file FDMSW2SwSetup.xml in ciascuna cartella **Profile X**.

La frequenza massima dell'FDM-DUOr dipende dalla frequenza massima impostata nella scheda **Preselectors** della finestra **FDM-DUO Manager**. Tuttavia, come con l'FDM-DUO, esiste una limitazione del software FDM-SW2 a 55 MHz. Per sbloccare questa limitazione procedere allo stesso modo che per l'FDM-DUO con la differenza che l'etichetta da modificare è **UnlockDUOr**.